Register your product and get support at  $\sim$  2000 series Smart LED TV

www.philips.com/welcome

65PFL9708 84PFL9708

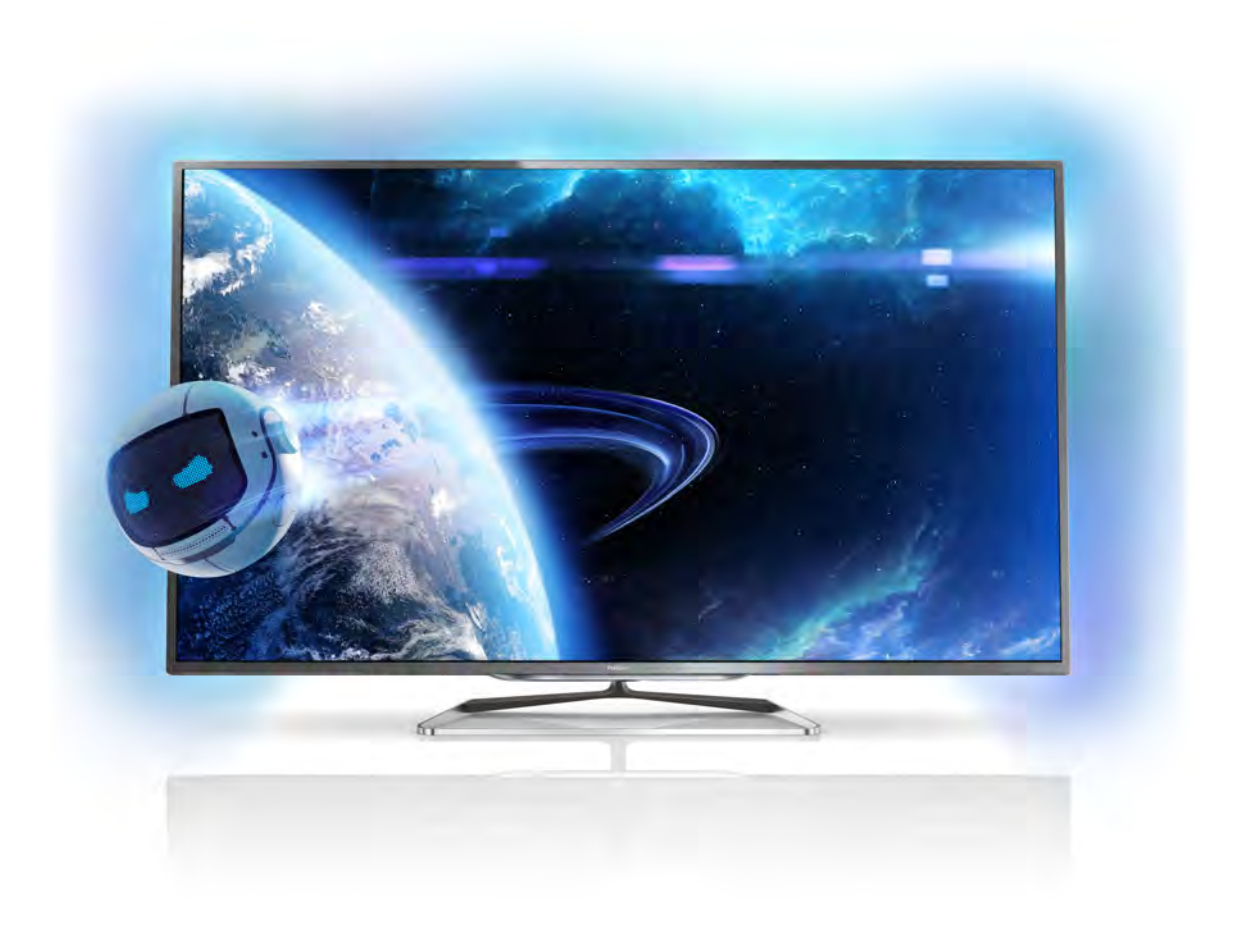

# Upute

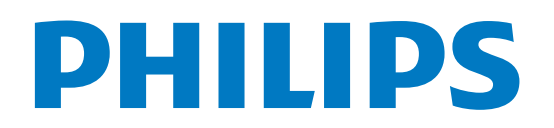

# Sadržaj

#### 1 Vodič 3

- 1.1 1.2 Ultra HD televizor 3
- 1.3 Smart TV 3
- App gallery (galerija aplikacija) 3 Društvene mreže 3
- 1.4
- 1.5 Skype 3
- 1.6 1.7 Igranje 4 EasyLink 4

#### 2 Postavljanje 5

- 2.1 Postolje televizora i montaža na zid 5
- 2.2 Savjeti za postavljanje 5
- 2.3 Kabel za napajanje 5
- 2.4 Antena 5
- 2.5 Mreža 6
- 2.6 Povezivanje uređaja 8
- 2.7 Izbornik Podešavanje 16
- 2.8 Sigumost i održavanje 17

#### 3 TV prijemnik 20

- 3.1 Uključivanje 20
- 3.2 Daljinski upravljač 20
- 3.3 3.4 Televizijski kanali 24
- 3.5 Prelazak na uređaje 31 Automatsko isključivanje i sat 32
- 3.6 Postavke slike 33
- 3.7 Postavke zvuka 37
- 3.8 Postavke funkcije Ambilight 39
- 3.9 Univerzalni pristup 40

#### 4 3D 42

- 4.1 Što vam je potrebno 42
- 4.2 Vaše pasivne 3D naočale 42
- 4.3 Gledanje 3D sadržaja 42
- 4.4 Optimalno gledanje 3D sadržaja 42
- 4.5 Zdravstveno upozorenje 43

#### 5 Smart TV 44

- 5.1 Izbornik Početak 44
- 5.2 Smart TV Apps 44
- 5.3 Videozapisi, fotografija ili glazba 46
- 5.4 Multi room 49
- 5.5 Aplikacija MyRemote 50

#### 6 Skype 55

- 6.1 Što je Skype ? 55
- 6.2 Pokretanje aplikacije Skype 55
- 6.3 6.4 Kontakti 56
- 6.5 Pozivi u aplikaciji Skype 57 Skype kredit 58
- 6.6 Skype postavke 58
- 6.7 Odjava 59
- 6.8 Odredbe korištenja 59

#### 7 Igre 60

- 7.1 Igranje igre 60
- 7.2 Igre za dva igrača 60

#### 8 Specifikacije televizora 61

- 8.1 Zaštita okoliša 61
- 8.2 Snaga 62
- 8.3 Prijem 62
- 8.4 Zaslon 62
- 8.5 Zvuk 62
- 8.6 Multimedija 62
- 8.7 Mogućnost povezivanja 63
- 8.8 Dimenzije i težine 63

#### 9 Softver televizora 64

- 9.1 Verzija softvera 64
- 9.2 Nadogradnja softvera 64
- 9.3 9.4 Softver otvorenog koda 64 Licenca za otvoreni kod 64
	-

#### 10 Podrška 65

- 10.1 Registracija 65
- 10.2 Korištenje pomoći i pretrage 65
- 10.3 Pomoć na mreži 65
- 10.4 Služba za potrošače 65

#### 11 Autorska prava i licence 66

- 11.1 HDMI 66
- 11.2 Dolby 66
- 11.3 DTS  $2.0 +$  Digital Out™ 66
- 11.4 Skype 66
- 11.5 DLNA Certified<sup>®</sup> 66
- 11.6 DivX Certified<sup>®</sup> 66
- 11.7 Microsoft 66
- 11.8 Wi-Fi Alliance 66
- 11.9 MHEG softver 67
- 11.10 Drugi zaštitni znakovi 67

### Indeks 68

### 1 Vodič

### 1.1 Ultra HD televizor

Ovaj televizor ima Ultra HD zaslon. Njegova rezolucija četiri je puta veća od rezolucije običnih HD zaslona. Ultra HD znači 8 milijuna piksela koji pružaju najuglađeniju i najrealističniju sliku na televizoru.

Osim toga, nova tehnologija Ultra Pixel HD Engine omogućava kontinuirano pretvaranje ulaznog televizijskog signala u Ultra HD rezoluciju. Na taj način u slici nevjerojatne kvalitete možete uživati od trenutka kada uključite televizor. Možete i gledati videozapise izvorne Ultra HD rezolucije putem HDMI 5 priključka. Ultra HD pruža sliku koja je čista i oštra čak i na velikom zaslonu.

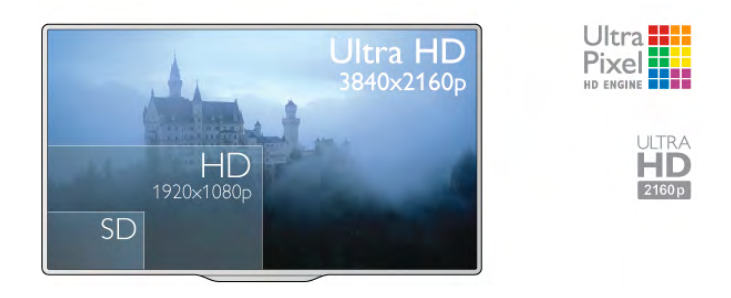

### $\overline{12}$ Smart TV

Povežite Smart LED TV tvrtke Philips s internetom i otkrijte novi svijet televizije. Možete uspostaviti žičanu vezu s usmjerivačem ili bežičnu Wi-Fi vezu.

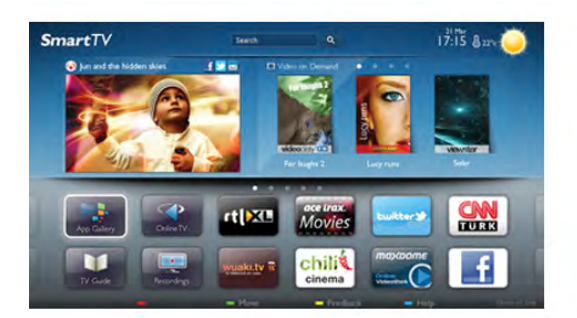

Dok je televizor povezan s kućnom mrežom, na njemu možete prikazivati fotografije s pametnog telefona, reproducirati videozapise spremljene na računalu ili njime upravljati pomoću tableta.

Dok je televizor povezan s internetom, možete gledati videozapise posuđene iz trgovine videosadržaja na mreži, čitati televizijski vodič na mreži ili snimati omiljene televizijske emisije na USB tvrdi disk. Smart TV Apps pružaju dodatnu zabavu uz razne zabavne sadržaje i praktične usluge.

Kako biste pronašli više informacija, u odjeliku **Pomoć** pritisnite **• Popis** i potražite Smart TV.

### 1.3 App gallery (galerija aplikacija)

Otvorite App gallery (galerija aplikacija) pod Smart TV kako biste pretražili Apps, kolekciju web-mjesta prilagođenih za televizor.

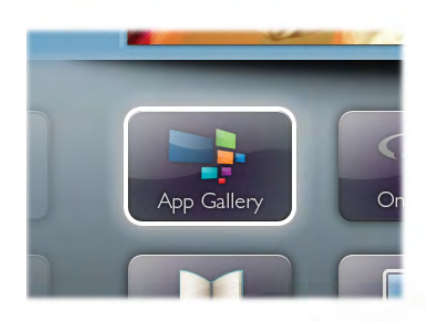

Pronađite aplikaciju za YouTube videozapise, nacionalne novine, album s fotografijama na mreži, Facebook, Twitter itd. Dostupne su aplikacije za posuđivanje videozapisa iz trgovine videosadržaja na mreži i aplikacije za gledanje propuštenih programa. Ako App gallery (galerija aplikacija) nema ono %to tražite, pokušajte to pronaći na internetu s televizora.

Kako biste pronašli više informacija, u odjeljku Pomoć pritisnite **E Popis** i potražite Galerija aplikacija.

### 1.4 Društvene mreže

Nema potrebe da ustajete kako biste pregledali poruke prijatelja na računalu. Otvorite Smart TV, odaberite webstranicu društvene mreže i odgovorite na poruku iz udobnosti kauča.

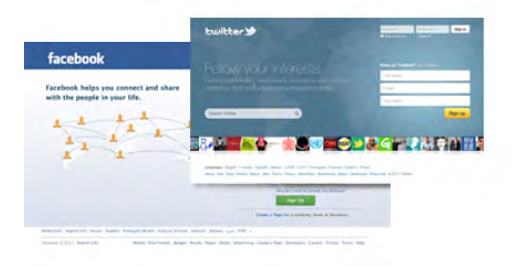

Smart TV podržava popularne društvene mreže Facebook i Twitter.

Kako biste pronašli više informacija, u odjeljku Pomoć pritisnite **• Popis** i potražite Galerija aplikacija.

### 1.5 Skype

Aplikacija Skype™ omogućava vam besplatne videopozive na televizoru.

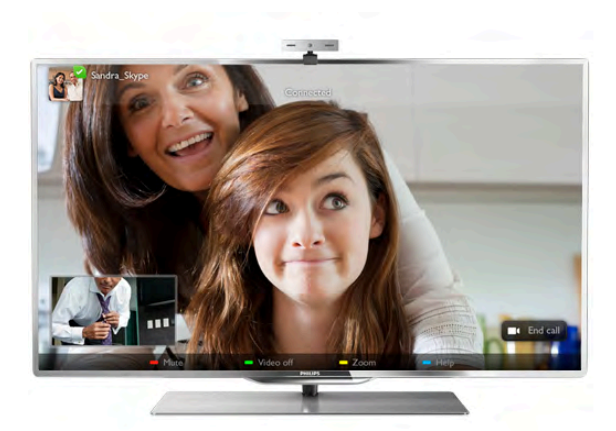

Možete pozivati i gledati prijatelje iz bilo kojeg dijela svijeta. Kako biste uspostavili videopoziv, treba vam kamera s ugrađenim mikrofonom i dobra veza s internetom. Neki televizori tvrtke Philips imaju ugrađenu kameru i mikrofon.

Kako biste pronašli više informacija, u odjeljku Pomoć pritisnite **• Popis** i potražite Skype.

### 1.6 Igranje

Ako u izbomiku Početak odaberete igraću konzolu, televizor će automatski prijeći na postavke idealne za igranje.

Ako igrate igru za više igrača uz podijeljeni zaslon, možete postaviti televizor da oba zaslona istovremeno prikazuje preko cijelog zaslona televizora. Svaki igrač može se usredotočiti na svoju igru.

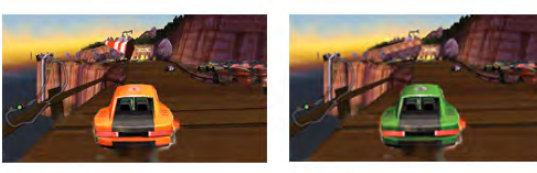

Za prikaz oba zaslona televizor koristi 3D tehnologiju. Kako biste igrali igru za dva igrača s dvije zasebne slike preko cijelog zaslona, svaki igrač treba imati 3D naočale.

Kako biste pronašli više informacija, u odjeljku Pomoć pritisnite **• Popis** i potražite Igraća konzola ili Igre za dva igrača.

### 1.7 EasyLink

Značajka EasyLink omogućava upravljanje povezanim uređajem, npr. Blu-ray Disc reproduktorom, pomoću daljinskog upravljača televizora.

EasyLink koristi HDMI CEC za komunikaciju s povezanim uredaiima.

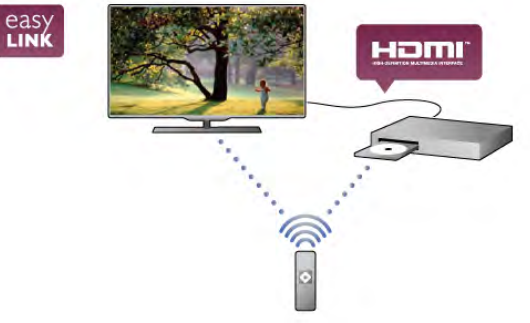

Kako biste pronašli više informacija, u odjeljku Pomoć pritisnite **• Popis** i potražite EasyLink.

### $\overline{2}$ Postavljanje

### $2.1$ Postolje televizora i montaža na zid

### Postolje televizora

Upute za montažu postolja televizora pronaći ćete u Kratkim uputama priloženima uz televizor. Ako ste slučajno izgubili te upute, možete ih preuzeti na web-stranici www.philips.com. Pomoću serijskoj broja televizora pronađite odgovarajuće Kratke upute koje ćete preuzeti.

### Montaža na zid

Vaš se televizor može montirati pomoću zidnog nosača sukladnog VESA standardu (prodaje se zasebno). Prilikom kupnje zidnog nosača upotrijebite sljedeći VESA kôd . .

- $-65$ PFL9708 VESA MIS-F 400  $\times$  400, M6
- $-$  84PFL9708 VESA MIS-F 600  $\times$  400, M6

Kako biste sigumo pričvrstili nosač, koristite vijak duljine prikazane na slici.

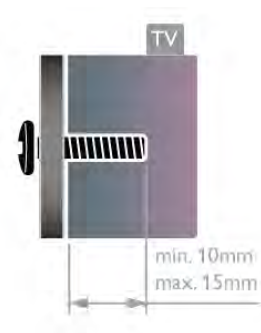

### Pažnja

.

Montaža televizora na zid zahtijeva posebne vještine i trebale bi ga izvoditi kvalificirane osobe. Montaža televizora na zid treba se provesti u skladu sa sigurnosnim standardima vezanima uz težinu televizora. Prije postavljanja televizora pročitajte i sigurnosne mjere.

TP Vision Netherlands B.V. ne snosi odgovornost za nepravilnu montažu niti bilo kakvu montažu koja može dovesti do nezgode ili ozljede.

### $\overline{22}$ Savjeti za postavljanje

• Televizor postavite na mjesto gdje svjetlost ne pada izravno na zaslon.

- Funkcija Ambilight najbolji će učinak imati ako prigušite svjetlo u prostoriji.
- Televizor smjestite do 15 cm od zida.

• Idealna udaljenost za gledanje televizije jednaka je veličini dijagonale zaslona uvećanoj tri puta. Kada ste u sjedećem položaju, oči trebaju biti u ravnini sa sredinom zaslona.

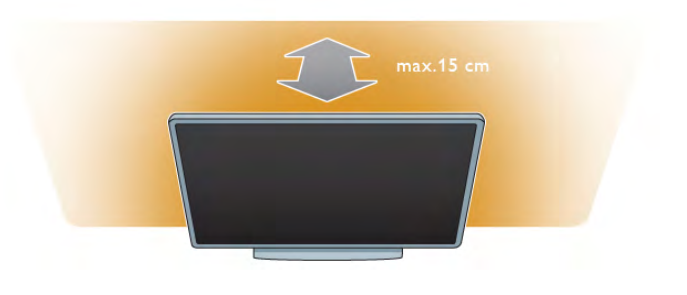

### 2.3 Kabel za napajanje

Kabel za napajanje ukopčajte u priključnicu za napajanje POWER na televizoru.

Kabel za napajanje mora biti čvrsto ukopčan u televizor. Pazite da zidna električna utičnica uvijek bude dostupna. Prilikom isključivanja kabela za napajanje uvijek vucite za utikač, nikada za kabel.

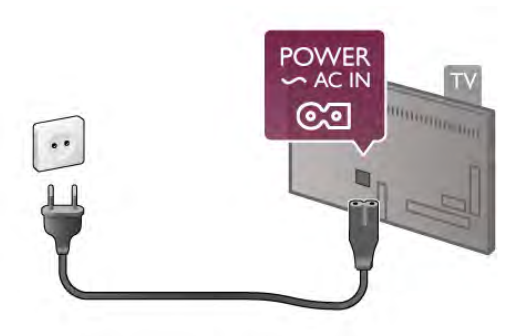

lako je potrošnja energije ovog televizora kada je u stanju pripravnosti vrlo mala, kako biste uštedjeli energiju, iskopčajte kabel za napajanje ako televizor nećete koristiti duže vrijeme.

Kako biste pronašli više informacija o uključivanju i isključivanju televizora, u odjeljku Pomoć pritisnite **· Popis** i potražite Stanje pripravnosti.

### $2.4$ Antena

Pronađite priključnicu za antenu na stražnjoj strani televizora. Antenski kabel čvrsto umetnite u antensku $\blacksquare$ m utičnicu.

Možete povezati svoju antenu ili povezati televizor s antenskim signalima iz distribucijskog sustava (uobičajeno u određenim regijama). Koristite koaksijalni antenski kabel s IEC RF priključkom, 75 ohma.

Antenski priključak koristite za DVB-T i DVB-C ulazne signale.

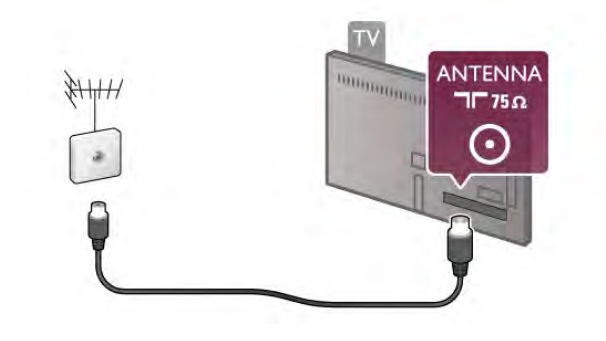

### $2.5$ Mreža

### Bežično povezivanje

### Što vam je potrebno

Kako biste televizor bežično povezali s internetom, treba vam bežični usmjerivač. Koristite brzu (širokopojasnu) vezu s internetom.

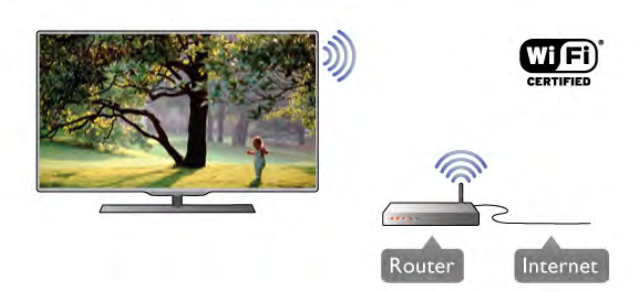

### Dijeljenje datoteka

Televizor može pronaći i otvoriti datoteke na drugim uređajima u bežičnoj mreži kao što je računalo ili NAS uređaj. Možete upotrebljavati računala s operacijskim sustavima Microsoft Windows XP, Vista ili Windows 7, Mac OSX ili Linux.

### Softver multimedijskog poslužitelja

Softver multimedijskog poslužitelja na računalu omogućava otvaranje fotografija, glazbe i videozapisa spremljenih na računalu na zaslonu televizora.

Koristite noviju verziju softvera multimedijskog poslužitelja kao što je Windows Media Player 11, Twonky™ ili slični\*. Instalirajte softver na računalo i postavite ga za dijeljenje multimedijskih datoteka s televizorom. Pročitajte priručnik za softver multimedijskog poslužitelja kako biste dobili više informacija.

Kako biste datoteke mogli otvoriti na televizoru, na računalu morate pokrenuti softver multimedijskog poslužitelja.

\* U odjeljku Pomoć pritisnite **\* Popis** i potražite Podržani softveri multimedijskog poslužitelja kako bi se prikazao popis podržanih softvera multimedijskog poslužitelja.

### Uspostavljanje veze

Slijedite korake od 1 do 5.

Korak 1 – proviente je li usmierivačbežične mreže uključen.

Korak 2 – pritisnite  $\hat{\mathbf{\pi}}$  i odaberite  $\hat{\mathbf{\pi}}$  Podešavanje i pritisnite OK.

Korak 3 – odaberite Povezivanje s mrežom i pritisnite OK. Korak 4 – odabente Bežična mreža i pritisnite OK. Korak 5 – odaberite Skeniranje kako biste pronašli svoju bežičnu mrežu. Ako imate usmjerivač s WPS-om (Wi-Fi Protected Setup), možete odabrati WPS. Odaberite željenu stavku i pritisnite OK.

### – Skeniranje

Odaberite Skeniranje kako biste pronašli svoju bežičnu mrežu (bežični usmjerivač). Televizor će možda pronaći nekoliko bežičnih mreža u blizini.

### – WPS

Ako usmjerivač ima WPS, možete izravno uspostaviti vezu s usmjerivačem bez skeniranja. Idite na usmjerivač, pritisnite gumb WPS i vratite se na televizor u roku od 2 minute. Zatim pritisnite Povezivanje kako bi se uspostavila veza. Ako u bežičnoj mreži imate uređaje koji koriste WEP sustav sigumosnog šifriranja, ne možete koristiti WPS. Ako za povezivanje morate koristiti WPS PIN šifru, odaberite Skeniranje umjesto WPS.

Korak 6 – na popisu pronađenih mreža odaberite svoju bežičnu mrežu i pritisnite OK.

Ako vaša mreža nije na popisu zato što je naziv mreže skriven (isključili ste prikaz SSID-a usmjerivača), odaberite Ručni unos kako biste sami unijeli naziv mreže.

Korak 7 – ovisno o vrsti usmjerivača, sada možete unijeti šifru za šifriranje (WEP, WPA ili WPA2). Ako ste za ovu mrežu ranije unijeli šifru za šifriranje, možete odabrati Sljedeće kako biste odmah uspostavili vezu.

Ako usmjerivač podržava WPS ili WPS šifru, možete odabrati WPS, WPS PIN šifra ili Standard. Odaberite željenu stavku i pritisnite OK.

### – Standard

Odaberite Standard kako biste ručno unijeli šifru za šifriranje (lozinka, pristupna ili sigumosna šifra). Za unos šifre za šifriranje možete koristiti tipkovnicu na daljinskom upravljaču. Nakon unosa šifre pritisnite Poveži.

### – WPS PIN %ifra

Kako biste uspostavili zaštićenu WPS vezu s PIN šifrom, odaberite WPS PIN šifra i pritisnite OK. Zapišite 8znamenkastu PIN šifru koja se prikazuje i unesite je u softver usmjerivača na računalu. Vratite se na televizor i pritisnite Poveži. U priručniku za usmjerivač saznat ćete gdje u softveru usmjerivača trebate unijeti PIN šifru.

Korak 8 – po uspostavljanju veze prikazat će se poruka.

### Mrežna konfiguracija

Ako uspostavljanje veze ne uspije, možete provjeriti DHCP postavku usmjerivača. DHCP treba biti postavljen na Uključeno.

Umjesto toga, ako ste napredni korisnik i želite instalirati mrežu sa statičkom IP adresom, postavite televizor na Statički IP. Kako biste televizor postavili na Statički IP, pritisnite **fi** i odaberite  $\clubsuit$  Podešavanje te pritisnite OK. Odaberite Postavke mreže > Mrežna konfiguracija > Statički IP. Uz Statički IP odabran u izbomiku, IP adresu i druge potrebne postavke možete postaviti pod Konfiguracija statične IP adrese u istom izborniku.

### Problemi s mrežom

### Bežična mreža nije pronađena ili u njoj postoje smetnje

• Mikrovalne pećnice, DECT telefoni ili drugi Wi-Fi 802.11b/g/n uređaji u blizini mogu ometati bežičnu mrežu.

• Provjerite dopuštaju li vatrozidovi u vašoj mreži pristup bežičnoj vezi televizora.

• Ako bežična mreža u vašem domu ne radi ispravno, pokušajte koristiti žičanu mrežu.

#### Internet ne radi

• Ako je veza s usmjerivačem ispravna, provjerite vezu usmjerivača s internetom.

#### Veza računala i interneta je spora

• U korisničkom priručniku za bežični usmjerivač potražite informacije o dometu u zatvorenom prostoru, brzini prijenosa i drugim čimbenicima kvalitete signala.

• Za korištenje usmjerivača potrebna je brza (širokopojasna) internetska veza.

### Žična veza

### Što vam je potrebno

Potreban vam je mrežni usmjerivač za povezivanje televizora s internetom. Koristite usmjerivač s brzom (širokopojasnom) internetskom vezom.

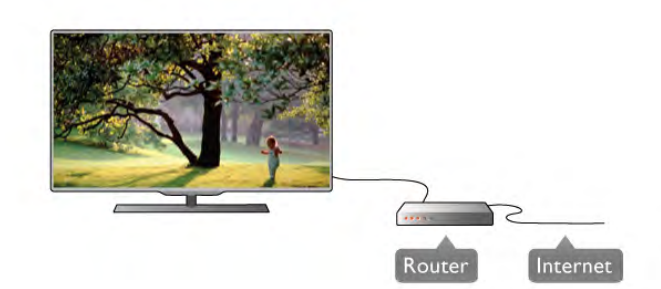

#### Instalacija

Slijedite korake od 1 do 5.

1 – povežite usmjerivač s televizorom TV pomoću mrežnog kabela (Ethernet kabel\*\*).

- 2 provjerite je li usmjerivač uključen.
- $3$  pritisnite  $\hat{\mathbf{a}}$  i odaberite  $\hat{\mathbf{a}}$  Podešavanje i pritisnite OK.
- 4 odaberite Povezivanje s mrežom i pritisnite OK.
- 5 odaberite Žična mreža i pritisnite OK.

Televizor neprestano traži vezu s mrežom. Po uspostavljanju veze prikazat će se poruka.

### Mrežna konfiguracija

Ako uspostavljanje veze ne uspije, možete provjeriti DHCP postavku usmjerivača. DHCP treba biti postavljen na Uključeno. Umjesto toga, ako ste napredni korisnik i želite instalirati mrežu sa statičkom IP adresom, postavite televizor na Statički IP. Kako biste televizor postavili na Statički IP, pritisnite  $\biguparrow$ i odaberite  $\clubsuit$  Podešavanje i pritisnite OK.

Odabente Postavke mreže > Mrežna konfiguracija > Statički IP. Uz Statički IP odabran u izbomiku, IP adresu i druge potrebne postavke možete postaviti pod Konfiguracija statične IP adrese u istom izborniku.

#### Dijeljenje datoteka

Televizor može pronaći i otvoriti datoteke na drugim uređajima u mreži kao što je računalo. Možete upotrebljavati računala s operacijskim sustavima Microsoft Windows XP, Vista ili Windows 7, Mac OSX ili Linux.

### Softver multimedijskog poslužitelja

Softver multimedijskog poslužitelja na računalu omogućava otvaranje fotografija, glazbe i videozapisa spremljenih na računalu na zaslonu televizora.

Koristite noviju verziju softvera multimedijskog poslužitelja kao što je Windows Media Player 11, Twonky™ ili slični\*. Instalirajte softver na računalo i postavite ga za dijeljenje multimedijskih datoteka s televizorom. Pročitajte priručnik za softver multimedijskog poslužitelja kako biste dobili više informacija.

Kako biste datoteke mogli otvoriti na televizoru, na računalu morate pokrenuti softver multimedijskog poslužitelja.

#### \* U odjeljku Pomoć pritisnite **\* Popis** i potražite Podržani softveri multimedijskog poslužitelja kako bi se prikazao popis podržanih softvera multimedijskog poslužitelja.

\*\*Kako bi se zadovoljio EMC standard, koristite obloženi FTP kat. 5E Ethernet kabel.

### Postavke mreže

Kako biste otvorili Postavke mreže, pritisnite  $\bigstar$  i odaberite  $\bigstar$ Podešavanje te pritisnite OK. Odaberite Postavke mreže i pritisnite OK.

#### Prikaz postavki mreže

Ovdje se prikazuju sve trenutne postavke mreže. IP i MAC adresa, jačina signala, brzina, metoda šifriranja itd.

### Vrsta mreže

Postavlja mrežu na žičnu ili bežičnu.

#### Mrežna konfiguracija

Postavlja mrežnu konfiguraciju na DHCP i automatski IP ili statički IP.

### Konfiguracija statične IP adrese

Ako je postavljen Statički IP, ovdje možete postaviti sve potrebne postavke za statički IP.

### Digital Media Renderer – DMR

Kako biste primali multimedijske datoteke s pametnih telefona ili tableta, postavite DMR na Uključeno.

#### Wi-Fi Miracast

Kako biste pronašli više informacija o značajci Wi-Fi Miracast, pritisnite **· Popis** i potražite Wi-Fi Miracast™.

#### Wi-Fi Miracast veze

Kako biste pronašli više informacija o značajci Wi-Fi Miracast, pritisnite **· Popis** i potražite Wi-Fi Miracast™.

#### Wi-Fi smart screen

Kako biste pronašli više informacija o značajci Wi-Fi smart screen, pritisnite **\* Popis** i potražite Aplikacija MyRemote, WiFi smart screen.

### Mrežno ime televizora

Ako u kućnoj mreži imate više televizora, ovdje ih možete preimenovati.

### Brisanje internetske memorije

Opcija Izbriši internetsku memoriju omogućava brisanje svih intemetskih datoteka spremljenih na televizoru. Možete izbrisati registraciju za uslugu Smart TV tvrtke Philips i postavku roditeljskog nadzora, podatke za prijavu u trgovinu videosadržaja, sve omiljene Smart TV aplikacije, internetske oznake i povijest. Interaktivne MHEG aplikacije spremaju i tzv. kolačiće na televizoru. Izbrisat će se i te datoteke.

### $26$ Povezivanje uređaja

### Savjeti za povezivanje

### Vodič za povezivanje

Prilikom povezivanja uređaja s televizorom uvijek koristite najkvalitetniju vezu koja je dostupna. Osim toga, koristite kvalitetne kabele kako bi se osigurao dobar prijenos slike i zvuka.

Ako vam je potrebna pomoć za povezivanje nekoliko uređaja s televizorom, možete otvoriti Vodič za povezivanje tvrtke Philips. Vodič pruža informacije o povezivanju i kabelima koje trebate koristiti.

Posjetite www.connectivityguide.philips.com

### Antena

Ako imate set-top box (digitalni prijemnik) ili snimač, kabele za antenu priključite tako da se prijenos signala antene odvija preko set-top box uređaja i/ili snimača do televizora. Na taj način antena i set-top box mogu slati moguće dodatne kanale snimaču.

### HDMI

### HDMI CEC

HDMI veza omogućava sliku i zvuk najbolje kvalitete. Jedan HDMI kabel kombinira video i audio signale. Koristite HDMI kabel za televizijske signale visoke rezolucije (HD). Za najbolji prijenos kvalitete signala koristite HDMI kabel velike brzine prijenosa i nemojte koristiti HDMI kabel dulji od 5 m.

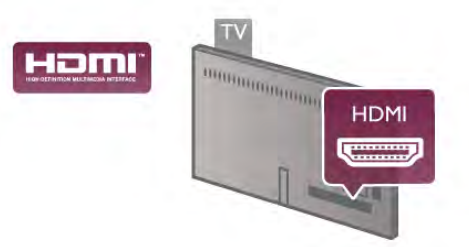

### EasyLink HDMI CEC

Ako su vaši uređaji povezani HDMI kabelom i imaju EasyLink, njima možete upravljati pomoću daljinskog upravljača televizora. Opcija EasyLink HDMI CEC mora biti uključena i na televizoru i na povezanom uređaju.

U odjeljku Pomoć pritisnite **\* Popis** i potražite EasyLink HDMI CEC za više informacija o značajki EasyLink.

### DVI na HDMI

Koristite adapter DVI na HDMI ako uređaj ima samo DVI ulaz. Upotrijebite jednu od HDMI priključnica i priključite Audio L/R kabel (mini priključak od 3,5 mm) u Audio ulaz DVI/VGA za zvuk, na stražnjoj strani televizora.

### Zaštita od kopiranja

DVI i HDMI kabeli podržavaju HDCP (High-bandwidth Digital Contents Protection). HDCP je signal za zaštitu od kopiranja sadržaja s DVD ili Blu-ray Disc medija. Poznat je i pod nazivom DRM (Digital Rights Managament).

### HDMI ARC

Sve HDMI priključnice na televizoru imaju HDMI ARC (Audio Return Channel).

Ako uređaj, obično sustav kućnog kina (HTS), ima i HDMI ARC priključnicu, povežite ga s bilo kojom HDMI priključnicom na televizoru. Uz HDMI ARC vezu ne morate priključivati dodatni audio kabel koji šalje zvuk televizijske slike sustavu kućnog kina. HDMI ARC kombinira oba signala.

Možete koristiti bilo koju HDMI priključnicu na televizoru za priključivanje sustava kućnog kina, ali ARC je dostupan za samo 1 uređaj/priključnicu u isto vrijeme.

Ako želite isključiti ARC na HDMI priključnicama, pritisnite **frama** i odaberite  $\clubsuit$  Podešavanje te pritisnite OK. Odaberite TV postavke > Zvuk > Napredno > HDMI ARC.

### HDMI Ultra HD

Na ovom televizoru možete gledati videozapise snimljene ili izra%ene u "izvornoj" Ultra HD rezoluciji – 3840 x 2160 piksela. Povežite Blu-ray Disc reproduktor, igraću konzolu ili računalo koje reproducira Ultra HD videozapise s HDMI 5 priključkom. Za povezivanje konstite HDMI kabel velike brzine. HDMI 5 priključak može imati ARC (Audio Return Channel) i ne podržava 3D.

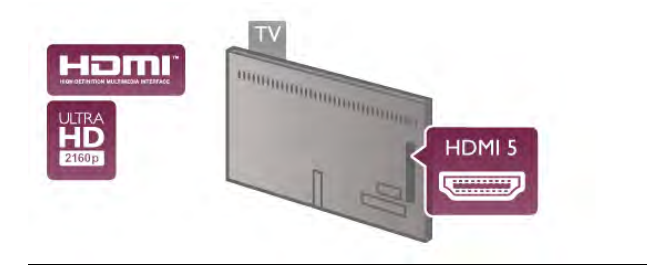

### Y Pb Pr

Komponentni video YPbPr predstavlja vrlo kvalitetnu vezu. YPbPr veza može se koristiti za televizijske signale visoke rezolucije (HD). Pored Y, Pb i Pr signala, dodajte i lijevi i desni audio signali za zvuk.

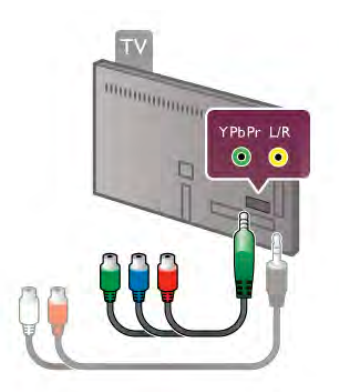

Za povezivanje uređaja koristite priloženi YPbPr adapterski kabel. Prilikom povezivanje uskladite boje YPbPr priključnice (zelena, plava, crvena) s kabelskim priključcima. Koristite adapterski kabel za Audio L/R cinch na mini-priključak (3,5 mm) (nije u kompletu) ako uređaj ima i zvuk.

### **SCART**

SCART predstavlja vezu dobre kvalitete. SCART veza može se koristiti za CVBS i RGB video signale, ali ne za televizijske signale visoke rezolucije (HD). SCART kombinira video i audio signale.

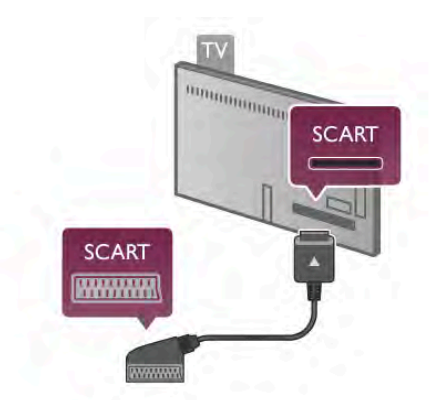

Koristite priloženi SCART adapterski kabel kako biste povezali uređaje.

### Audio izlaz - optički

Audio izlaz - optički predstavlja vrlo kvalitetnu vezu za zvuk. Ova optička veza može prenositi 5.1-kanalni zvuk. Ako audio uređaj, obično sustav kućnog kina (HTS), nema HDMI ARC priključnicu, ovaj kabel za zvuk možete priključiti na audio ulaz – optički na kućnom kinu. Audio kabel šalje zvuk s televizora na sustav kućnog kina.

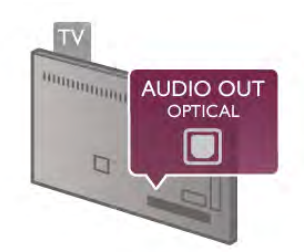

Možete postaviti vrstu izlaznog audio signala sukladno mogućnostima sustava kućnog kina.

Kako biste pronašli više informacija, u odjeljku Pomoć pritisnite **• Popis** i potražite Postavke audio izlaza.

Ako zvuk nije usklađen sa slikom na zaslonu, možete prilagoditi usklađivanje zvuka i slike.

Kako biste pronašli više informacija, u odjeljku Pomoć pritisnite

**• Popis** i potražite Usklađivanje zvuka i slike.

### EasyLink HDMI CEC

### EasyLink

EasyLink omogućava upravljanje povezanim uređajem pomoću daljinskog upravljača televizora. EasyLink koristi HDMI CEC\* za komunikaciju s povezanim uređajima. Uređaji moraju podržavati HDMI CEC i moraju biti povezani HDMI vezom. *\* Consumer Electronics Control (upravljanje potro*!*a*"*kom*

*elektronikom)*

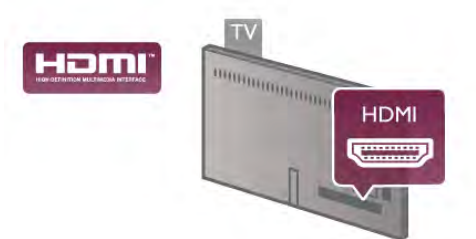

### Postavke za EasyLink

Značajka EasyLink uključena je prema zadanoj opciji. Provjerite jesu li sve postavke za HDMI CEC ispravno postavljene na povezanim uređajima koji imaju EasyLink. EasyLink možda neće raditi s uređajima drugih robnih marki.

### HDMI CEC kod uređaja drugih robnih marki

HDMI CEC funkcionalnost ima razne nazive, ovisno o proizvođaču. Primjeri naziva: Anynet, Aquos Link, Bravia Theatre Sync, Kuro Link, Simplink i Viera Link. Ne podržavaju sve robne marke EasyLink.

Nazivi HDMI CEC funkcije navedeni kao primjer vlasništvo su odgovarajućih vlasnika.

### Upravljanje uređajima

Kako biste upravljali uređajem povezanim HDMI vezom i postavili EasyLink, odaberite uređaj ili njegovu aktivnost na popisu veza televizora. Pritisnite **D** SOURCE, odaberite uređaj povezan HDMI vezom i pritisnite OK.

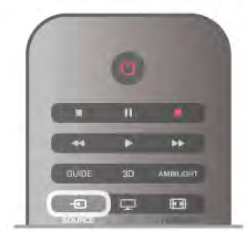

Nakon povezivanja uređaja njime se može upravljati pomoću daljinskog upravljača televizora. Međutim, tipke  $\bigcap$  (Početak) i **III OPTIONS** te neke druge tipke specifične za televizor, kao što je **Ambilight**, ne mogu se koristiti za uređaj. Ako tipke koja vam treba nema na daljinskom upravljaču, možete je odabrati u izbomiku Opcije. Pritisnite **III OPTIONS** i odaberite **Bil Kontrole** u traci izbornika. Na zaslonu odaberite tipku uređaja koju trebate i pritisnite OK. Neke vrlo specifične tipke uređaja možda neće biti dostupne u izborniku Kontrole.

### Postavke za EasyLink

Sve postavke za EasyLink uključene su prema zadanoj opciji. Bilo koju postavku za EasyLink možete pojedinačno isključiti.

### EasyLink

Kako biste isključili EasyLink, pritisnite  $\bigcap$  i odaberite  $\bigcirc$ Podešavanje te pritisnite OK.

Odaberite TV postavke > Općenite postavke > EasyLink > EasyLink. Odabente Isključeno i pritisnite OK.

### Daljinski upravljač EasyLink

Ako želite da uređaji komuniciraju, ali ne želite njima upravljati pomoću daljinskog upravljača televizora, daljinsku kontrolu EasyLink možete zasebno isključiti.

U izbomiku postavki za EasyLink odabente Daljinski upravljač EasyLink i odaberite Isključeno.

#### Pixel Plus veza

Neki uređaji, kao što su DVD ili Blu-ray Disc reproduktor, možda imaju ugrađene značajke za obradu slike. Kako bi se izbjegla lo%a slika uzrokovana smetnjama u obradi slike na televizoru, trebaju se isključiti značajke za obradu slike na tim uređajima. Televizor se isporučuje s uključenom značajkom Pixel Plus veza i onemogućava obradu slike na povezanim novijim uređajima tvrtke Philips.

Kako biste isključili Pixel Plus vezu, u izbomiku postavki za EasyLink odaberite Pixel Plus veza i odaberite Isključeno.

### Automatski pomak titlova

Ako DVD ili Blu-ray Disc reproducirate na reproduktoru tvrtke Philips koji podržava titlove, televizor može pomaknuti titlove prema gore. Tako će se titlovi vidjeti bez obzira na format slike koji odaberete. Značajka Automatski pomak titlova uključena je prema zadanoj opciji.

Kako biste isključili značajku Automatski pomak titlova, u izborniku postavki za EasyLink odaberite Automatski pomak titlova i zatim odaberite Isključeno.

### Set-top box STB

Koristite 2 kabela za antenu kako biste povezali antenu sa settop box uređajem (digitalni prijemnik) i televizorom.

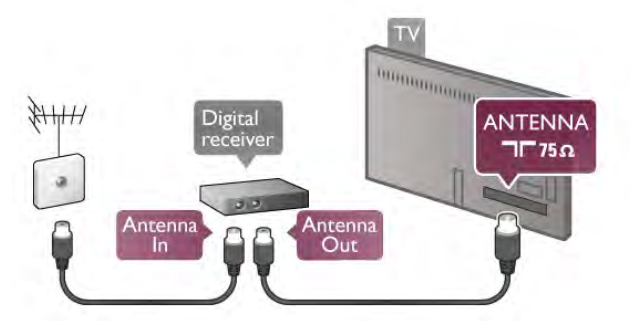

Osim kabela za antenu, dodajte HDMI kabel kako biste set-top box povezali s televizorom. Umjesto toga, možete konstiti SCART kabel ako set-top box nema HDMI priključnicu.

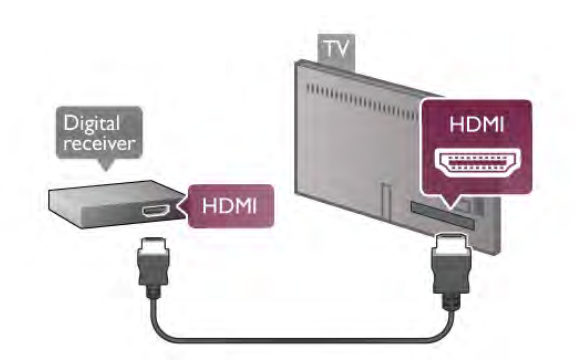

#### Mjerač vremena za isključivanje

Isključite automatski mjerač vremena ako koristite samo daljinski upravljač set-top box uređaja. To učinite kako se televizor ne bi automatski isključivao nakon 4 sata bez pritiskanja tipke na daljinskom upravljaču televizora.

Kako biste isključili Mjerač vremena za isključivanje, pritisnite **f** i odabente  $\clubsuit$  Podešavanje te pritisnite OK. Odaberite TV postavke > Općenite postavke > Mjerač vremena za isključivanje i kliznu traku postavite na 0.

### Satelitski prijemnik

Priključite kabel satelitske antene na satelitski prijemnik.

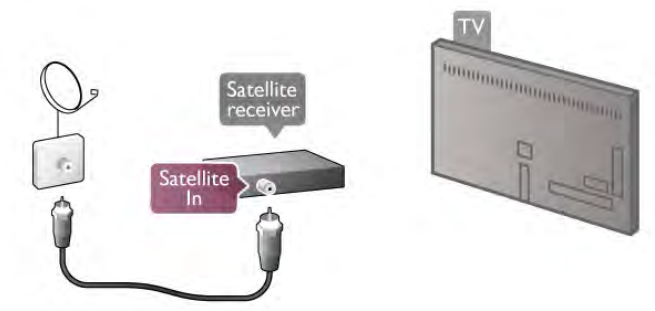

Osim kabela za antenu, dodajte HDMI kabel kako biste uređaj povezali s televizorom. Umjesto toga, možete koristiti SCART kabel ako uređaj nema HDMI priključnicu.

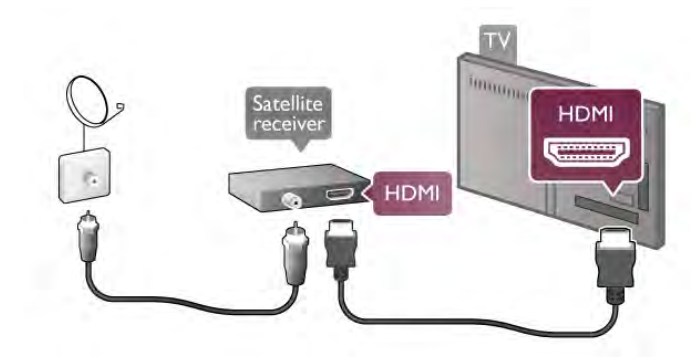

#### Mjerač vremena za isključivanje

Deaktivirajte mjerač vremena za isključivanje ako koristite samo daljinski upravljač satelitskog prijemnika. To učinite kako se televizor ne bi automatski isključivao nakon 4 sata bez pritiskanja tipke na daljinskom upravljaču televizora.

Kako biste deaktivirali, pritisnite  $\bigoplus$  i odaberite  $\bigotimes$  Podešavanje te pritisnite OK.

Odabente TV postavke > Općenite postavke > Mjerač vremena za isključivanje i kliznu traku postavite na 0.

### Sustav kućnog kina (HTS)

### Povezivanje

Pomoću HDMI kabela povežite sustav kućnog kina (HTS) s televizorom. Možete povezati Soundbar tyrtke Philips ili sustav kućnog kina s ugrađenim reproduktorom diskova.

Umjesto toga, možete upotnjebiti SCART kabel ako uređaj nema HDMI priključnicu.

#### HDMI ARC

Ako sustav kućnog kina ima HDMI ARC priključnicu, za povezivanje možete koristiti bilo koju HDMI priključnicu na televizoru. Sve HDMI priključnice na televizoru mogu imati ARC (Audio Return Channel) signal. No nakon povezivanja sustava kućnog kina televizor može slati ARC signal samo toj HDMI priključnici.

Uz HDMI ARC ne trebate povezivati dodatni audio kabel. HDMI ARC kombinira oba signala.

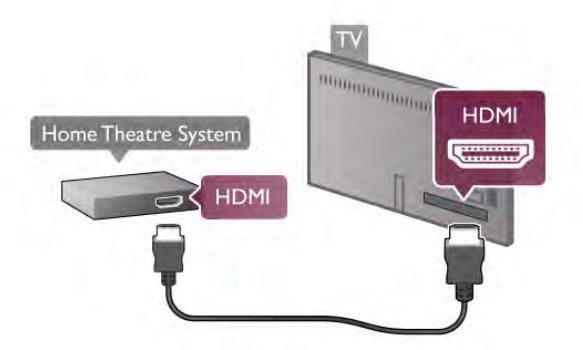

Ako sustav kućnog kina nema HDMI ARC priključnicu, dodajte optički audio kabel za slanje zvuka televizijske slike sustavu kućnog kina.

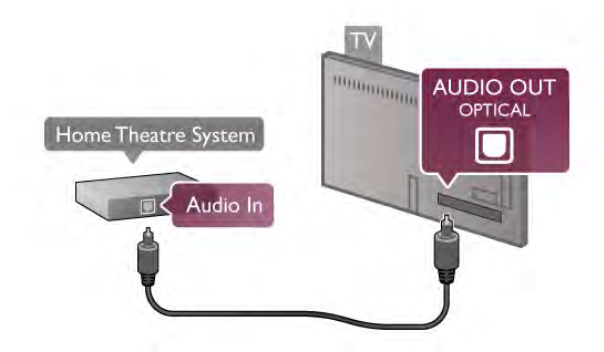

#### Usklađivanje zvuka i slike

Ako zvuk ne odgovara slici na zaslonu, na većini DVD sustava kućnog kina može se postaviti odgoda kako bi zvuk i slika uskladili. Ako nisu usklađeni, to se može primijetiti u scenama u kojima ljudi govore – kada izgovore rečenicu, a usne im se i dalje pomiču ili obrnuto.

Kako biste pronašli više informacija, u odjeljku Pomoć pritisnite **• Popis** i potražite Usklađivanje zvuka i slike.

#### Postavke audio izlaza

#### Odgoda audio izlaza

Kad je sustav kućnog kina (HTS) povezan s televizorom, slika na televizoru i zvuk iz sustava kućnog kina trebaju biti usklađeni. Ako nisu usklađeni, to se može primijetiti u scenama u kojima ljudi govore. Npr. kada izgovore rečenicu, a usne im se i dalje pomiču.

#### Automatsko usklađivanje zvuka i slike

Kod novijih sustava kućnog kina tvrtke Philips, usklađivanje zvuka i slike izvr%ava se automatski i uvijek je ispravno.

#### Usklađivanje kašnjenja zvuka

Kod nekih sustava kućnog kina možda će se trebati prilagoditi usklađivanje kašnjenja zvuka radi usklađivanja zvuka i slike. Povećavajte vrijednost kašnjenja na sustavu kućnog kina dok ne uskladite sliku i zvuk. Možda će biti potrebna vrijednost kašnjenja 180 ms. Pročitajte korisnički priručnik za sustav kućnog kina. Nakon postavljanja vrijednosti kašnjenja na sustavu kućnog kina trebate isključiti odgodu audio izlaza na televizoru.

Isključivanje odgode audio izlaza . . .

1 – pritisnite  $\hat{\mathbf{m}}$  i odaberite  $\hat{\mathbf{w}}$  Podešavanje i pritisnite OK.

### 2 - odaberite TV postavke > Zvuk > Napredno > Odgoda audio izlaza.

3 – odaberite Isključeno i pritisnite OK.

 $4$  – pritisnite  $\triangle$ , više puta ako je potrebno, kako biste zatvorili izbornik.

### Pomak audio izlaza

Ako ne možete postaviti odgodu na sustavu kućnog kina, možete postaviti televizor za usklađivanje zvuka. Možete postaviti pomak koji nadoknađuje vrijeme koje je sustavu kućnog kina potrebno za obradu zvuka televizijske slike. Možete postaviti vrijednost u koracima od 5 ms. Maksimalna postavka je -60 ms. Postavka odgode audio izlaza treba biti uključena.

Usklađivanje zvuka na televizoru . . .

1 – pritisnite  $\hat{\mathbf{\pi}}$  i odaberite  $\hat{\mathbf{\pi}}$  Podešavanje i pritisnite OK. 2 - odaberite TV postavke > Zvuk > Napredno > Pomak audio izlaza.

3 - pomoću kliznika postavite pomak zvuka i pritisnite OK. 4 – pritisnite  $\blacktriangle$ , više puta ako je potrebno, kako biste zatvorili izbornik.

### Format audio izlaza

Ako imate sustav kućnog kina (HTS) s mogućnošću obrade višekanalnog zvuka kao što je Dolby Digital, DTS® ili sličan, postavite Format audio izlaza na opciju Više kanala. Opcija Više kanala televizoru omogućava slanje komprimiranog višekanalnog zvučnog signala s televizijskog kanala ili povezanog reproduktora na sustav kućnog kina. Ako imate sustav kućnog kina bez mogućnosti obrade višekanalnog zvuka, odaberite Stereo.

Postavljanje formata audio izlaza . . .

1 – pritisnite  $\bigoplus$  i odaberite  $\bigotimes$  Podešavanje i pritisnite OK. 2 - odaberite TV postavke > Zvuk > Napredno > Format audio izlaza.

3 - odaberite Više kanala ili Stereo.

 $4$  – pritisnite  $\triangle$ , više puta ako je potrebno, kako biste zatvorili izbornik.

### Izjednačavanje audio izlaza

Postavku Izjednačavanje audio izlaza koristite za izjednačavanje glasnoće televizora i sustava kućnog kina prilikom prebacivanja s jednog na drugi. Razlike u glasnoći mogu uzrokovati razlike u obradi zvuka.

Izjednačavanje razlike u glasnoći .

 $1$  – pritisnite  $\bigoplus$  i odaberite  $\bigotimes$  Podešavanje i pritisnite OK. 2 - odaberite TV postavke > Zvuk > Napredno >

Izjednačavanje audio izlaza.

3 - ako je razlika u glasnoći velika, odaberite Više. Ako je razlika u glasnoći mala, odaberite Manje.

 $4$  – pritisnite  $\Delta$ , više puta ako je potrebno, kako biste zatvorili izbornik.

Izjednačavanje audio izlaza utječe i na audio izlaz – optički i HDMI-ARC signale zvuka.

### Rješavanje problema

### Zvuk s mnogo šuma

Ako gledate videozapis s priključenog USB flash pogona ili povezanog računala, zvuk sa sustava kućnog kina mogao bi biti izobličen. Taj šum nastaje kada audio ili video datoteka ima DTS zvuk, ali sustav kućnog kina nema DTS obradu zvuka. Problem ćete riješiti tako da **Format audio izlaza** na televizoru postavite na Stereo. Odaberite Početak > Podešavanje > TV postavke > Zvuk > Napredno > Format audio izlaza

### Nema zvuka

Ako zvuk s televizora ne čujete putem sustava kućnog kina, provjerite sljedeće . . .

• Provjerite jeste li HDMI kabel priklju%ili u HDMI ARC priključnicu na sustavu kućnog kina. Svi HDMI priključci na televizoru podržavaju HDMI ARC.

• Provjerite je li postavka HDMI ARC na televizoru postavljena na Uključeno. Odaberite Početak > Podešavanje > TV postavke > Zvuk > Napredno > HDMI ARC

### Blu-ray Disc reproduktor

Ako imate Blu-ray Disc reproduktor koji reproducira Ultra HD videozapise, povežite reproduktor s HDMI 5 priključkom. Ako imate obični HD Blu-ray Disc reproduktor, povežite ga s HDMI priklju%kom 1, 2, 3 ili 4. Za povezivanje uvijek koristite HDMI kabel velike brzine.

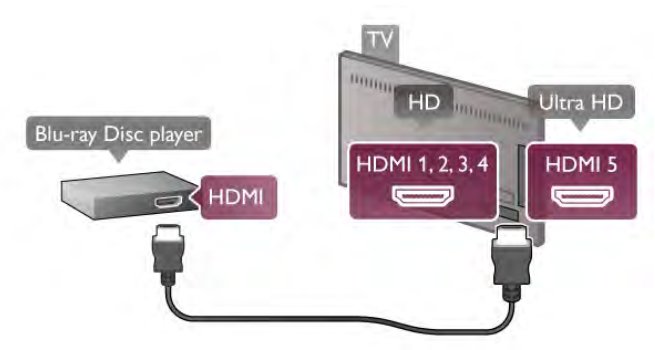

Ako Blu-ray Disc reproduktor ima EasyLink HDMI CEC, njime možete upravljati pomoću daljinskog upravljača za televizor. Kako biste pronašli više informacija, u odjeljku Pomoć pritisnite **ED** Popis i potražite EasyLink HDMI CEC.

### DVD reproduktor

Za povezivanje DVD reproduktora s televizorom koristite HDMI kabel.

Umjesto toga, možete upotrijebiti SCART kabel ako uređaj nema HDMI priključnicu.

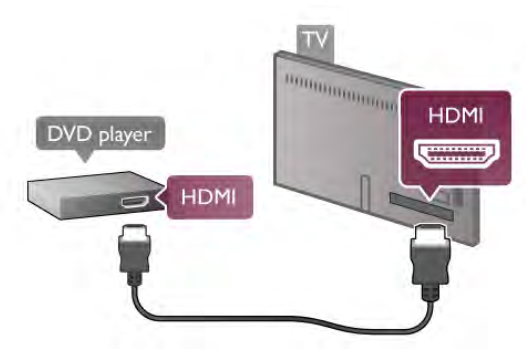

Ako je DVD reproduktor povezan HDMI kabelom i ima EasyLink HDMI CEC, njime možete upravljati pomoću daljinskog upravljača za televizor.

Kako biste pronašli više informacija, u odjeliku **Pomoć** pritisnite **• Popis** i potražite EasyLink HDMI CEC.

### Igraća konzola

### **HDMI Ultra HD**

Možete povezati igraću konzolu s televizorom.

Ako za gledanje videozapisa ili igranje igara u Ultra HD rezoluciji koristite igraću konzolu, povežite je s HDMI 5 priključkom. Ako obi#no gledate videozapise ili igrate igre u HD ili 3D HD rezoluciji, igraću konzolu povežite s HDMI priključkom 1, 2, 3 ili 4. Za povezivanje uvijek koristite HDMI kabel velike brzine.

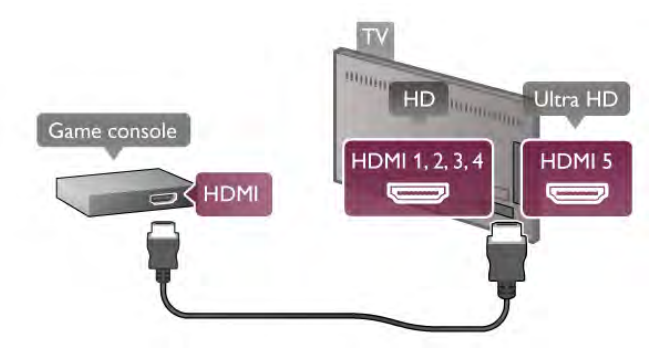

Ako je igraća konzola povezana HDMI kabelom i ima EasyLink HDMI CEC, njome možete upravljati pomoću daljinskog upravljača za televizor.

### Audio Video LR/Scart

Možete povezati igraću konzolu s televizorom. Ako vaša igraća konzola ima samo Video (CVBS) i Audio L/R izlaz, koristite adapter Video Audio L/R na SCART za povezivanje sa SCART priključkom.

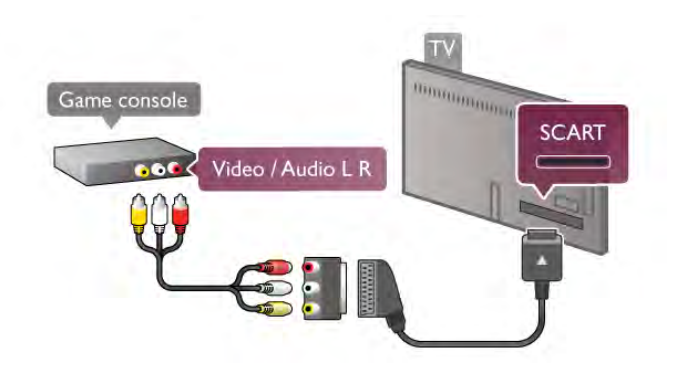

### USB tvrdi disk

### Što vam je potrebno

Ako povežete USB tvrdi disk, možete pauzirati ili snimati emitirani televizijski sadržaj. Emitirani sadržaj mora biti digitalni (DVB ili sl.).

### Pauziranje

Kako biste pauzirali emitirani sadržai, treba vam tvrdi disk koji podržava USB 2.0 s najmanje 32 GB prostora.

### Snimanje

Kako biste pauzirali ili snimili emitirani sadržaj, treba vam tvrdi disk s najmanje 250 GB memorije.

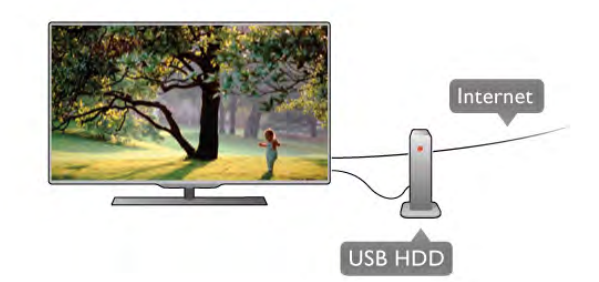

### TV vodič

Prije nego odlučite kupiti USB tvrdi disk za snimanje provjerite možete li snimati digitalne televizijske kanale u svojoj državi. Pritisnite GUIDE na daljinskom upravljaču. Ako na stranici televizijskog vodiča postoji gumb za snimanje, možete snimati programe digitalnih televizijskih kanala.

U odjeljku Pomoć pritisnite **\* Popis** i potražite USB tvrdi disk, instalacija kako biste instalirali USB tvrdi disk na televizoru.

### Instalacija

Prije no što program možete pauzirati ili snimiti, morate priključiti USB tvrdi disk i formatirati ga. Ako želite snimiti program s podacima iz vodiča kroz televizijske programe s interneta, na televizor prije instaliranja USB tvrdog diska morate instalirati internetsku vezu.

1 – povežite USB tvrdi disk s jednom od dvije USB priključnice na televizoru. Prilikom formatiranja nemojte povezivati drugi USB uređaj u drugu USB priključnicu.

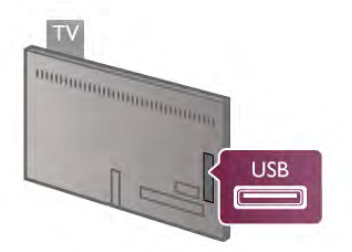

2 – uključite USB tvrdi disk i televizor.

3 – dok se na televizoru prikazuje digitalni televizijski kanal, pritisnite II (pauza). Pauzom će se pokrenuti formatiranje. Formatiranjem će se ukloniti svi podaci s povezanog USB tvrdog diska.

Slijedite upute na zaslonu.

Kada se USB tvrdi disk formatira, ostavite ga stalno povezanog.

### Upozorenje

USB tvrdi disk formatiran je isključivo za ovaj televizor, što znači da spremljene snimke ne možete koristiti na drugom televizoru ili na računalu. Nemojte kopirati niti mijenjati datoteke snimki na USB tvrdom disku pomoću bilo koje računalne aplikacije. Time će se snimke oštetiti. Prilikom formatiranja drugog USB tvrdog diska, sadržaj na prethodnom će se izgubiti. USB tvrdi disk koji je instaliran na televizor morat ćete ponovo formatirati kako biste ga mogli koristiti na računalu.

U odjeljku Pomoć pritisnite **Dopis** i potražite Pauziranje TV programa ili Snimanje za pauziranje ili snimanje televizijskog programa.

### USB tipkovnica ili miš

### USB tipkovnica

Povežite USB tipkovnicu (USB-HID) za unos teksta na televizoru.

S televizorom možete povezati tipkovnicu i miš. Za povezivanje koristite jednu od USB priključnica na televizoru.

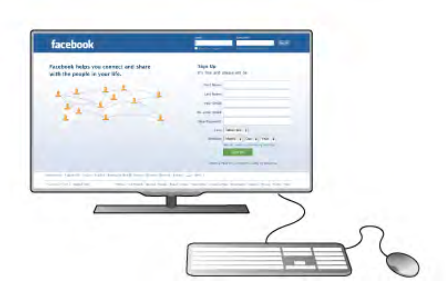

### Instalacija tipkovnice

Kako biste instalirali USB tipkovnicu, uključite televizor i priključite USB tipkovnicu na jednu od USB priključnica na televizoru. Kada televizor prvi put prepozna tipkovnicu, možete odabrati raspored tipkovnice i testirati odabir. Ako najprije odaberete ćirilični ili grčki raspored tipkovnice, možete odabrati sekundarni latinični raspored. Kako biste poslije promijenili postavku rasporeda tipkovnice, pritisnite  $\bigoplus$  i odaberite  $\bigotimes$  Podešavanje te pritisnite OK.

Odaberite TV postavke > Općenite postavke > USB miš i tipkovnica > Postavke tipkovnice i pritisnite OK.

### Tipke za promjenu naziva kanala

- Enter  $\leftarrow$  = OK
- Backspace  $\leftarrow$  = brisanje znaka ispred pokazivača
- $-$  Tipke sa strelicama = kretanje unutar tekstnog polja

- Kako biste promijenili raspored tipkovnice, ako je sekundarni raspored postavljen, istovremeno pritisnite tipke Alt + Shift.

### Tipke za Smart TV Apps i internetske stranice

- Tab i Shift Tab = sljedeće i prethodno
- Home  $=$  pomicanje na vrh stranice
- $End =$  pomicanje na dno stranice
- Page  $Up =$  prelazak na gomju stranicu
- Page  $Down = prelazak$  na donju stranicu
- $+ =$  povećavanje za jedan korak
- $-$  = smanjenje za jedan korak
- $*$  = uskladivanje prema širini

U odjeljku Pomoć pritisnite **\* Popis** i potražite USB miš kako biste povezali USB miš.

#### USB miš

#### Povezivanje

Možete priključiti USB miš (USB-HID) za pregledavanje stranica na internetu.

Na intemetskoj stranici možete jednostavnije odabrati i kliknuti poveznice.

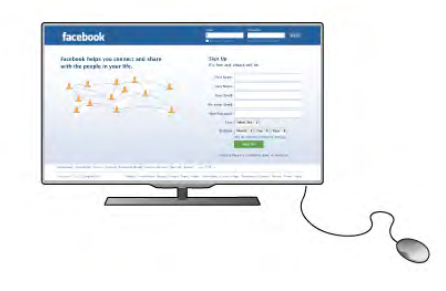

#### Povezivanje miša

Uključite televizor i priključite USB miš u jednu od USB priključnica na televizoru. USB miš možete povezati i s povezanom USB tipkovnicom.

#### Pritisci miša

- Pritisak lijeve tipke  $=$  OK
- Pritisak desne tipke  $=$  natrag  $\triangle$

Kotačić za pomicanje možete koristiti za pomicanje kroz stranice gore i dolje.

U odjeljku Pomoć pritisnite **\* Popis** i potražite USB tipkovnica kako biste povezali USB tipkovnicu.

#### Brzina

Možete prilagoditi brzinu miša, brzinu miša koji se kreće po zaslonu.

Prilagodba brzine . . . 1 – pritisnite  $\hat{\mathbf{\pi}}$ , odaberite  $\hat{\mathbf{\pi}}$  Podešavanje i pritisnite OK. 2 – odaberite TV postavke i pritisnite OK.

### $3$  - odabente Općenite postavke > Brzina pokazivača i miša i pritisnite OK.

4 - pritisnite strelice  $\triangle$  (gore) ili  $\nabla$  (dolje) kako biste povećali ili smanjili brzinu.

5 - pritisnite strelicu ▶ (desno) kako biste provjerili postavljenu brzinu.

6 - pritisnite strelicu < (lijevo) kako biste se vratili na postavljanje. Možete ponovo postaviti.

7 - pritisnite OK za spremanje i zatvaranje postavke.

8 – pritisnite  $\Rightarrow$ , više puta ako je potrebno, kako biste zatvorili izbornik.

### USB flash pogon

Možete prikazivati fotografije ili reproducirati glazbu i videozapise s povezanog USB flash pogona.

Umetnite USB flash pogon u jednu od USB priključnica na televizoru dok je televizor uključen.

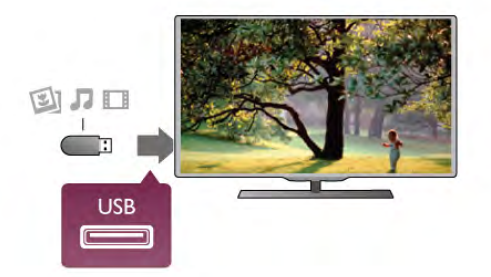

Televizor će prepoznati flash pogon i otvoriti popis njegovih sadržaja.

Ako se popis sadržaja ne prikaže automatski, pritisnite  $\bigoplus$ SOURCE, odaberite USB i pritisnite OK.

Kako biste prekinuli prikaz sadržaja USB flash pogona, pritisnite  $\Box$  TV ili odaberite drugu aktivnost.

Kako biste prekinuli vezu s USB flash pogonom, možete ga izvući u bilo koje vrijeme.

### Ultra HD na USB uređaju

Možete prikazivati fotografije Ultra HD rezolucije s povezanog USB uređaja ili flash pogona. Televizor će smanjiti rezoluciju na Ultra HD u slučaju da je rezolucija fotografija veća. Videozapis izvome Ultra HD rezolucije ne možete reproducirati putem nijednog USB priključka.

U odjeljku Pomoć pritisnite **\* Popis** i potražite Videozapisi, fotografija i glazba kako biste gledali ili slušali sadržaj s USB flash pogona.

# LISP En 1

Ako se popis sadržaja ne prikaže automatski, pritisnite  $\bigoplus$ SOURCE, odaberite USB i pritisnite OK.

Fotoaparat ćete možda morati postaviti za prijenos sadržaja koristeći protokol PTP (Picture Transfer Protocol). Pročitajte korisnički priručnik digitalnog fotoaparata.

### Ultra HD na USB uređaju

Možete prikazivati fotografije Ultra HD rezolucije s povezanog USB uređaja ili flash pogona. Televizor će smanjiti rezoluciju na Ultra HD u slučaju da je rezolucija fotografija veća. Videozapis izvorne Ultra HD rezolucije ne možete reproducirati putem nijednog USB priključka.

U odjeljku Pomoć pritisnite **\* Popis** i potražite Videozapisi, fotografija i glazba za više informacija o prikazu fotografija.

### Kamkorder

Za povezivanje kamkordera možete koristiti HDMI, YPbPr ili SCART priključnicu. Ako kamkorder ima samo Video (CVBS) i Audio L/R izlaz, koristite adapter Video Audio L/R na SCART kako biste ga povezali sa SCART priključnicom.

Kako biste dobili najbolju kvalitetu, koristite HDMI kabel za povezivanje kamkordera s televizorom.

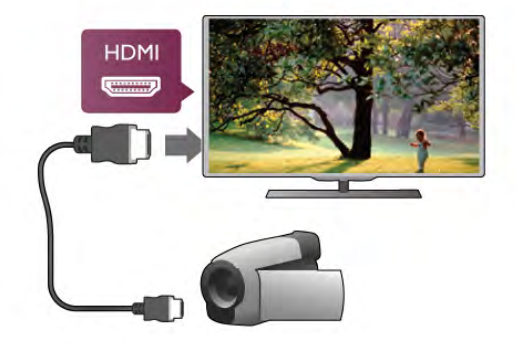

Ili koristite SCART adapter za povezivanje kamkordera s televizorom.

### Fotoaparat

Kako biste prikazali fotografije pohranjene na digitalnom fotoaparatu, fotoaparat možete izravno povezati s televizorom.

Za povezivanje koristite jednu od USB priključnica na televizoru. Nakon povezivanja uključite fotoaparat.

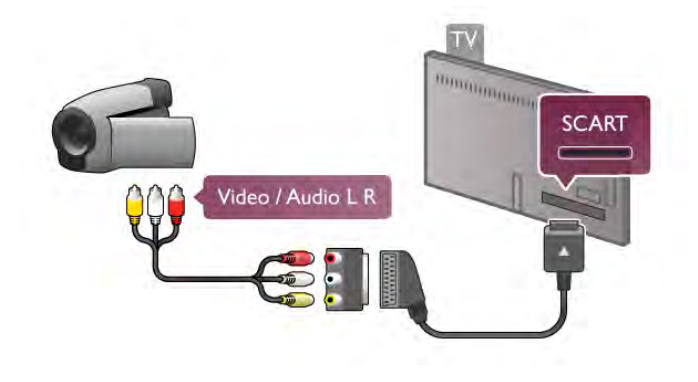

### Računalo

Računalo možete povezati s televizorom i televizor koristiti kao računalni monitor.

### Uz HDMI

Pomoću HDMI kabela povežite računalo s televizorom.

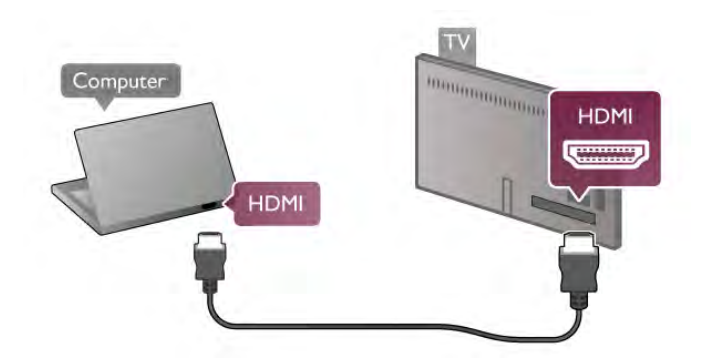

### Uz DVI na HDMI

Umjesto toga, možete koristiti adapter DVI na HDMI kako biste računalo priključili na HDMI priključnicu, a audio L/R kabel za priključivanje u AUDIO IN L/R priključnicu na stražnjoj strani televizora.

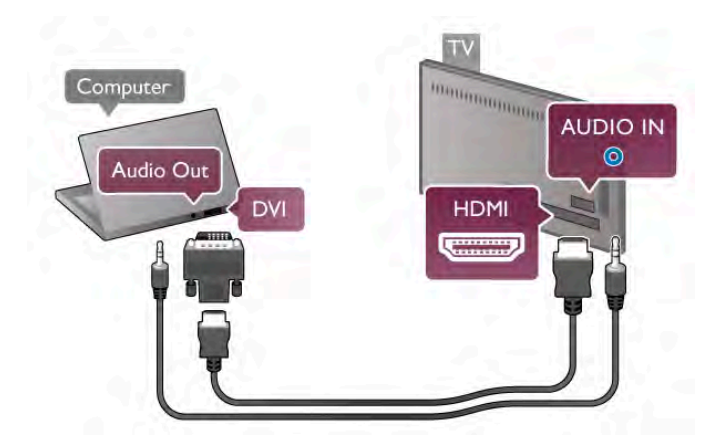

### Idealna postavka monitora

Ako je računalo dodano kao vrsta uređaja Računalo u izborniku Izvor (popis priključnica), televizor će se automatski postaviti na idealnu postavku za Računalo.

Ako računalo koristite za gledanje filmova ili igranje igara, bilo bi dobro da televizor vratite na postavke idealne za gledanje ili igranje.

Ručno postavljanje televizora na idealne postavke . . .

1 – pritisnite  $\hat{\mathbf{A}}$ , odaberite  $\hat{\mathbf{B}}$  Podešavanje i pritisnite OK. 2 – odaberite TV postavke > Slika > Igra ili računalo i pritisnite OK.

3 – odaberite Igra (za igranje) ili odaberite Isključeno (za gledanje filma) i pritisnite OK.

 $4$  – pritisnite  $\triangle$ , više puta ako je potrebno, kako biste zatvorili izbomik. Ne zaboravite vratiti postavku Igra ili računalo na Računalo kada završite s igranjem igre.

### Format slike – nerazmjeran

Osim toga, format slike možete postaviti i na Nerazmjeran profesionalni način rada za prikaz "piksel po piksel" (mogu se pojaviti crne trake).

1 – pritisnite **III OPTIONS** i odaberite **III Opcije** u traci izbornika.

2 – odaberite Format slike > Narazmjeran i pritisnite OK.

U odjeljku Pomoć pritisnite **\* Popis** i potražite Rezolucije zaslona za prikaz podržanih rezolucija računala.

### Slušalice

Možete priključiti slušalice u priključnicu  $\bigcap$  na televizoru. Priključak je mini priključak od 3,5 mm. Glasnoću slušalica možete zasebno prilagoditi.

Prilagodba glasnoće . .

1 - pritisnite **III OPTIONS** i u traci izbornika odaberite **Fi** Slika i zvuk.

2 - pritisnite v (dolje) i odaberite Glasnoća slušalica te pritisnite OK.

3 - pritisnite  $\triangle$  (gore) ili  $\nabla$  (dolje) kako biste prilagodili glasnoću. 4 – pritisnite  $\blacktriangleleft$ , više puta ako je potrebno, kako biste zatvorili izbornik.

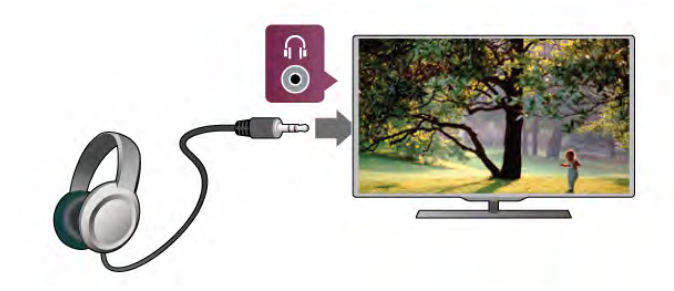

### 2.7 Izbornik Podešavanje

### Brzo postavljanje slike

Putem izbomika Brzo postavljanje slike možete postaviti osnovne parametre slike u nekoliko jednostavnih koraka. Postavke će se spremiti u profilu Stil slike - Osobno. U slučaju izmjene postavki, možete se vratiti na svoje parametre slike. Možete postaviti željene parametre slike zasebno za svaku aktivnost ili povezani uređaj na televizoru.

Za povratak na željene postavke slike pritisnite **III OPTIONS** dok gledate televizijski kanal, odabente **in Slika i zvuk** iz trake izbornika, odaberite Stil slike i zatim odaberite Osobno.

Brzo postavljanje slike . . .

1 - pritisnite  $\bigcap$ , odaberite aktivnost ili povezani uređaj (ili njegov priključak) i pritisnite OK.

 $2$  – ponovo pritisnite  $\bigoplus$ , odaberite  $\bigoplus$  Podešavanje i pritisnite OK.

3 - odaberite Brzo postavljanje slike i pritisnite OK. Prodite kroz korake i dovršite. Aktivnost ili veza prikazat će vaše osobne preference.

Kako biste pronašli više informacija, u odjeljku Pomoć pritisnite **• Popis** i potražite Stil slike.

### TV postavke

U izbomiku TV postavke možete postaviti sve postavke za opcije Slika, 3D, Zvuk i Ambilight. U izborničkoj stavci Općenite postavke možete pronaći niz postavki kao što su Jezik izbornika, Automatsko isključivanje, Mjerač vremena za isključivanje, Univerzalni pristup i mnoge druge.

U odjeljku Pomoć pritisnite **\* Popis** i potražite željenu temu ili postavku.

### Traženje kanala

Kako biste pronašli više informacija, u odjeljku Pomoć pritisnite **• Popis** i potražite Kanal, ažuriranje ili Kanali, ponovna instalacija.

### Postavke kanala

### Jezici

Kako biste pronašli više informacija, u odjeljku Pomoć pritisnite **• Popis** i potražite Audio jezik ili Titlovi.

### Univerzalni pristup

U odjeljku Pomoć pritisnite **\* Popis** i potražite Univerzalni pristup za vi\$e informacija o postavljanju televizora za osobe oštećenog sluha i osobe slabijeg vida.

### Instalacija kanala

U odjeljku Pomoć pritisnite **\* Popis** i potražite Automatsko ažuriranje kanala ili Poruka o ažuriranju kanala. Osim toga, potražite opciju Ručna instalacija za instalaciju analognih kanala ili DVB za prelazak na priključak za antenu.

### Blokiranje kanala

Kako biste pronašli više informacija, u odjeljku Pomoć pritisnite **• Popis** i potražite Blokiranje kanala.

### Povezivanje s mrežom

Kako biste pronašli više informacija, u odjeljku Pomoć pritisnite **• Popis** i potražite Mreža, bežična ili Mreža, žična.

### Postavke mreže

Kako biste pronašli više informacija, u odjeljku **Pomoć** pritisnite **• Popis** i potražite Mreža, postavke.

### Nadogradite softver

Kako biste pronašli više informacija, u odjeljku Pomoć pritisnite **• Popis** i potražite Softver, ažuriranje putem interneta ili Softver, ažuriranje putem USB uređaja.

### Softverske postavke

Kako biste pronašli više informacija, u odjeljku Pomoć pritisnite **• Popis** i potražite Softver, trenutna verzija.

### Gledanje demo prikaza

Pomoću opcije Gledaj demo prikaze iz izbomika Podešavanje možete gledati demonstracijske videozapise radi prikaza značajki kvalitete slike televizora.

### Aktivna kontrola

TV nadzire kvalitetu slike, pokrete na slici, svjetlije ili tamnije scene i uvjete osvjetljenja u prostoriji. Koristeći te vrijednosti, televizor postavlja sliku za najbolje radne značajke.

### 2.8 Sigurnost i održavanje

### Sigurnost

### Pročitaj me

Prije korištenja televizora s razumijevanjem pročitajte sve sigumosne upute. Ako do oštećenja dođe uslijed nepridržavanja uputa, jamstvo ne vrijedi.

### Rizik od strujnog udara ili požara!

• Televizor nikada nemojte izlagati kiši ili vodi. U blizini televizora nikada nemojte smještati posude s vodom, poput vaza. Ako tekućina dospije na televizor ili u njega, odmah ga iskopčajte iz utičnice. Obratite se službi za korisnike tvrtke Philips radi proviere televizora prije njegove ponovne uporabe.

• Televizor, daljinski upravljač i baterije nemojte izlagati prekomjernoj toplini. Nikada ih nemojte stavljati blizu zapaljenih svijeća, otvorenog plamena ili drugih izvora topline, uključujući izravnu sunčevu svjetlost.

• Ne stavljajte predmete u ventilacijske i druge otvore na televizoru.

• Nikada nemojte stavljati teške predmete na kabel za napajanje.

• Izbjegavajte pritiskanje utikača za napajanje. Olabavljeni utikači mogu uzrokovati iskrenje ili požar. Pazite da se kabel napajanja ne zateže prilikom zakretanja zaslona televizora.

• Kako biste iskopčali televizor, utikač za napajanje na televizoru mora se iskopčati. Prilikom iskopčavanja obavezno vucite utikač, a nikada kabel. Osigurajte potpun pristup utikaču, kabelu za napajanje i utičnici u svakom trenutku.

### Rizik od ozljede ili oštećenja televizora!

• Za podizanje i nošenje televizora težeg od 25 kg potrebne su dvije osobe.

• Ako televizor montirate na postolje, koristite samo

isporučeno postolje. Postolje dobro pričvrstite za televizor. Televizor smjestite na ravnu vodoravnu površinu koja može izdržati težinu televizora i postolja.

• Prilikom montaže na zid koristite zidni nosač koji može nositi težinu televizora. Tvrtka TP Vision Netherlands B.V. ne snosi odgovornost za nepravilnu montažu na zid koja može uzrokovati nezgode, ozljede ili štetu.

• Dijelovi ovog proizvoda napravljeni su od stakla. Njima pažljivo rukujte kako biste izbjegli ozljede ili oštećenje.

### Opasnost od oštećenja televizora!

Prije ukopčavanja televizora u zidnu utičnicu, provjerite odgovara li napon napajanja naponu navedenom na stražnjoj strani televizora. Nemojte ukopčavati televizor ako se napon razlikuje.

### Rizik od ozljede djece!

Kako biste spriječili prevrtanje televizora i ozljede djece, provedite ove mjere opreza:

• Nikada ne stavljajte televizor na površinu pokrivenu tkaninom ili drugim materijalom koji se može izvući.

• Pazite da nijedan dio televizora ne visi iznad ruba površine.

• Nikada nemojte postavljati televizor na visoko pokućstvo (na primjer, police za knjige), a da i taj komad pokućstva i televizor ne pričvrstite za zid ili neki drugi odgovarajući potporani.

• Naučite djecu opasnostima koje im prijete ako se penju na pokućstvo kako bi dosegnuli televizor.

### Opasnost od gutanja baterija!

U daljinskom upravljaču možda se nalaze okrugle baterije koje mala djeca lako mogu progutati. Te baterije uvijek držite izvan dohvata djece.

### Rizik od pregrijavanja!

Nikada nemojte postavljati televizor u skučeni prostor. Obavezno ostavite prostor od najmanje 10 cm oko televizora radi ventilacije. Pazite da zavjese ili drugi predmeti nikada ne prekrivaju otvore za ventilaciju televizora.

#### Grmljavinsko nevrijeme

Prije grmljavinskog nevremena iskopčajte televizor iz naponske utičnice i antenske priključnice. Tijekom grmljavinskog nevremena ne dodirujte nijedan dio televizora, kabela za napajanje ili antenskog kabela.

#### Rizik od oštećenja sluha!

Izbjegavajte korištenje slušalica pri velikoj glasnoći ili duže vremensko razdoblje.

### Niske temperature

Ako se televizor transportira pri temperaturama nižima od 5°C, prije ukopčavanja u strujnu utičnicu raspakirajte televizor i pričekajte da se njegova temperatura izjednači sa sobnom temperaturom.

### Grmljavinsko nevrijeme

Prije grmljavinskog nevremena iskopčajte televizor iz naponske utičnice i antenske priključnice. Tijekom grmljavinskog nevremena ne dodirujte nijedan dio televizora, kabela za napajanje ili antenskog kabela.

### Rizik od oštećenia sluha!

Izbjegavajte korištenje slušalica pri velikoj glasnoći ili duže vremensko razdoblje.

### Niske temperature

Ako se televizor transportira pri temperaturama nižima od 5°C, prije ukopčavanja u strujnu utičnicu raspakirajte televizor i pričekajte da se njegova temperatura izjednači sa sobnom temperaturom.

### Briga za zaslon

- Nikada nemojte dodirivati, gurati, trljati niti udarati zaslon nekim predmetom.
- Prije čišćenja iskopčajte televizor.

• Televizor i okvir čistite mekom, vlažnom krpom uz nježno brisanje. Nastojte ne dodirivati LED diode Ambilight osvjetljenja na stražnjoj strani televizora. Za čišćenje televizora nikada nemojte koristiti tvari kao što su alkohol, kemikalije ili sredstva za čišćenje kućanstva.

• Kako biste izbjegli oštećenja ili blijeđenje boje, kapi vode obrišite što je prije moguće.

· Izbjegavajte statične slike što je moguće više. Statične su slike one slike koje ostaju na zaslonu duže vremensko razdoblje. Statične slike uključuju zaslonske izbomike, cme trake, prikaze vremena itd. Ako morate konstiti statične slike, smanjite kontrast i svjetlinu kako biste izbjegli oštećenje zaslona.

### Temperatura i vlažnost

U rijetkim slučajevima, ovisno o temperaturi i vlazi, s unutarnje strane prednje staklene ploče (kod nekih modela) televizora može se pojaviti kondenzacija. Kako biste to spriječili, televizor nemojte izlagati izravnoj sunčevoj svjetlosti, toplini niti visokoj razini vlage. Ako dođe do kondenzacije, ona će sama nestati nakon nekoliko sati rada televizora. Kondenzacija neće oštetiti televizor niti uzrokovati kvar.

### 3 TV prijemnik

### 3.1 Uključivanje

### Uključivanje i isključivanje

Prije uključivanja televizora provjerite je li kabel napajanja ukopčan na stražnjoj strani televizora.

Ako je crveni indikator isključen, pritisnite malu tipku  $\bigcirc$  na desnoj stražnjoj strani televizora kako bi televizor prešao u stanje pripravnosti – crveni indikator počet će svijetliti.

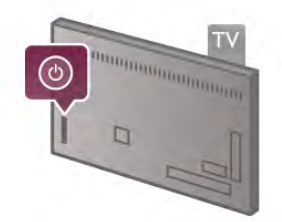

Dok je televizor u stanju pripravnosti, pritisnite  $\bigcup$  na daljinskom upravljaču kako biste uključili televizor. Umjesto toga, televizor možete uključiti i pomoću tipki CH+, CH- i  $\biguparrow$ .

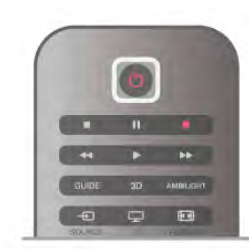

### Kratke upute za početak korištenja

Kako bi se televizor uključivao brže nego inače, možete ga staviti u način rada Brzo pokretanje.

Kako biste pronašli više informacija, u odjeljku Pomoć pritisnite **• Popis** i potražite Brzo pokretanje.

### Prebacivanje u stanje pripravnosti

Kako biste televizor prebacili u stanje pripravnosti, pritisnite  $\bigcirc$ na daljinskom upravljaču.

### Isključivanje

Kako biste isključili televizor, pritisnite malu tipku  $\bigcirc$  na desnoj stražnjoj strani televizora. Crveni indikator ne svijetli. Televizor je još uvijek priključen na napajanje, ali troši minimalnu količinu energije. Kako biste potpuno isključili televizor, iskopčajte utikač. Prilikom iskopčavanja utikača uvijek vucite utikač, a ne kabel. Osigurajte potpun pristup utikaču, kabelu za napajanje i utičnici u svakom trenutku.

### Kratke upute za početak korištenja

Značajka brzog pokretanja omogućava pokretanje televizora brže nego uobičajeno. Kada uključite televizor iz stanja pripravnosti i slika se prikaže nakon nekoliko sekundi, to znači da je značajka brzog pokretanja aktivirana.

Televizor može memorirati dnevne navike gledanja televizije. Neko vrijeme prije nego što obično uključite televizor, značajka brzog pokretanja automatski će se aktivirati, omogućavajući brzo uključivanje. Umjesto toga, možete odabrati do 3 fiksna vremenska perioda dnevno u kojima će televizor biti spreman za brzo ukliučivanie.

Kada televizor vratite u stanje pripravnosti, značajka brzog pokretanja ostat će aktivna dok ne završi postavljeni vremenski period.

### Aktivacija

Kako biste postavili aktivaciju značajke brzog pokretanja, pritisnite  $\bigoplus$  i odaberite  $\bigotimes$  Podešavanje te pritisnite OK za otvaranje izbornika Podešavanie. Odaberite TV postavke > Općenite postavke > Brzo

pokretanje > Aktivacija. Možete odabrati Automatski ili Ručno.

### - Automatski

Odaberite Automatski za automatsku aktivaciju značajke brzog pokretanja. Televizor memorira navike gledanja i aktivira značajku brzog pokretanja tijekom tih vremenskih perioda. Uz opciju Automatski na televizoru se mogu postaviti do 4 vremenska perioda od 1 sata.

### $-$  Ručno

Odaberite Ručno za aktivaciju značajke brzog pokretanja tijekom 3 fiksna vremenska perioda dnevno. Npr. možete postaviti vremenski period ujutro, u podne i navečer. Za svaki vremenski period možete sami postaviti trajanje. Ako je značajka brzog pokretanja postavljena na Ručno, možete odabrati i opciju Odgoda stanja pripravnosti. Opcija Odgoda stanja pripravnosti omogućava postavljanje televizora na zadržavanje aktivacije brzog pokretanja neko vrijeme nakon postavljanja televizora u stanje pripravnosti. Odgodu možete postaviti u trajanju do 1 sat u koracima od 15 minuta.

### Posebnosti

Sat na televizoru mora ispravno raditi kako bi se mogla aktivirati značajka brzog pokretanja.

Aktivacija brzog pokretanja ne može biti duža od 4-satnog vremenskog perioda.

Značajka brzog pokretanja povećava potrošnju energije u stanju pripravnosti.

### 3.2 Daljinski upravljač

### Gornja

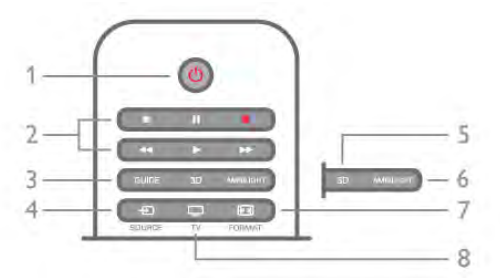

### 1 –  $\bigcup$  stanje pripravnosti

Uključivanje televizora ili vraćanje u stanje pripravnosti.

- 2 tipke za reprodukciju i snimanje
- $\bullet$  Reprodukcija  $\blacktriangleright$ , za reprodukciju
- Pauza II, za pauziranje reprodukcije
- Zaustavljanje •, za zaustavljanje reprodukcije
- Premotavanie <<... za premotavanie
- Brzo premotavanje unaprijed >>, za brzo premotavanje unaprijed

• Snimanje •, za trenutno snimanje

 $3 -$  GUIDE

Otvaranje ili zatvaranje televizijskog vodiča.

 $4 - E$  SOURCE Otvaranje ili zatvaranje popisa priključnica.

5 – 3D

Otvaranje ili zatvaranje izbornika 3D.

### .6 – AMBILIGHT

Uključivanje ili isključivanje značajke Ambilight i uključivanje značajke Ambilight u stanju pripravnosti.

### $7 - \boxed{11}$  FORMAT

Otvaranje ili zatvaranje izbornika Format.  $.8 - TV$ 

Vraćanje na gledanje kanala.

### Tipke u sredini

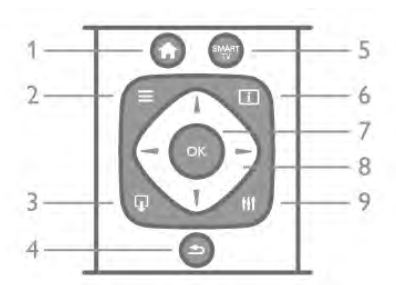

### 1 –  $\biguparrow$  Početak

Otvaranje ili zatvaranje izbornika Početak.

### $2 - \equiv LIST$

Otvaranje ili zatvaranje popisa kanala ili popisa fotografija, glazbe ili videozapisa.

### $3 - \Box$  EXIT

Izlazak iz interaktivne TV aplikacije, kao što je Hbb TV.

### $4 - \triangle$  Natrag

Povratak na prethodni odabrani kanal. Zatvaranje izbornika bez promjene postavke. Povratak na prethodnu Smart TV internetsku stranicu.

### 5 – SMART TV

Otvaranje početne stranice usluge Smart TV.  $6 - \boxed{1}$  INFO

Otvaranje ili zatvaranje informacija.

 $7 -$ tipka OK

Za potvrdu odabira.

8 – tipke sa strelicama Navigacije prema gore, dolje, ulijevo ili udesno.  $8 - \frac{1}{11}$  OPTIONS Otvaranje ili zatvaranje izbornika Opcije.

### Donje tipke

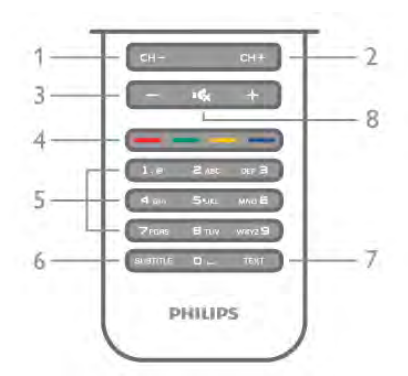

1 – CH-, kanal -/prethodna stranica

Prebacivanje na prethodni kanal na popisu kanala, prethodnu stranicu teleteksta ili prethodno poglavlje na disku.

2 - CH+, kanal +/sljedeća stranica

Prebacivanje na sljedeći kanal na popisu kanala, sljedeću stranicu teleteksta ili sljedeće poglavlje na disku.

### $3 -$  glasnoća - i +

- Podešavanje razine glasnoće.
- $4 \bullet$   $\bullet$   $\bullet$   $\bullet$  tipke u boji

Izravni odabir opcija. Plava tipka **\*\*** prikazuje informacije o odabranim opcijama i pruža izravnu vezu na Pomoć.

5 – numeričke tipke i tipke sa slovima Izravni odabir televizijskog kanala ili unos teksta.

### 6 – SUBTITLE

Uključivanje/isključivanje titlova ili uključivanje titlova dok je zvuk isključen.

### 7 – TEXT

Otvaranje ili zatvaranje teleteksta.

### 8 –  $\mathbf{K}_{\mathbf{x}}$ , isključivanje zvuka

Isključivanje zvuka i njegovo ponovno uključivanje.

### Tipkovnica

### Pregled

### Qwerty i Azerty

Pregled Qwerty/Azerty tipkovnice.\*

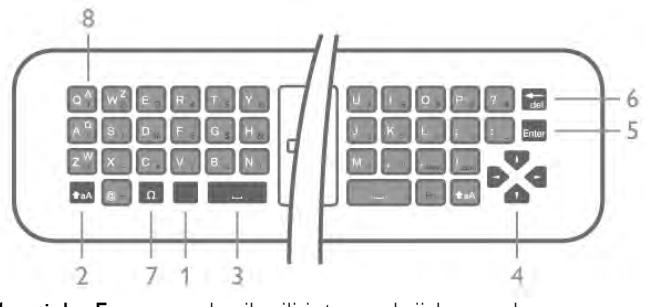

1 – tipka Fn – unos brojke ili interpunkcijskog znaka.  $2 - \triangle$  aA Shift – unos velikih slova.

#### $3 - \square$  tipka razmaknice

- 4 strelice za navigaciju.
- 5 Enter potvrda unesenog teksta.
- 6 Backspace brisanje znaka ispred pokazivača teksta.

 $7 - \Omega$  posebni znak – otvaranje zaslonske tipkovnice radi

odabira slova s naglaskom ili simbola.

8 – Azerty slovo – slova dostupna ako je raspored tipkovnice postavljen na Azerty u izborniku Podešavanje.

\* Vaš daljinski upravljač ima Qwerty/Azerty ili Qwerty/ćinličnu tipkovnicu, ovisno o vašoj regiji.

### Qwerty i ćirilična tipkovnica

Pregled Qwerty/ćirilične tipkovnice.\*

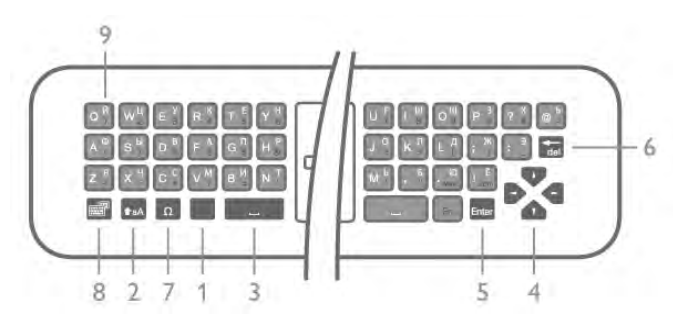

1 – tipka Fn – unos brojke ili interpunkcijskog znaka.

- $2 \triangle$  aA Shift unos velikih slova.
- $3 \Box$  tipka razmaknice
- 4 strelice za navigaciju.
- 5 Enter potvrda unesenog teksta.
- 6 Backspace brisanje znaka ispred pokazivača teksta.
- $7 \Omega$  posebni znak otvaranje zaslonske tipkovnice radi
- odabira slova s naglaskom ili simbola.

8 –  $\circled{3}$  tipka za prebacivanje na ćiriličnu tipkovnicu –

prebacivanje na ćinličnu tipkovnicu ili natrag na Qwerty. 9 – cirilično slovo – slova dostupna kada se tipkovnica prebaci na ćiriličnu.

\* Vaš daljinski upravljač ima Owerty/Azerty ili Owerty/ćiriličnu tipkovnicu, ovisno o vašoj regiji.

### Unos teksta

Pomoću tipkovnice na stražnjoj strani daljinskog upravljača mo\$ete unositi tekst u bilo koje tekstno polje na zaslonu. Okrenite tipkovnicu prema gore kako biste aktivirali tipke. Daljinski upravljač držite objema rukama, a za unos koristite oba palca.

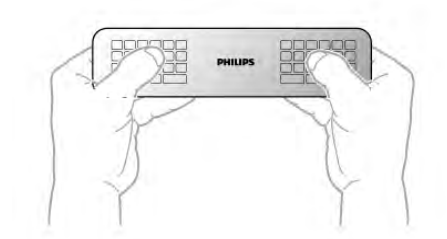

#### Unos teksta

Kako biste unijeli tekst u tekstno polje na zaslonu, odaberite tekstno polje i započnite unos.

Pritisnite Enter kako biste potvrdili unos teksta.

### Velika i mala slova

Kako biste unijeli veliko slovo, pritisnite tipku  $\triangle$ aA (Shift) neposredno prije unosa slova.

Kako biste unijeli nekoliko uzastopnih velikih slova, pritisnite i zadržite tipku **taA** tijekom unosa. Kako biste stalno unosili velika slova, pritisnite tipku  $\triangle$ aA 2 sekunde kako biste tipkovnicu postavili u način rada unosa velikih slova. Kako biste isključili način rada unosa velikih slova, ponovo pritisnite tipku  $\triangle$ aA. Ako se 20 sekundi ne pritisne nijedna tipka, način rada unosa velikih slova automatski će se isključiti. Osim toga, ako pritisnete drugu tipku modifikatora, kao što je Fn ili  $\Omega$ , isključit će se način rada unosa velikih slova.

### Brojke i interpunkcijski znakovi

Kako biste unijeli brojku ili interpunkcijski znak, pritisnite tipku Fn neposredno prije unosa brojke ili interpunkcijskog znaka koji vam treba. Način rada Fn možete uključiti ili isključiti na isti način kao i način rada unosa velikih slova.

### Internet

Pomoću tipke Fn možete unijeti www. ili .com.

### Slova s naglaskom i simboli

Slova s naglaskom i simboli nisu dostupni na tipkovnici daljinskog upravljača. Kako biste unijeli takav znak, možete otvoriti zaslonsku tipkovnicu.

Kako biste otvorili zaslonsku tipkovnicu, pritisnite  $\Omega$ . Na zaslonskoj tipkovnici možete se pomaknuti do željenog znaka. Tipkama u boji mijenjajte raspored tipkovnice. Pritisnite OK za unos znaka. Zaslonska tipkovnica nestat će kada pritisnete znak na tipkovnici daljinskog upravljača.

Umjesto toga, posebne znakove možete unijeti pomoću tipkovnice za SMS/tekstne poruke na prednjoj strani daljinskog upravljača.

### Qwerty, Azerty i ćirilična tipkovnica

Standardni raspored tipkovnice daljinskog upravljača je Qwerty.

#### Azerty tipkovnica

Ovisno o regiji, tipkovnica daljinskog upravljača može se postaviti na Azerty. Azerty znakovi nalaze se u gornjem desnom kutu na tipkama.

Postavljanje Azerty tipkovnice .

1 – pritisnite  $\bigoplus$  i odaberite  $\bigoplus$  Podešavanje te pritisnite OK kako biste otvorili izbornik Podešavanje.

2 – odaberite TV postavke > Općenite postavke >

Tipkovnica daliinskog upravljača.

3 – odaberite QWERTY ili AZERTY.

### Ćirilična tipkovnica

Ovisno o vašoj regiji, tipkovnica daljinskog upravljača može se postaviti na ćirilične znakove.

Ćirilični znakovi nalaze se u gornjem desnom kutu na tipkama. Kako biste unosili ćirilične znakove, pritisnite @ na daljinskom upravljaču.

Ponovo pritisnite  $\bigcirc$  kako biste vratili Qwerty.

### Pokazivač

### Više o pokazivaču

Umjesto kretanja zaslonom pomoću tipki sa strelicama, možete upotrebljavati pokazivač. Pokazivač – plavu strelicu – možete pomicati zaslonom televizora pomicanjem daljinskog upravljača. Jednako kao što pokazivač na računalu pomičete pomoću miša.

Možete upotrebljavati pokazivač za kretanje u značajci Smart TV Apps\* i po internetskim stranicama na televizoru. Neke Smart TV Apps aplikacije možda ne podržavaju uporabu pokazivača. Ako pokazivač nije dostupan, zaslonom se možete kretati pomoću tipki sa strelicama. Brzinu pokazivača možete prilagoditi ili pokazivač možete

isključiti ako ga ne želite upotrebljavati.

\*S vremenom će sve više Smart TV Apps aplikacija podržavati uporabu pokazivača.

### Uporaba pokazivača

Kada otvorite početnu stranicu usluge Smart TV, pokazivač se prikazuje na sredini zaslona televizora.

Stavite palac na tipku  $OK$  – nemojte je pritiskati – i pomaknite daljinski upravljač iz zgloba, nema potrebe za pomicanjem ruke. Tipku OK možete otpustiti i ostaviti pokazivač na mjestu na kojem se nalazi. Možete pomaknuti daljinski upravljač i ponovo početi pomicati pokazivač kada palac vratite na tipku OK.

Kada pritisnete tipku sa strelicom kako biste se kretali, pokazivač će nestati. Kako bi se ponovo prikazao, stavite palac na tipku OK i kratko protresite daljinski upravljač.

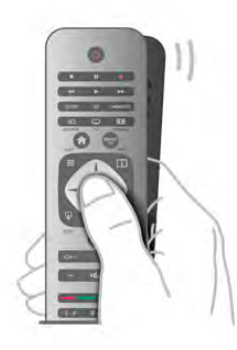

Kada pokazivač postavite iznad veze . . .

- 1 pokazivač će početi svijetliti.
- 2 pritisnite OK kako biste otvorili vezu.

Kada pokazivač postavite iznad tekstnog polja . . . Pritisnite OK za unos teksta.

### Brzina

Možete prilagoditi brzinu pokazivača, tj. brzinu kojom se pokazivač pomiče po zaslonu.

Prilagodba brzine . . .

1 – pritisnite  $\hat{\mathbf{\pi}}$ , odaberite  $\hat{\mathbf{\pi}}$  Podešavanje i pritisnite OK.

2 – odaberite TV postavke i pritisnite OK.

 $3$  - odabente Općenite postavke > Brzina pokazivača i miša i pritisnite OK.

4 - pritisnite strelice ▲ (gore) ili ▼ (dolje) kako biste povećali ili smanjili brzinu.

5 - pritisnite strelicu ▶ (desno) kako biste provjerili postavljenu brzinu.

6 - pritisnite strelicu < (lijevo) kako biste se vratili na

postavljanje. Možete ponovo postaviti.

7 - pritisnite OK za spremanje i zatvaranje postavke.

### Isključivanje

Ako se Smart TV i internetskim stranicama želite kretati isključivo pomoću tipki sa strelicama, možete isključiti pokazivač.

Isključivanje pokazivača . . .

1 – pritisnite  $\hat{\mathbf{\pi}}$ , odaberite  $\hat{\mathbf{\pi}}$  Podešavanje i pritisnite OK.

2 – odaberite TV postavke i pritisnite OK.

 $3$  – odaberite Općenite postavke > Pokazivač daljinskog upravljača i odaberite Isključeno.

4 – pritisnite  $\blacktriangle$ , više puta ako je potrebno, kako biste zatvorili izbornik.

### Infracrveni senzor

Daljinski upravljač televizora koristi RF (radijsku frekvenciju) za slanje naredbi televizoru. Uz RF ne morate usmjeravati daljinski upravljač prema televizoru.

Međutim, televizor može primati naredbe i s daljinskog upravljača koji koristi IR (infracrvenu vezu) za slanje naredbi. Ako koristite takav daljinski upravljač, uvijek usmjerite daljinski upravljač prema infracrvenom senzoru na prednjoj strani televizora.

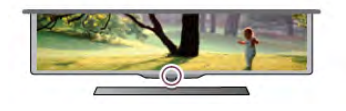

### Uparivanje

Ovaj daljinski upravljač koristi radijsku frekvenciju (RF) za slanje naredbi televizoru. Za razliku od daljinskih upravljača koji koriste infracrvene signale, ovim daljinskim upravljačem možete slati naredbe bez usmjeravanja prema televizoru.

Budući da nema potrebe za usmjeravanjem daljinskog upravljača, korištenje tipkovnice na stražnjoj strani ili slanje naredbi iz druge prostorije – promjena glasnoće ili promjena kanala – je lako. Osim toga, televizor vas može obavijestiti kada je razina napunjenosti baterije niska.

### Uparivanje daljinskog upravljača

Kako bi daljinski upravljač komunicirao s televizorom, televizor i daljinski upravljač treba upariti. Nakon uparivanja daljinski upravljač nećete moći koristiti za upravljanje drugim televizorom.

Kada ste pokrenuli početnu instalaciju televizora, televizor je zatražio da pritisnete tipku OK, čime je izvršeno uparivanje. Kada isključite televizor, uparivanje se pohranjuje. S ovim televizorom možete upariti do 5 daljinskih upravljača.

### Ponovno uparivanje

S ovim televizorom možete upariti drugi daljinski upravljač. Način uparivanja daljinskog upravljača koji je već uparen s drugim televizorom razlikuje se od onog za daljinski upravljač koji jo\$ nije uparen.

• Daljinski upravljač je uparen s drugim televizorom Kako biste izvršili uparivanje, držite daljinski upravljač blizu logotipa tvrtke Philips (oko 10 cm) i istovremeno pritisnite crvenu **\* i** plavu **\* t**ipku. Ako je uparivanje uspjelo, prikazat će se poruka.

### • Daljinski upravljač još nije uparen

Kako biste daljinski upravljač uparili, držite ga blizu logotipa tvrtke Philips (na približno 10 cm) i pritisnite OK. Ako je uparivanje uspjelo, prikazat će se poruka.

### Za trgovine

Kako biste novi televizor (koji jo\$ nije uparivan) uparili s daljinskim upravljačem koji je već uparen s drugim televizorom, daljinski upravljač držite blizu logotipa tvrtke Philips (na približno 10 cm) i istovremeno pritisnite crvenu **\*\*** i plavu **\*\*** tipku. Ako je uparivanje uspjelo, prikazat će se poruka.

### **Baterije**

Televizor će vas obavijestiti kada razina napajanja baterija bude niska

Kako biste zamijenili baterije, otvorite odjeljak za baterije na strani daljinskog upravljača na kojoj se nalazi tipkovnica.

 $1$  – pomoću čačkalice ili nekog drugog malog, tupog predmeta pritisnite mali gumb za otpu\$tanje kvadratnog oblika kako biste otvorili poklopac.

2 – pritisnite mali jezičac pokraj plave kopče kako biste otpustili kopču.

3 – stare baterije zamijenite s 2 nove AAA-LR03-1,5 V alkalne baterije. Pazite da polovi + i - na baterijama budu ispravno poravnati.

4 – pritišćite plavu kopču dok ne sjedne na mjesto.

5 – vratite poklopac odjeljka za bateriju i pritišćite ga dok ne sjedne na mjesto.

Odložite daljinski upravljač 15 sekundi radi kalibracije pokazivača.

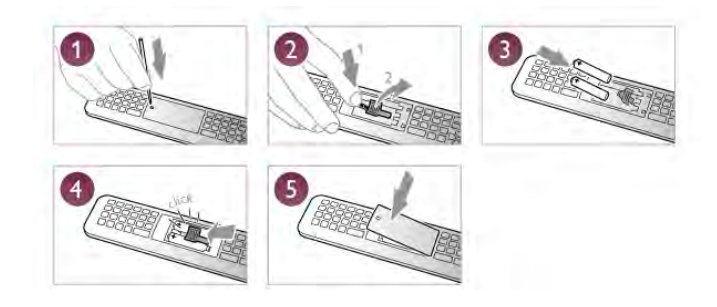

Ako daljinski upravljač ne koristite duže vrijeme, izvadite baterije.

Baterije odložite u skladu s uputama za kraj korištenja. Kako biste pronašli više informacija, u odjeljku Pomoć pritisnite **• Popis** i potražite Kraj korištenja.

### **Čišćenje**

Vaš daljinski upravljač ima premaz otporan na ogrebotine.

Daljinski upravljač čistite mekom, vlažnom krpom. Daljinski upravljač nikada nemojte čistiti tvarima kao što su alkohol, kemikalije ili sredstva za čišćenje u kućanstvu.

### 3.3 Televizijski kanali

### Gledanje televizijskih kanala

### Mijenjanje kanala

Kako biste gledali televizijske kanale, pritisnite  $\Box$  TV. Televizor će se uključiti na posljednjem kanalu koji ste gledali.

Umjesto toga, pritisnite  $\bigcap$  kako biste otvorili izbornik Početak i odaberite Gledanje TV-a te pritisnite OK.

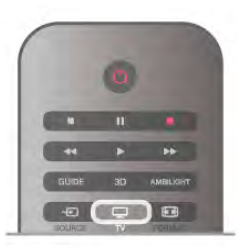

### Mijenjanje kanala

Kako biste promijenili kanale, pritisnite CH+ ili CH-. Ako znate broj kanala, unesite ga pomoću numeričkih tipki. Pritisnite OK nakon unosa broja kako biste promijenili kanal.

Kako biste se vratili na prethodni kanal koji ste gledali, pritisnite  $\blacktriangleright$ .

### Odabir kanala s popisa kanala

Dok gledate televizijski kanal, pritisnite  $\equiv$  LIST kako biste otvorili popise kanala. Odaberite kanal iz retka kartica.

Na popisu kanala pomaknite se do televizijskog kanala ili radijske stanice. Dok je ikona istaknuta, pritisnite OK kako biste prešli na televizijski kanal ili slušali radijsku stanicu.

Popis kanala može sadržavati nekoliko stranica s kanalima. Kako bi se prikazala sljedeća ili prethodna stranica, pritisnite CH- ili CH+.

Kako biste zatvorili popis kanala bez promjene kanala, ponovo pritisnite  $\equiv$  LIST.

### Radijski kanali

Ako je dostupan digitalni program, digitalne radijske stanice instalirat će se prilikom postavljanja. Radijske kanale mijenjajte na isti način na koji mijenjate televizijske. Prilikom instalacije kabelskog DVB-C kanala radijskim stanicama dodjeljuju se brojevi kanala od 1001 pa nadalje.

### Opcije na kanalima

Dok gledate kanal, ovisno o vrsti kanala (analogni ili digitalni) koji gledate ili ovisno o odabranim postavkama televizora, dostupne su određene opcije.

### Otvaranje opcija

Dok gledate kanal, pritisnite **III OPTIONS** i odaberite karticu **III** Opcije u traci izbornika.

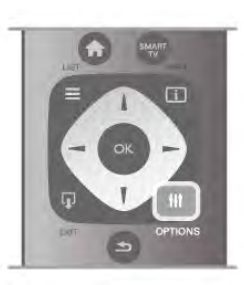

### Univerzalni pristup

Dok je uključen univerzalni pristup, možete postaviti neke opcije za osobe oštećena sluha i osobe slabijeg vida. Kako biste pronašli više informacija, u odjeljku Pomoć pritisnite **• Popis** i potražite Univerzalni pristup.

### Odabir video-signala

Digitalni televizijski kanali mogu imati više videosignala (vi!ekanalno emitiranje), razne perspektive ili kutove gledanja istog događaja ili različite programe na istom televizijskom kanalu. Ako su takvi televizijski kanali dostupni, na televizoru će se prikazati poruka.

### Titl

Ova opcija omogućava odabir Titlovi uključeni ili Titlovi isključeni. Odaberite Titl uklj. s tip. mute kako bi se titlovi prikazivali samo kada je zvuk isključen s tipkom  $\mathbf{R}$ .

### Jezik podnaslova

Za digitalna emitiranja možete privremeno odabrati dostupni jezik titla ako nije dostupan jezik koji želite.

Kako biste pronašli više informacija, u odjeljku Pomoć pritisnite **• Popis** i potražite Titlovi.

### Audio jezici

Za digitalna emitiranja možete privremeno odabrati dostupni audio jezik ako nije dostupan jezik koji želite.

Kako biste pronašli više informacija, u odjeljku **Pomoć** pritisnite **• Popis** i potražite Audio jezici.

### Dual I-II

Ako audio signal sadrži dva audio jezika, ali jedan jezik ili oba nemaju naznaku jezika, ova opcija je dostupna.

### Common interface

Ako CAM omogućava premium sadržaj koji se naplaćuje, pomoću ove opcije možete postaviti postavke davatelja usluge.

### HbbTV na ovom kanalu

Možete blokirati HbbTV stranice s kanala koji nudi HbbTV. Kako biste pronašli više informacija, u odjeljku Pomoć pritisnite **• Popis** i potražite HbbTV.

### **Status**

Odaberite Status za prikaz tehničkih informacija o kanalu (je li analogni ili digitalni) ili povezanom uređaju čiji sadržaj gledate.

### Popisi kanala

### Popisi kanala

Na popisu kanala možete pronaći sve instalirane televizijske i radijske kanale.

Osim popisa kanala Sve koji sadrži sve instalirane kanale, možete postaviti popis Favoriti, zasebno prikazati instalirane radijske kanale na popisu Radio ili otkriti nove dodane kanale na popisu Novi.

### Odabir kanala s popisa kanala

Dok gledate televizijski kanal, pritisnite  $\equiv$  LIST kako biste otvorili popise kanala. Odaberite jedan od popisa kanala.

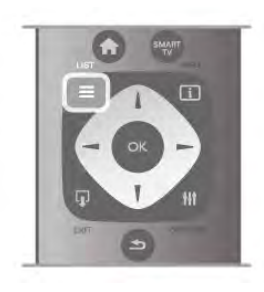

Na popisu kanala pomaknite se do kanala ili radijske stanice. Dok je ikona istaknuta, pritisnite OK kako biste prešli na kanal ili slušali radijsku stanicu.

Popis kanala može sadržavati nekoliko stranica s kanalima. Kako bi se prikazala sljedeća ili prethodna stranica, pritisnite CH- ili CH+.

Kako biste zatvorili popis kanala bez promjene kanala, ponovo pritisnite  $\equiv$  LIST.

### Označavanje omiljenih kanala

Na popisu kanala Sve bilo koji kanal možete postaviti kao omilieni.

Pomaknite se do kanala na popisu i pritisnite **· Označi kao** omiljeni. Kanal će se dodati na popis kanala Favoriti.

### Opcije popisa kanala

Sukladno popisu kanala na zaslonu, pritisnite **III OPTIONS** kako biste odabrali sljedeće opcije:

• Digitalni/analogni

• Besplatni/kodirani

• Zaključavanje ili otključavanje

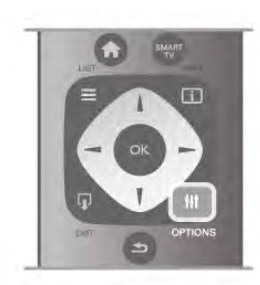

### Logotipovi kanala

U nekim državama televizor može prikazivati logotipove kanala. Ako ne želite da se ti logotipovi prikazuju, možete ih isključiti. Isključivanje logotipova kanala .

1 – pritisnite  $\bigoplus$ , odaberite  $\bigoplus$  Podešavanje i pritisnite OK.

 $2$  – odaberite TV postavke > Općenite postavke >

Logotipovi kanala i pritisnite OK.

3 – odaberite Iskliučeno i pritisnite OK.

 $4$  – pritisnite  $\Rightarrow$ , više puta ako je potrebno, kako biste zatvorili izbornik.

### Promjena naziva kanala

Možete preimenovati kanale na popisu kanala.

1 – odabente kanal koji želite preimenovati s jednog od popisa kanala – Sve, Favoriti, Radio ili Novi.

2 – pritisnite **\* Preimenuj**. Možete unijeti tekst pomoću tipkovnice daljinskog upravljača ili otvoriti zaslonsku tipkovnicu.

### Pomoću tipkovnice na daljinskom upravljaču

Kako biste izbrisali znak, postavite pokazivač iza znaka i pritisnite # del.

Kako biste unijeli znak, pritisnite znak na tipkovnici.

Kada budete spremni, pritisnite Enter kako biste odabrali Gotovo. Ponovo pritisnite Enter kako biste dovršili promjenu naziva.

Ako želite više informacija o upotrebi tipkovnice, pritisnite LIST i potražite Daljinski upravljač, tipkovnica.

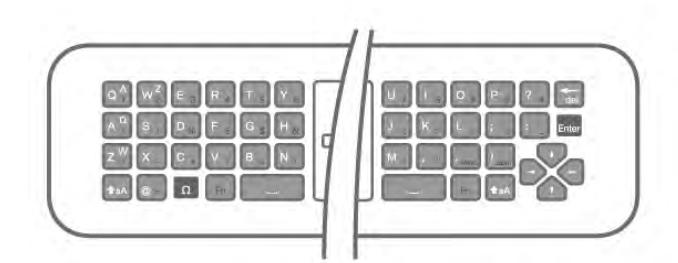

### Pomoću zaslonske tipkovnice.

Kako biste otvorili zaslonsku tipkovnicu, postavite pokazivač u tekstno polje naziva i pritisnite OK.

Kako biste izbrisali znak ispred pokazivača, pritisnite Backspace.

Kako biste unijeli znak, odaberite znak pomoću tipki sa strelicama i pritisnite OK.

Kako biste odabrali velika slova, pritisnite **\*.** 

Kako biste odabrali brojke ili posebne znakove, pritisnite Kada budete spremni, pritisnite  $\blacktriangle$  kako biste zatvorili zaslonsku tipkovnicu.

Kako biste dovršili promjenu naziva, odaberite Gotovo i pritisnite OK.

### Promjena redoslijeda kanala

Možete promijeniti redoslijed kanala na popisu Favoriti.

Kako biste pronašli više informacija, u odjeljku Pomoć pritisnite **• Popis** i potražite Omiljeni kanali.

### Omiljeni kanali

Možete izraditi popis omiljenih kanala koji sadrži samo kanale koje želite gledati. Ako odaberete popis kanala Favoriti, prilikom pomicanja kroz kanale prikazivat će se samo omiljeni kanali.

### Izrada popisa kanala Favoriti

 $1 -$  dok gledate televizijski kanal, pritisnite  $\equiv$  LIST kako biste otvorili popise kanala.

2 – odaberite Favoriti.

3 – ako je popis prazan, televizor će zatražiti dodavanje kanala. Pritisnite OK.

4 – pomoću tipki sa strelicama odaberite kanal i pritisnite OK kako biste ga postavili kao omiljeni. Redoslijed kojim se kanali prikazuju na popisu omiljenih kanala ovisi o redoslijedu kojim ih dodajete.

 $5 -$  pritisnite  $\blacksquare$  Gotovo kako biste dovršili odabir omiljenih kanala.

### Dodavanje ili uklanjanje omiljenih kanala

Kako biste dodali omiljene kanale na popis Favoriti ili ih izbrisali s njega, otvorite popis i pritisnite **III OPTIONS**, odaberite Dodavanje/uklanjanje omiljenih stavki i pritisnite OK. Pomoću tipki sa strelicama odaberite kanal i pritisnite OK kako biste ga dodali ili uklonili s popisa omiljenih kanala.

### Promjena redoslijeda

Možete promijeniti redoslijed kanala na popisu Favoriti.

1 – na popisu kanala Favoriti označite kanal koji želite

### premjestiti.

 $2$  – pritisnite **••** Premjesti.

 $3$  – pomoću tipki sa strelicama premjestite kanal na željeno mjesto. Umjesto toga, pomoću numeričkih tipki izravno možete unijeti novi položaj.

4 – pritisnite OK kako biste potvrdili položaj. Ako želite poništiti premještanje, pritisnite **\* Odustani**. Mo"ete istaknuti drugi kanal i ponoviti postupak.

### Dodavanje omiljenih kanala na popis ili uklanjanje s njega

Kanale i radijske stanice na popisima Sve, Radio i Novi možete označiti kao omiljene.

Na tim popisima istaknite kanal koji želite dodati na popis omiljenih kanala i pritisnite **\* Označi kao omiljeni**. Kanal će se označiti zvjezdicom  $\bigstar$  i dodati na popis omiljenih kanala. Kako biste odznačili omiljeni kanal, istaknite ga na bilo kojem popisu i pritisnite **· Odznači kao omiljeni**. Kanal će se ukloniti s popisa omiljenih kanala.

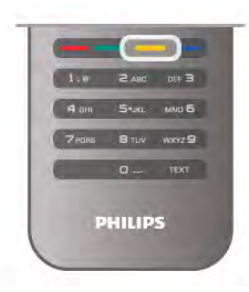

### Blokiranje kanala

Kako biste djecu spriječili da gledaju određeni kanal ili program, možete blokirati kanale ili programe koji nisu prikladni za djecu.

### Zaključavanje kanala

Kanal možete blokirati kako biste spriječili djecu da ga gledaju. Kako biste gledali blokirani program, morate unijeti kôd za blokadu.

Kako biste zaključali program, dok ga gledate pritisnite  $\equiv$  LIST za otvaranje Popisa kanala. Na bilo kojem popisu odaberite kanal koji želite zaključati, pritisnite **III OPTIONS** i odaberite Zaključaj kanal. Na popisu kanala blokirani kanal označen je s ¬.

Kako biste deblokirali kanal, odaberite blokirani kanal na popisu kanala i zatim opciju Deblokiraj kanal. Morat ćete unijeti kôd za blokadu.

Ne možete blokirati programe s povezanih uređaja.

### Roditeljski nadzor

Neke televizijske kuće koje nude digitalnu televiziju svoje programe dijele prema dobnim skupinama. Ako je klasifikacija prema dobnoj skupini jednaka ili viša od one koju ste postavili za dob svojeg djeteta, program će se blokirati.

Kako biste gledali blokirani program, morate unijeti kôd za blokadu uređaja. Roditeljski nadzor postavljen je za sve kanale.

### Postavljanje nadzora prema dobnim skupinama

Pritisnite **f** i odaberite  $\clubsuit$  Podešavanje i pritisnite OK. Odaberite Postavke kanala > Blokada kanala > Roditeljski nadzor.

Kako biste postavili nadzor prema dobnim skupinama, najprije morate unijeti svoj 4-znamenkasti kôd za blokadu uređaja. Ako nije postavljen kôd za blokadu uređaja, sada ga možete postaviti.

Nakon unosa koda možete odabrati nadzor prema dobnim skupinama. Ako je klasifikacija prema dobnoj skupini jednaka ili viša od one koju ste postavili za dob svojeg djeteta, program će se blokirati. Televizor će zatražiti kôd za poništenje blokade programa. Kod nekih dobavljača usluge, televizor blokira samo programe za starije dobne skupine.

### Postavljanje ili promjena koda

Kako biste postavili kôd ili promijenili postojeći kôd za blokadu, pritisnite  $\bigcap$ , odaberite  $\bigotimes$  Podešavanje i pritisnite OK. Odaberite Postavke kanala > Blokada kanala > Promjena koda.

Unesite trenutni kôd, a zatim dvaput unesite novi kôd. Novi kôd je postavljen.

### Zaboravili ste svoj kôd?

Kako biste zamijenili kôd za blokadu i unijeli novi u slučaju da ga zaboravite, unesite 8888.

### Instalacija kanala

### Ažuriranje kanala

### Automatsko ažuriranje

Ako primate digitalne kanale, televizor možete postaviti na automatsko ažuriranje popisa novim kanalima. Umjesto toga, možete i sami pokrenuti ažuriranje kanala.

### Automatsko ažuriranje kanala

Jednom dnevno, u 6:00, televizor ažurira kanale i pohranjuje nove kanale. Novi kanali pohranjuju se na popis Sve, ali i na popis kanala Novi. Prazni kanali se uklanjaju.

.<br>Ako se pronađu novi kanali ili ako se kanali ažuriraju ili uklone, prikazat će se poruka prilikom pokretanja televizora. Televizor mora biti u stanju pripravnosti kako bi se kanali automatski ažurirali.

Kako biste isključili poruku prilikom pokretanja, pritisnite  $\biguparrow$ , odaberite  $\clubsuit$  Podešavanje i pritisnite OK. Odaberite Postavke kanala i pritisnite OK. Odaberite Instalacija kanala > Poruka o ažuriranju kanala > Isključeno.

Kako biste isključili automatsko ažuriranje kanala, pritisnite  $\bigstar$ , odaberite  $\clubsuit$  Podešavanje i pritisnite OK. Odaberite Postavke kanala i pritisnite OK. Odaberite Instalacija kanala > Automatsko ažuriranje kanala > Isključeno.

### Pokretanje ažuriranja

Kako biste sami pokrenuli ažuriranje, pritisnite  $\bigtriangleup$ , odaberite **S** Podešavanje i pritisnite OK.

Odaberite Traži kanale i pritisnite OK.

Odaberite Ažuriraj kanale i slijedite upute na zaslonu. Ažuriranje može potrajati nekoliko minuta.

U određenim državama automatsko ažuriranje kanala odvija se tijekom gledanja televizije ili kada je televizor u stanju pripravnosti.

### Novi kanali

Nove kanale dodane automatskim ažuriranjem kanala lako ćete pronaći na popisu kanala Novi. Isti novi kanali pohranjeni su i na popisu Sve ili Radio.

Novi kanali zadržat će se na popisu Novi sve dok ih ne označite kao omiljene ili dok ih prvi put ne pogledate.

U odjeljku Pomoć pritisnite **\* Popis** i potražite Omiljeni kanali kako biste kanale označili kao omiljene.

### Ponovna instalacija kanala

Kanale možete tražiti i ponovo instalirati bez potrebe za promjenom drugih postavki televizora. Umjesto toga, možete izvr%iti potpunu novu instalaciju televizora.

Ako je postavljen kod za blokadu, morat ćete ga unijeti prije ponovne instalacije kanala.

### Ponovna instalacija kanala

Ponovna instalacija samo kanala . . .

1 – pritisnite  $\hat{\mathbf{\pi}}$ , odaberite  $\hat{\mathbf{\pi}}$  Podešavanje i pritisnite OK. 2 – odaberite Traži kanale > Ponovo instaliraj kanale i pritisnite OK.

3 – odaberite Antena (DVB-T) ili Kabelski (DVB-C). Traženje kanala može potrajati nekoliko minuta. Slijedite upute na zaslonu.

#### Puna instalacija

Ponavljanje cijele instalacije televizora . . .

1 – pritisnite  $\bigoplus$ , odaberite  $\bigoplus$  Podešavanje i pritisnite OK.  $2$  – odaberite TV postavke > Općenite postavke > Ponovna instalacija televizora i pritisnite OK. Instalacija može potrajati nekoliko minuta. Slijedite upute na zaslonu.

#### Tvorničke postavke

Opcija Tvorničke postavke vraća televizor na originalne postavke slike, zvuka i funkcije Ambilight.

Vraćanje originalnih tvorničkih postavki . . .

1 – pritisnite  $\bigoplus$ , odaberite  $\bigoplus$  Podešavanje i pritisnite OK.

 $2$  – odaberite TV postavke > Općenite postavke > Tvorničke postavke i pritisnite OK.

3 – pritisnite OK kako biste potvrdili.

 $4$  – pritisnite  $\blacktriangleleft$ , više puta ako je potrebno, kako biste zatvorili izbornik.

### Kopiranje popisa kanala

### Uvod

Kopiranje popisa kanala namijenjeno je distributerima ili naprednim konsnicima. Unekim državama opcija Kopiranje popisa kanala dostupna je samo za kopiranje satelitskih kanala.

Opcija Kopiranje popisa kanala omogućava kopiranje kanala instaliranih na jednom televizoru na drugi televizor tvrtke Philips iz istog asortimana. Uz opciju kopiranja popisa kanala nećete morati gubiti vrijeme na traženje kanala tako da na televizor prenesete postojeći popis kanala. Upotrijebite USB flash pogon s najmanje 1 GB memorije.

#### **Uvieti**

• Oba televizora pripadaju asortimanu iz iste godine.

• Televizori imaju istu vrstu hardvera. Vrstu hardvera provjerite na pločici s oznakom televizora na njegovoj stražnjoj strani. Obično je oznaka O . . . LA

• Oba televizora imaju kompatibilne verzije softvera.

#### Trenutna verzija

Možete provjenti koja je trenutna verzija softvera televizora tako da odaberete Podaci o tekućem softveru pod Podešavanje > Softverske postavke.

#### Kopiranje popisa kanala

#### Kopiranje popisa kanala

1 – uključite televizor s instaliranim kanalima. Priključite USB memoriju.

2 – pritisnite  $\hat{\mathbf{a}}$ , odaberite  $\hat{\mathbf{a}}$  Podešavanje i pritisnite OK.  $3$  – odaberite TV postavke > Općenite postavke > Kopiranje popisa kanala > Kopiraj na USB i pritisnite OK. Kako biste kopirali popis kanala s ovog televizora, možda ćete morati unijeti kod za blokadu koji ste unijeli prilikom instalacije. 4 – kada kopiranje završi, iskopčajte USB memoriju.

Kopirani popis kanala sada možete prenijeti na drugi televizor tvrtke Philips.

#### Prijenos popisa kanala

#### Prijenos kopiranog popisa kanala

Ovisno o tome je li televizor već instaliran ili ne, morate koristiti drukčiji način prijenosa popisa kanala.

#### Prijenos na televizor koji još nije instaliran

1 – ukopčajte utikač napajanja kako bi se pokrenula instalacija te odaberite jezik i državu. Možete preskočiti traženje kanala. Dovr\$ite instalaciju.

2 – priključite USB memoriju na kojoj se nalazi popis kanala drugog televizora.

 $3$  – kako biste pokrenuli prijenos popisa kanala, pritisnite  $\bigoplus$ , odaberite  $\clubsuit$  Podešavanje i pritisnite OK.

4 – odaberite TV postavke > Općenite postavke > Kopiranje popisa kanala > Kopiraj na televizor i pritisnite OK. Možda će se zatražiti unos koda za blokadu televizora.

5 – televizor će vas obavijestiti je li popis kanala uspješno kopiran na televizor. Iskopčajte USB memoriju.

#### Prijenos na već instalirani televizor

1 – provjerite postavku države na televizoru. (Kako biste provjerili postavku, pritisnite **f**, odaberite **S** Podešavanje i pritisnite OK. Odaberite Traži kanale > Ponovo instaliraj kanale i pritisnite OK. Pritisnite  $\Rightarrow$  i poslije Odustani za prekid traženja kanala.)

Ako je postavka države u redu, nastavite s korakom 2. Ako postavka države nije u redu, trebate pokrenuti ponovnu instalaciju. Kako biste pokrenuli ponovnu instalaciju, pritisnite

f., odaberite  $\clubsuit$  Podešavanje i pritisnite OK. Odaberite TV postavke > Općenite postavke > Ponovo instaliraj kanale > OK. Odabente odgovarajuću državu i preskočite traženje kanala. Dovr\$ite instalaciju. Kada zavr\$ite, nastavite s korakom 2. 2 – priključite USB memoriju na kojoj se nalazi popis kanala drugog televizora.

3 – kako biste pokrenuli prijenos popisa kanala, pritisnite  $\hat{\mathbf{n}}$ , odaberite  $\clubsuit$  Podešavanje i pritisnite OK.

 $4$  – odaberite TV postavke > Općenite postavke > Kopiranje popisa kanala > Kopiraj na televizor i pritisnite OK. Možda će se zatražiti unos koda za blokadu televizora.

 $5$  – televizor će vas obavijestiti je li popis kanala uspješno kopiran na televizor. Iskopčajte USB memoriju.

### DVB-T ili DVB-C

#### DVB-T ili DVB-C prijem

Ako je u vašoj državi dostupan prijem i DVB-T i DVB-C kanala i ako ih ovaj televizor podržava u vašoj državi, to znači da ste odabrali jedan ili drugi prilikom instalacije kanala.

Ako želite promijeniti DVB postavku za pokretanje instalacije novog kanala, pritisnite  $\bigcap$ , odaberite  $\bigotimes$  Podešavanje i pritisnite OK.

Odaberite Postavke kanala i pritisnite OK.

Odabente Instalacija kanala > Priključak za antenu > Antena (DVB-T) ili Kabelski (DVB-C) i pritisnite OK. Odaberite željenu DVB postavku.

### Instalacija kanala uz DVB-C prijem

Radi lakšeg korištenja, sve postavke televizora za DVB-C prijem postavljene su na automatske vrijednosti.

Ako vam je dobavljač usluge kabelske televizije dao specifične DVB-C vrijednosti, mrežni ID ili mrežnu frekvenciju, unesite te vrijednosti kada ih televizor zatraži tijekom instalacije. Možda će biti potrebno prilagoditi skeniranje (puno ili brzo skeniranje) ili unijeti specifični protok podataka u izborniku Postavke tijekom instalacije. Kako biste postavili Protok podataka, najprije protok podataka postavite na Ručno.

### Sukobi broja kanala

U nekim državama različiti televizijski kanali (televizijske kuće) mogu imati jednak broj kanala. Tijekom instalacije televizor prikazuje popis brojeva kanala koji se podudaraju. Morate odabrati televizijski kanal koji želite instalirati na broju kanala koji koriste razni kanali.

### DVB-T + DVB-C

Ako možete koristiti DVB-T antenski ulaz, ali i DVB-C ulaz, televizor možete postaviti i za DVB-T i DVB-C. Najprije instalirajte jedan sustav, a zatim drugi koristeći potrebne postavke.

Nakon instalacije svakog sustava trebate promijeniti antenski ulazni signal na priključnici Antena na stražnjoj strani televizora i postaviti televizor u odgovarajućem sustavu kako bi se instalirani kanali prikazivali na televizoru.

Kako biste odabrali DVB-T ili DVB-C postavku, pogledajte iznad.

### Postavke za DVB

### Način rada za protok podataka

Ako vam dobavljač usluga kabelske televizije nije dao određenu vrijednost protoka podataka za instalaciju televizijskih kanala, postavku Način rada za protok podataka postavite na Automatski.

Ako ste dobili specifičnu vrijednost protoka podataka, odaberite Ručno. Međutim, ta vrijednost mogla bi se već nalaziti na unaprijed definiranom popisu protoka podataka. Odaberite opciju Unaprijed definirani protok podataka i provjerite je li vrijednost automatski dostupna.

### Unaprijed definirani protok podataka

Ako za opciju Način rada za protok podataka odaberete Automatski, televizor će koristiti jedan od unaprijed definiranih protoka podataka koji koristi većina dobavljača usluga kabelske televizije u vašoj državi.

#### Protok podataka 1

Ako za opciju Način rada za protok podataka odaberete Ručno, možete unijeti vrijednost za protok podataka koju ste dobili od svog dobavljača usluga kabelske televizije. Vrijednost unesite pomoću numeričkih tipki.

#### Protok podataka 2

Ako za opciju Način rada za protok podataka odaberete Ručno, možete unijeti drugu vrijednost za protok podataka koju ste dobili od svog dobavljača usluga kabelske televizije. Vrijednost unesite pomoću numeričkih tipki.

#### Način rada za frekvenciju mreže

Ako kod traženja kanala u postupku Skeniranje frekvencija želite koristiti metodu Brzo skeniranje, odaberite Automatski. Televizor će koristiti jednu od unaprijed definiranih frekvencija mreže (HC) koju koristi većina dobavljača usluga kabelske televizije u vašoj državi.

Ako ste dobili specifičnu vrijednost frekvencije mreže za pretraživanje kanala, odaberite Ručno.

#### Frekvencija mreže

Ako za opciju Način rada za frekvenciju mreže odaberete Ručno, na ovom mjestu možete unijeti frekvenciju mreže koju ste dobili od svog dobavljača usluga kabelske televizije. Vrijednost unesite pomoću numeričkih tipki.

### Skeniranje frekvencija

Odaberite metodu traženja kanala. Možete odabrati metodu Brzo skeniranje i koristiti unaprijed definirane postavke koji koristi većina dobavljača usluga kabelske televizije u vašoj državi. Ako na taj način ne pronađete niti jedan kanal ili vam neki kanali nedostaju, pokušajte odabrati temeljitiju metodu Potpuno skeniranje. Takvo traženje i instaliranje kanala vremenski je zahtjevnije.

### Veličina frekvencijskog koraka

Televizor će tražiti kanale u koracima od 8 MHz. Ako na taj način ne pronađete niti jedan kanal ili vam neki kanali nedostaju, možete tražiti u manjim koracima od 1 MHz. Uz korake od 1 MHz traženje i instaliranje kanala vremenski je zahtjevnije.

### Digitalni kanali

Ako znate da vaš dobavljač usluga kabelske televizije ne nudi digitalne kanale, možete preskočiti traženje digitalnih kanala. Odaberite Isključeno.

### Analogni kanali

Ako znate da vaš dobavljač usluga kabelske televizije ne nudi analogne kanale, možete preskočiti traženje analognih kanala. Odabente Isključeno.

### Besplatni/kodirani

Ako imate pretplatu i CAM – modul uvjetnog pristupa (Conditional Access Module) za TV programe koji se plaćaju, odabente opciju Besplatni + kodirani. Ako se niste pretplatili na kanale ili usluge koje se plaćaju, možete odabrati samo opciju Besplatni kanali.

Kako biste pronašli više informacija, u odjeljku Pomoć pritisnite **• Popis** i potražite CAM - modul uvjetnog pristupa (Conditional Access Module).

### Kvaliteta prijema

Ako primate digitalne kanale, možete provjeriti kvalitetu i jačinu signala određenog kanala.

Ako imate vlastitu antenu, možete je pomaknuti i tako pokušati pobolišati prijem.

Kako biste provjerili kvalitetu prijema digitalnog kanala, prijeđite na kanal.

Pritisnite  $\bigoplus$ , odaberite  $\bigotimes$  Podešavanie i pritisnite OK. Odaberite Postavke kanala i pritisnite OK. Odaberite Instalacija kanala > Digitalni: provjera prijema i pritisnite OK.

Prikazuje se digitalna frekvencija za ovaj kanal. Ako je prijem slab, možete pomaknuti antenu. Kako biste ponovo provjerili kvalitetu signala ove frekvencije, odaberite Traži i pritisnite OK. Kako biste sami unijeli određenu digitalnu frekvenciju, koristite numeričke tipke daljinskog upravljača. Umjesto toga, možete i odabrati frekvenciju, postaviti strelice na broj s  $\blacktriangleleft$  i  $\blacktriangleright$  te promijeniti broj pomoću  $\blacktriangle$  i  $\blacktriangledown$ . Kako biste provjerili frekvenciju, odaberite Traži i pritisnite OK.

Ako koristite DVB-C za prijem kanala, dostupne su opcije Način rada za protok podataka i Unaprijed definirani protok podataka. Za Način rada za protok podataka odaberite Automatski ako vam dobavljač usluge kabelske televizije nije dao određenu vrijednost za protok podataka. Vrijednost za protok podataka unesite pomoću numeričkih tipki.

### Ručna instalacija

Analogni televizijski kanali mogu se ručno instalirati, kanal po kanal.

Kako biste ručno instalirali analogne kanale, pritisnite  $\bigcap$ , odaberite  $\bullet$  Podešavanje i pritisnite OK. Odaberite Postavke kanala i pritisnite OK. Odaberite Instalacija kanala > Analogni: ručna instalacija i pritisnite OK.

### 1 – Sustav

Kako biste postavili televizijski sustav, odaberite Sustav i pritisnite OK.

Odaberite svoju državu ili dio svijeta u kojem se trenutno nalazite.

#### 2 – Pronalaženje kanala

Kako biste pronašli kanal, odaberite Pronađi kanal i odaberite OK. Odabente Traži i pritisnite OK. Možete i sami unijeti frekvenciju. Ako je prijem slab, ponovo pritisnite Traži. Ako želite pohraniti kanal, odaberite Gotovo i pritisnite OK.

### 3 – Precizno ugađanje

Kako biste precizno ugodili kanal, odabente Precizno ugađanje i pritisnite OK. Kanal možete precizno ugoditi pomoću  $\blacktriangle$  ili  $\blacktriangledown$ . Ako želite pohraniti pronađeni kanal, odaberite Gotovo i pritisnite OK.

#### 4 – Pohrana

Kanal možete pohraniti na trenutnom broju kanala ili pod novim brojem kanala.

Odaberite Spremi trenutni kanal ili Spremi kao novi kanal.

Te korake možete ponavljati dok ne pronađete sve dostupne analogne televizijske kanale.

### Format slike

Ako se crne trake prikazuju na vrhu, dnu ili s obje strane slike, možete prilagoditi format slike na onaj koji ispunjava zaslon.

Dok gledate televizijski kanal, pritisnite **FEH FORMAT** kako biste otvorili izbornik Format slike. Odaberite format s popisa i pritisnite OK.

### Formati slike

Dostupni su sljedeći formati slike na zaslonu:

### • Auto ispunjavanje

Automatski povećava sliku kako bi ispunila zaslon. Izobličenje slike je minimalno, titlovi su vidljivi. Nije pogodno za prikaz slike s osobnog računala. Neki vrlo veliki formati slike mogu i dalje imati cme trake.

#### • Auto zum

Automatski zumira sliku kako bi ispunila što veći dio zaslona bez izobličenja. Mogu se vidjeti cme trake. Nije pogodno za prikaz slike s osobnog računala.

### • Superzum

Uklanja cme trake na bočnim stranama slike emitirane u formatu 4:3. Slika se podešava kako bi odgovarala zaslonu.

#### • Filmsko proširenje slike 16:9

Promjena slike u format 16:9.

#### • &iroki zaslon

Razvlačenje slike u format 16:9.

#### • Nerazmjeran

Profesionalni način rada za prikaz HD sadržaja ili slike s računala. Prikaz "piksel po piksel". Mogu se vidjeti crne trake prilikom prikaza slike s računala.

### Interaktivna televizija

### Što je iTV?

Kod interaktivne televizije, neke televizijske kuće koje nude digitalnu televiziju kombiniraju svoj uobičajeni televizijski program sa stranicama koje sadrže informativne ili zabavne sadržaje. Neke stranice omogućavaju odgovaranje na program ili glasovanje, kupnju na mreži ili plaćanje programa u sklopu usluge "video na zahtjev".

### HbbTV, MHEG, . . .

Televizijske kuće koriste razne sustave interaktivne televizije: Hbb TV (Hybrid Broadcast Broadband TV) ili iTV (Interactive TV - MHEG). Usluge interaktivne televizije ponekad se nazivaju "digitalni tekst" ili "crvena tipka". No svaki se sustav razlikuje. Više informacija potražite na web-stranici televizijske kuće.

### Što vam je potrebno

Interaktivna televizija dostupna je samo na digitalnim televizijskim kanalima. Kako biste uživali u svim prednostima interaktivne televizije, treba vam brza (\$irokopojasna) internetska veza s televizorom.

### **HhhTV**

Ako televizijski kanal nudi HbbTV stranice, najprije trebate uključiti HbbTV u televizijskim postavkama kako bi se stranice mogle prikazati.

1 – ponovo pritisnite  $\bigcap$ , odaberite  $\bigotimes$  Podešavanje i pritisnite OK.

2 – odaberite TV postavke i odaberite Općenite postavke > HbbTV i pritisnite OK.

3 – odaberite Uključeno i pritisnite OK.

4 – pritisnite  $\blacktriangle$ , više puta ako je potrebno, kako biste zatvorili izbornik.

Ako ne želite pristup HbbTV stranicama na određenom kanalu, možete blokirati HbbTV stranice samo za taj kanal.

1 – prijeđite na kanal na kojem želite blokirati HbbTV stranice. 2 – pritisnite **III OPTIONS** i odaberite HbbTV na ovom kanalu i pritisnite OK.

3 – odaberite Isključeno i pritisnite OK.

### iTV stranice

### Otvaranje iTV stranica

Većina kanala koji nude HbbTV ili iTV pozivaju vas da pritisnete **\*** (crvenu) tipku ili tipku OK kako biste otvorili njihov interaktivni program.

### Kretanje iTV stranicama

Za kretanje iTV stranicama možete koristiti tipke sa strelicom i tipke u boji te numeričke tipke i tipku  $\blacktriangle$ . Tipke  $\blacktriangleright$ (reprodukcija), II (pauza) i ■ (zaustavljanje) možete koristiti za gledanje videozapisa na iTV stranicama.

### Digitalni tekst (samo u Ujedinjenom Kraljevstvu)

Kako biste otvorili digitalni tekst, pritisnite TEXT. Kako biste ga zatvorili, pritisnite  $\blacktriangle$ .

#### Zatvaranje iTV stranica

Većina iTV stranica obavijestit će vas koju tipku da koristite za zatvaranje.

Kako biste prisilno zatvorili iTV stranicu, prijeđite na sljedeći televizijski kanal i vratite se.

### 3.4 Prelazak na uređaje

### Popis izvora

Na popisu priključnica – izbornik Izvor – možete pronaći uredaje povezane s televizorom. Iz izbomika Izvor možete prijeći na uređaj.

#### Izbornik Izvor

Kako biste otvorili izbornik Izvor, pritisnite  $\bigoplus$  SOURCE. Kako biste prešli na povezani uređaj, odaberite ga pomoću strelica  $\triangleleft$  (lijeva) ili  $\triangleright$  (desna) i pritisnite OK. Za neke uređaje (HDMI-CEC uređaje), možete odabrati aktivnost izravno na popisu ispod ikone uređaja. Odabente uređaj i zatim aktivnost te pritisnite OK. Kako biste zatvorili izbomik Izvor bez prelaska na uređaj, ponovo pritisnite  $\bigoplus$ .

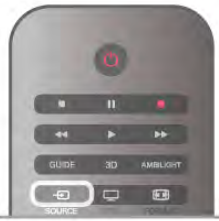

### Automatsko otkrivanje

Kada povežete novi uređaj s televizorom, televizor će ga automatski prepoznati i staviti u izbornik Izvor. Uređaj se prikazuje kao ikona (vrsta uređaja) i ima naziv. Ako vrsta uređaja ne odgovara uređaju, npr. televizor ga prepoznaje kao reproduktor, a on to nije, možete promijeniti vrstu uređaja. Kako biste promijenili vrstu uređaja, pritisnite **\* Vrsta uređaja** i odabente vrstu koja odgovara uređaju te pritisnite OK. Ako naziv ne odgovara uređaju ili mu želite dati drukčiji naziv, pritisnite **· Preimenuj**. Novi naziv unesite pomoću tipkovnice daljinskog upravljača.

Odabirom odgovarajuće vrste uređaja lakše ćete koristiti uređaj. Vrstom uređaja određuju se stilovi slike i zvuka, vrijednosti rezolucije, određene postavke ili položaj u izborniku Izvor.

Kada s televizorom povežete novi uređaj, ikona uređaja prikazat će se na početku izbornika Izvor.

Ako televizor ne prepozna uređaj automatski, odaberite priključnicu koju ste koristili za povezivanje uređaja te prilagodite vrstu i naziv uređaja.

#### Originalni naziv i ikona

Kako biste vratili originalni naziv i vrstu ikone uređaja, pritisnite **III OPTIONS**, odaberite karticu Opcije u traci izbornika i odaberite Originalni ime i ikona te pritisnite OK.

### Skeniranje priključnica

Kako biste ponovo skenirali sve priključnice televizora i ažurirali izbornik Izvor, pritisnite **III OPTIONS**, odaberite karticu Opcije na traci izbornika, odaberite Skeniraj veze i pritisnite OK.

### Iz stanja pripravnosti

Dok je televizor u stanju pripravnosti, možete prijeći na povezani uređaj pomoću daljinskog upravljača televizora.

### Reproduciraj

Kako biste i reproduktor i televizor aktivirali iz stanja pripravnosti i odmah započeli reprodukciju diska ili gledanje programa, pritisnite • (reprodukcija) na daljinskom upravljaču televizora. Uređaj treba biti povezan pomoću HDMI kabela, a opcija HDMI CEC mora biti uključena i na televizoru i na uređaju.

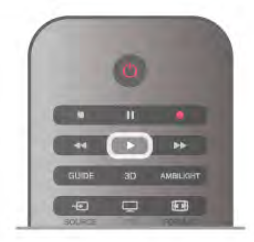

### Sustav kućnog kina

Možete uključiti sustav kućnog kina kako biste slušali disk s glazbom ili radijski kanal, a televizor ostaviti u stanju pripravnosti.

Kako biste uključili samo sustav kućnog kina, dok je televizor u stanju pripravnosti, pritisnite **D** SOURCE na daljinskom upravljaču televizora.

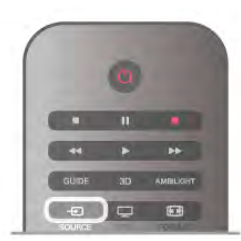

### **EasyLink**

EasyLink omogućava upravljanje povezanim uređajem pomoću daljinskog upravljača televizora. EasyLink koristi HDMI CEC za komunikaciju s povezanim uređajima. Uređaji moraju podržavati HDMI CEC i moraju biti povezani HDMI vezom.

Kako biste pronašli više informacija, u odjeljku Pomoć pritisnite **• Popis** i potražite EasyLink.

### Automatsko isključivanje

Opcija automatskog isključivanja omogućava postavljanje televizora za automatski prelazak u stanje pripravnosti nakon zadanog vremena.

Kako biste postavili automatsko isključivanje, pritisnite  $\hat{\mathbf{\tau}}$ , odaberite  $\bullet$  Podešavanje i pritisnite OK.

Odaberite TV postavke > Općenite postavke > Automatsko iskliučivanie. Pomoću klizne trake možete postaviti vrijeme do 180 minuta u povećanjima od 5 minuta. Ako je postavljeno na 0 minuta, automatsko isključivanje se isključuje.

Tijekom odbrojavanja uvijek možete ranije isključiti televizor ili ponovo postaviti mjerač vremena.

### Sat

Želite li provjeriti koliko je sati, pritisnite GUIDE kako biste pronašli vrijeme u TV vodiču.

U nekim se državama uz digitalne televizijske signale ne emitiraju informacije o koordiniranom univerzalnom vremenu - UTC. Stoga će se možda zanemariti promjene kod zimskog i ljetnog računanja vremena, a na televizoru će se možda prikazivati netočno vrijeme.

Kako biste ispravili sat na televizoru, pritisnite  $\bigcap$ , odaberite  $\bigotimes$ Podešavanje i pritisnite OK.

Odaberite TV postavke > Općenite postavke > Sat i zatim Ovisno o državi.

Odaberite Ljetno računanje vremena i odaberite odgovarajuću postavku.

Kako biste ručno postavili vrijeme i datum, odaberite Ručno. Zatim odaberite Vrijeme ili Datum.

Kada za snimanje programa koristite Smart TV, Snimanje, preporučujemo da vrijeme i datum ne mijenjate ručno.

### Mjerač vremena za isključivanje

Ako u razdoblju od 4 sata ne pritisnete nijednu tipku na daljinskom upravljaču ili ako televizor 10 minuta ne primi ulazni signal i naredbe s daljinskog upravljača, automatski će se isključiti radi uštede energije.

Ako televizor koristite kao monitor ili koristite digitalni prijemnik za gledanje televizije (set top box – STB) i ne koristite daljinski upravljač televizora, isključite funkciju automatskog isključivanja.

Kako biste deaktivirali, pritisnite  $\bigcap$ , odaberite  $\bigotimes$  Podešavanje te pritisnite OK.

Odaberite TV postavke > Općenite postavke > Mierač vremena za isključivanje i kliznu traku postavite na 0.

U odjeljku Pomoć pritisnite **\* Popis** i potražite Štednja energije za više informacija o ekološkim značajkama televizora.

### 3.6 Postavke slike

### Stil slike

Radi jednostavne prilagodbe slike, možete odabrati prethodno postavljenu postavku pomoću opcije Stil slike.

1 – dok gledate televizijski kanal, pritisnite **III OPTIONS** kako biste otvorili izbornik Opcije

2 – odaberite **in Slika i zvuk** u traci izbornika i odaberite Stil slike.

3 – odaberite stil i pritisnite OK.

Osim toga, možete prilagoditi specifičnu postavku odabranog stila slike, kao \$to je Svjetlina ili Kontrast. Televizor memorira izvr\$ene prilagodbe.

### Prilagodba stila slike

Prilagodba stila slike . . .

1 – odaberite stil i pritisnite OK.

2 – pritisnite  $\hat{\mathbf{\pi}}$ , odaberite  $\hat{\mathbf{\pi}}$  Podešavanje i pritisnite OK.

3 – odabente TV postavke, pomaknite se do pojedinačne postavke i prilagodite je.

4 – pritisnite  $\sum$  kako biste zatvorili izbornik i pohranili postavku.

Vraćanje originalnih vrijednosti stila slike . . .

1 – pritisnite  $\bigoplus$ , odaberite  $\bigotimes$  Podešavanje i pritisnite OK. 2 – odaberite TV postavke > Slika > Stil slike i odaberite stil koji želite ponovo postaviti.

3 – pritisnite **\*\*\***Ponovno postavi. Stil će se ponovo postaviti.

U odjeljku Pomoć pritisnite **\* Popis** i potražite Slika kako biste prilagodili pojedinačne postavke slike.

Dostupni stilovi slike . . .

• Osobno - Svoje ste preference odabrali u izborniku Brzo postavljanje slike

- Živo idealno za gledanje tijekom dana
- Prirodna postavke za prirodnu sliku
- Film idealno za gledanje filmova
- Štednja energije postavke za uštedu energije
- Standard standardne tvorničke postavke
- Foto idealno za prikaz fotografija

### Živo

Ako se stil slike vraća na Živo svaki put kada uključite televizor, opcija lokacije na televizoru postavljena je na Trgovina. To je postavka za promociju u trgovini.

Postavljanje televizora za upotrebu kod kuće . . .

1 – pntisnite  $\bigcap$ , odaberite  $\bigotimes$  Podešavanje i pritisnite OK.

2 – odaberite TV postavke > Općenite postavke > Lokacija i pritisnite OK.

3 – odaberite Dom i pritisnite OK.

4 – pritisnite  $\blacktriangle$ , više puta ako je potrebno, kako biste zatvorili izbornik.

### Izbornik Slika

Kontrast pozadinskog osvjetljenja

Opcija Kontrast pozadinskog osvjetljenja omogućava prilagodbukontrasta slike. Ako gledate 3D sliku, ova postavka prelazi na opciju Kontrast pozadinskog osvjetljenja za 3D.

Prilagodba kontrasta . . .

1 – pritisnite  $\hat{\mathbf{\pi}}$ , odabente  $\hat{\mathbf{\pi}}$  Podešavanje i pritisnite OK. 2 – odaberite TV postavke > Slika > Kontrast pozadinskog osvjetljenja.

 $3$  – pritisnite  $\blacktriangleright$  (desno) i prilagodite vrijednost pomoću  $\blacktriangle$ (gore) ili  $\blacktriangledown$  (dolje).

 $\overline{4}$  – pritisnite  $\overline{\rightarrow}$ , više puta ako je potrebno, kako biste zatvorili izbornik.

### Boja

Opcija **Boja** omogućava prilagodbu zasićenosti boje slike.

Prilagodba boje . . .

1 – pritisnite  $\hat{\mathbf{a}}$ , odaberite  $\hat{\mathbf{a}}$  Podešavanje i pritisnite OK.

2 – odaberite TV postavke > Slika > Boja.

 $3$  – pritisnite  $\blacktriangleright$  (desno) i prilagodite vrijednost pomoću  $\blacktriangle$ (gore) ili  $\blacktriangledown$  (dolje).

4 – pritisnite  $\blacktriangleleft$ , više puta ako je potrebno, kako biste zatvorili izbornik.

### $O<sub>trina</sub>$

Opcija Oštrina omogućava prilagodbu razine oštrine u detaljima slike.

Prilagodba oštrine . . .

1 – pritisnite  $\hat{\mathbf{\pi}}$ , odaberite  $\hat{\mathbf{\pi}}$  Podešavanje i pritisnite OK.

 $2$  – odaberite TV postavke > Slika > Oštrina.

3 – pritisnite ▶ (desno) i prilagodite vrijednost pomoću ▲

(gore) ili ▼ (dolje).

 $\overline{4}$  – pritisnite  $\overline{\rightarrow}$ , više puta ako je potrebno, kako biste zatvorili izbornik.

### Smanjivanje šuma

Opcija Smanjivanje šuma omogućava filtriranje i smanjenje razine \$uma na slici.

Prilagodba smanjenja \$uma . . .

1 – pritisnite  $\hat{\mathbf{n}}$ , odaberite  $\hat{\mathbf{w}}$  Podešavanje i pritisnite OK.

 $2$  – odaberite TV postavke > Slika > Smanjivanje šuma.

3 – pritisnite  $\blacktriangleright$  (desno) i odaberite Maksimum, Srednje, Minimum ili Isključeno.

 $4$  – pritisnite  $\blacktriangleleft$ , više puta ako je potrebno, kako biste zatvorili izbornik.

### Smanjenje MPEG smetnji

Opcija Smanjenje MPEG smetnji omogućava ublažavanje prijelaza na digitalnoj slici. MPEG smetnje uglavnom su vidljive kao mali kvadratići ili neravni rubovi na slici.

Smanjenje MPEG smetnji . . .

1 – pritisnite  $\bigcap$ , odaberite  $\bigotimes$  Podešavanje i pritisnite OK. 2 – odaberite TV postavke > Slika > Smanjenje MPEG smetnji.

3 – pritisnite  $\blacktriangleright$  (desno) i odaberite Maksimum, Srednje, Minimum ili Isključeno.

4 – pritisnite  $\blacktriangle$ , više puta ako je potrebno, kako biste zatvorili izbornik.

Ultra Pixel HD

### Perfect Natural Motion

Opcija Perfect Natural Motion omogućava smanjenje podrhtavanja prilikom kretanja koje je vidljivo u prikazu filmova na televizoru. Perfect Natural Motion izglađuje prikaz svakog pokreta.

Smanjenje podrhtavanja prilikom kretanja . . .

1 – pritisnite  $\bigoplus$ , odaberite  $\bigotimes$  Podešavanje i pritisnite OK. 2 – odaberite TV postavke > Slika > Ultra Pixel HD > Perfect Natural Motion.

3 – pritisnite ▶ (desno) i odaberite Maksimum, Srednje, Minimum ili Isključeno.

 $4$  – pritisnite  $\bigcirc$ , više puta ako je potrebno, kako biste zatvorili izbornik.

### Clear LCD zaslon

Opcija Clear LCD omogućava superiornu oštrinu u prikazu pokreta, bolju razinu crne boje, visok kontrast s mirnom slikom, bez podrhtavanja i veći kut gledanja.

Uključivanje ili isključivanje . .

1 – pritisnite  $\bigoplus$ , odaberite  $\bigotimes$  Podešavanje i pritisnite OK. 2 – odaberite TV postavke > Slika > Ultra Pixel HD > Clear LCD.

3 – pritisnite ▶ (desno) i odaberite Uključeno ili Isključeno.

 $4$  – pritisnite  $\triangle$ , više puta ako je potrebno, kako biste zatvorili izbornik.

### Ultra resolution

Opcija Ultra resolution omogućava superiornu oštrinu rubova i kontura slike.

Uključivanje ili isključivanje . .

1 – pritisnite  $\hat{\mathbf{\pi}}$ , odaberite  $\hat{\mathbf{\pi}}$  Podešavanje i pritisnite OK. 2 – odaberite TV postavke > Slika > Ultra Pixel HD > Ultra resolution.

3 – pritisnite ▶ (desno) i odaberite Uključeno ili Isključeno.

4 – pritisnite  $\blacktriangle$ , više puta ako je potrebno, kako biste zatvorili izbornik.

### Savršen kontrast

Opcija Savršen kontrast omogućava postavljanje razine na kojoj televizor automatski naglašava detalje na cmim, srednjim i svijetlim područjima slike.

Prilagodba razine . . .

1 – pritisnite  $\bigcap$ , odaberite  $\bigotimes$  Podešavanje i pritisnite OK. 2 – odaberite TV postavke > Slika > Ultra Pixel HD > Savršen kontrast.

3 – pritisnite  $\blacktriangleright$  (desno) i odaberite Maksimum, Srednje, Minimum ili Isključeno.

 $4$  – pritisnite  $\blacktriangleleft$ , više puta ako je potrebno, kako biste zatvorili izbornik.

### Dinamičko pozad. osvjetlj.

Opcija Dinamičko pozad. osvjetlj. omogućava postavljanje razine na kojoj se potrošnja energije može smanjiti prigušivanjem intenziteta osvjetljenja zaslona. Odaberite najmanju potrošnju energije ili sliku s najboljim intenzitetom.

Prilagodba razine . . .

1 – pritisnite  $\hat{\mathbf{\pi}}$ , odaberite  $\hat{\mathbf{\pi}}$  Podešavanje i pritisnite OK. 2 – odaberite TV postavke > Slika > Ultra Pixel HD > Dinamičko pozad. osvjetlj..

3 – pritisnite  $\blacktriangleright$  (desno) i odaberite Najbolja slika, Najbolja iskoristivost energije, Standardno ili Isključeno.

 $4$  – pritisnite  $\Rightarrow$ , više puta ako je potrebno, kako biste zatvorili izbornik.

### Naglašavanje boje

Opcija Naglašavanje boje omogućava poboljšanje intenziteta boje i pojedinosti u jarkim bojama.

Prilagodba razine . . .

1 – pritisnite  $\hat{\mathbf{\pi}}$ , odaberite  $\hat{\mathbf{\pi}}$  Podešavanje i pritisnite OK. 2 – odaberite TV postavke > Slika > Ultra Pixel HD > Naglašavanie boje.

3 – pritisnite ▶ (desno) i odaberite Maksimum, Srednje, Minimum ili Isključeno.

 $4$  – pritisnite  $\Delta$ , više puta ako je potrebno, kako biste zatvorili izbornik.

### Napredne postavke

### Svjetlosni senzor

Opcija Svjetlosni senzor omogućava automatsku prilagodbu slike i postavki osvjetljenja Ambilight sukladno uvjetima osvjetljenja u prostoriji. Svjetlosni senzor možete uključiti ili iskliučiti.

Uključivanje ili isključivanje . .

1 – pritisnite  $\bigcap$ , odaberite  $\bigotimes$  Podešavanie i pritisnite OK. 2 – odaberite TV postavke > Slika > Napredno > Svjetlosni senzor.

3 – pritisnite ▶ (desno) i odaberite Uključeno ili Isključeno.  $4$  – pritisnite  $\Delta$ , više puta ako je potrebno, kako biste zatvorili izbornik.

### Gama

Opcija Gama omogućava postavljanje nelinearne postavke za svjetlinu i kontrast slike. Gama je postavka namijenjena naprednim korisnicima.

Prilagodba razine . . .

1 – pritisnite  $\bigcap$ , odaberite  $\bigotimes$  Podešavanje i pritisnite OK.

2 – odaberite TV postavke > Slika > Napredno > Gama.  $3$  – pritisnite  $\blacktriangleright$  (desno) i prilagodite vrijednost pomoću  $\blacktriangle$ (gore) ili ▼ (dolje).

4 – pritisnite  $\blacktriangle$ , više puta ako je potrebno, kako biste zatvorili izbornik.

### Temperatura boje

Opcija Temperatura boje omogućava postavljanje slike na zadanu temperaturu boje ili odabir opcije Prilagođeno koja vam omogućava da sami odaberete postavku temperature pomoću opcije Prilagođena temperatura boje. Postavke Temperatura boje i Prilagođena temperatura boje postavke su namijenjene naprednim korisnicima.

Odabir zadane postavke . . .

1 – pritisnite  $\hat{\mathbf{\pi}}$ , odaberite  $\hat{\mathbf{\pi}}$  Podešavanje i pritisnite OK. 2 – odaberite TV postavke > Slika > Napredno > Temperatura boje.

3 – pritisnite  $\blacktriangleright$  (desno) i odaberite Normalna, Topla ili Hladna. Odaberite Osobno ako sami želite postaviti temperaturu boje.

 $4$  – pritisnite  $\blacktriangleleft$ , više puta ako je potrebno, kako biste zatvorili izbornik.

### Osobna temperatura boje

Opcija Osobna temperatura boje omogućava vam da sami postavite temperaturu boje. Kako biste postavili prilagođenu temperaturu boje, najprije odaberite Osobno u postavci Temperatura boje kako bi izbornik Osobna temperatura boje postao dostupan. Postavka Osobna temperatura boje namijenjena je naprednim korisnicima.

Postavljanje osobne temperature boje . . .

1 – pritisnite  $\bigoplus$ , odaberite  $\bigotimes$  Podešavanje i pritisnite OK. 2 – odaberite TV postavke > Slika > Napredno > Osobna temperatura boje.

 $3$  – pritisnite  $\blacktriangleright$  (desno).

4 – odaberite postavku pomoću tipki sa strelicama. (WP je postavka bijele, a BL razina crne.)

5 – pritisnite OK kako biste potvrdili postavku. Možete i odabrati neku od zadanih postavki u ovom izborniku.  $6$  – pritisnite  $\bigcirc$ , više puta ako je potrebno, kako biste zatvorili izbornik.

### Kontrast videozapisa

Opcija Kontrast videozapisa omogućava smanjenje raspona kontrasta videozapisa. Ako gledate 3D sliku, ova postavka prelazi na opciju Kontrast 3D videozapisa. Postavke Kontrast videozapisa i Kontrast 3D videozapisa namijenjene su naprednim korisnicima.

Prilagodba razine . . .

1 – pritisnite  $\bigcap$ , odaberite  $\bigotimes$  Podešavanje i pritisnite OK. 2 – odaberite TV postavke > Slika > Napredno > Kontrast videozapisa.

3 – pritisnite ▶ (desno) i prilagodite vrijednost pomoću ▲ (gore) ili  $\blacktriangledown$  (dolje).

 $4$  – pritisnite  $\triangle$ , više puta ako je potrebno, kako biste zatvorili izbornik.

### Svjetlina

Opcija Svjetlina omogućava postavljanje razine svjetline slike. Postavka Svjetlina namijenjena je naprednim korisnicima. Korisnicima koji nemaju iskustva preporučujemo prilagodbu svjetline pomoću postavke Kontrast pozadinskog osvjetljenja.

Prilagodba razine . . .

1 – pritisnite  $\bigcap$ , odaberite  $\bigotimes$  Podešavanje i pritisnite OK. 2 – odaberite TV postavke > Slika > Napredno > Svjetlina. 3 – pritisnite ▶ (desno) i prilagodite vrijednost pomoću ▲ (gore) ili  $\blacktriangledown$  (dolje).

 $\overline{4}$  – pritisnite  $\overline{\rightarrow}$ , više puta ako je potrebno, kako biste zatvorili izbornik.

### Otkrivanje razine crne boje za HDMI

Opcija Otkrivanje razine crne boje za HDMI omogućava automatsko postavljanje razine crne boje ulaznog HDMI signala. Za ručno postavljanje mora se isključiti otkrivanje razine crne boje za HDMI. Postavka Otkrivanje razine crne boje za HDMI namijenjena je naprednim korisnicima. Postavka je dostupna samo u izborniku Slika kada je odabran HDMI izvor. Uključivanje ili isključivanje . .

1 – pritisnite  $\hat{\mathbf{\pi}}$ , odaberite  $\hat{\mathbf{\pi}}$  Podešavanje i pritisnite OK. 2 – odaberite TV postavke > Slika > Napredno > Otkrivanje razine crne boje za HDMI.

3 – pritisnite  $\blacktriangleright$  (desno) i odaberite Uključeno ili Isključeno.  $4$  – pritisnite  $\Delta$ , više puta ako je potrebno, kako biste zatvorili izbornik.

### Kontrola boje

Opcija Kontrola boje ISF stručnjaku omogućava kalibraciju reprodukcije boja na televizoru. Kontrola boje je postavka za ISF stručnjaka.

### Način rada Samo RGB

Opcija Način rada Samo RGB ISF stručnjaku omogućava prebacivanje zaslona samo na RGB boje.

#### Igra ili računalo

Televizor možete postaviti na postavke slike idealne za igre ili uporabu televizora kao računalnog monitora. Različite su postavke za igru i računalo. Ako je u izborniku Izvor postavljena odgovarajuća vrsta za uređaj – Igraća konzola ili Računalo – televizor automatski prelazi na idealnu postavku kada odaberete uređaj. Ako postavku uključite ručno, ne zaboravite je isključiti kada se vratite na gledanje televizije ili odaberete neki drugi povezani uređaj.

Ručno postavljanje . . .

1 – pritisnite  $\hat{\mathbf{\pi}}$ , odaberite  $\hat{\mathbf{\pi}}$  Podešavanje i pritisnite OK.  $2$  – odaberite TV postavke > Slika > Igra ili računalo. 3 – odaberite Igra, Računalo ili Isključeno. Postavka Isključeno vraća televizor na postavke slike idealne za gledanje televizije. 4 – pritisnite  $\blacktriangle$ , više puta ako je potrebno, kako biste zatvorili izbornik.

#### Format i rubovi

#### Format slike

Kako biste pronašli više informacija o formatu slike, pritisnite **Execute Format slike.** 

### Rubovi zaslona

Opcija **Rubovi zaslona** omogućava malo povećanje slike radi sakrivanja izobličenih rubova.

Prilagodba rubova . . .

1 – pritisnite  $\hat{\mathbf{\pi}}$ , odaberite  $\hat{\mathbf{\pi}}$  Podešavanje i pritisnite OK. 2 – odaberite TV postavke > Slika > Format i rubovi > Rubovi zaslona.

3 – pritisnite ▶ (desno) i prilagodite vrijednost pomoću ▲ (gore) ili v (dolje).

4 – pritisnite  $\blacktriangleleft$ , više puta ako je potrebno, kako biste zatvorili izbornik.

#### Pomak slike

Opcija Pomak slike omogućava mali pomak slike gore ili dolje na zaslonu. Ako se titlovi samo djelomično vide, sliku možete pomaknuti prema gore kako bi se vidjeli u potpunosti.

Pomak slike . .

1 – pritisnite  $\hat{\mathbf{\pi}}$ , odaberite  $\hat{\mathbf{\pi}}$  Podešavanje i pritisnite OK. 2 – odaberite TV postavke > Slika > Format i rubovi > Pomak slike.

 $3$  – pritisnite  $\blacktriangleright$  (desno) i prilagodite vrijednost pomoću  $\blacktriangle$ (gore) ili  $\blacktriangledown$  (dolje).

 $4$  – pritisnite  $\triangle$ , više puta ako je potrebno, kako biste zatvorili izbornik.

### Mjesto

Ako se televizor nalazi u trgovini, televizor možete postaviti tako da se prikazuje promocijski natpis za trgovinu. Stil slike automatski će se postaviti na Živo. Isključit će se automatski Mjerač vremena za isključivanje.

Postavljanje televizora za trgovinu . . .

1 – pritisnite  $\hat{\mathbf{\pi}}$ , odaberite  $\hat{\mathbf{\pi}}$  Podešavanje i pritisnite OK.  $2$  – odabente TV postavke > Općenite postavke > Lokacija i pritisnite OK.

3 – odaberite Trgovina i pritisnite OK.

4 – pritisnite  $\triangle$ , više puta ako je potrebno, kako biste zatvorili izbornik.

### ISF kalibracija

ISF® kalibracija omogućava vam da najbolje iskoristite zaslon svog HD televizora. Možete zamoliti stručnjaka za ISF kalibraciju da dođe u vaš dom i postavi televizor na optimalne postavke slike. Osim toga, stručnjak može postaviti ISF kalibraciju i za Ambilight.

Od prodavatelja zatražite informacije o ISF kalibraciji televizora.

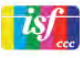

Stručnjak za ISF kalibraciju sprema i zaključava ISF postavke kao 2 postavke stila slike. Nakon dovršetka ISF kalibracije pritisnite **III** OPTIONS, odaberite Stil slike i pritisnite OK. Odaberite ISF dan kako biste gledali sadržaje na televizoru pod jakim osvjetljenjem ili odaberite ISF noć pri slabom osvjetljenju. ISF kalibracija može se izvršiti za svaku aktivnost u izborniku Početak, npr. gledanje televizije ili sadržaja s povezanog Blu-ray Disc reproduktora.

Prednosti koje pruža kalibracija . . .

- bolja jasnoća i oštrina slike
- · izraženiji detalji u svijetlim i tamnim područjima
- dublje i tamnije crne nijanse
- jasnija i kvalitetnija boja
- smanjena potrošnja energije

#### Profesionalne postavke slike

Kada je odabrana postavka ISF dan ili ISF noć prije izvršavanja ISF kalibracije na televizoru, dostupne su određene profesionalne postavke slike. Pritisnite  $\bigoplus$ , odaberite  $\bigoplus$ Podešavanje i pritisnite OK. Odaberite TV postavke > Slika > Napredne ISF postavke i pritisnite OK.

#### Ponovno postavljanje postavki stila slike

Kako biste stil slike vratili na originalne vrijednosti, odaberite stil slike koji želite ponovo postaviti u izborniku OPTIONS. Zatim pritisnite  $\bigcap$ , odaberite  $\bigotimes$ Podešavanje i pritisnite OK. Odaberite TV postavke > Slika, odaberite Ponovno postavi, pritisnite OK i potvrdite.

### $\overline{37}$ Postavke zvuka

### Stil zvuka

Radi jednostavne prilagodbe zvuka, možete odabrati prethodno postavljenu postavku pomoću opcije Stil zvuka. Dok gledate televizijski kanal, pritisnite **III OPTIONS** kako biste otvorili izbornik Opcije i odaberite Stil zvuka. Odaberite Stil zvuka i pritisnite OK.

### Stilovi zvuka

Opcija Stilovi zvuka omogućava jednostavan prelazak na idealne postavke za govor (vijesti) ili gledanje filmova.

Osim toga, možete prilagoditi specifičnu postavku odabranog stila zvuka, kao \$to su niski i visoki tonovi. Televizor memorira izvr\$ene prilagodbe.

### Prilagodba stila zvuka

Prilagodba stila zvuka . . .

1 – odaberite stil i pritisnite OK.

2 – pritisnite  $\hat{\mathbf{\pi}}$ , odaberite  $\hat{\mathbf{\pi}}$  Podešavanje i pritisnite OK. 3 – odaberite TV postavke, pomaknite se do pojedinačne

postavke i prilagodite je.

4 – pritisnite  $\sum$  kako biste zatvorili izbornik i pohranili postavku.

Vraćanje originalnih vrijednosti stila zvuka . . .

1 – pritisnite  $\bigoplus$ , odaberite  $\bigotimes$  Podešavanje i pritisnite OK.  $2$  – odabente TV postavke > Zvuk > Stil zvuka i odabente stil koji želite ponovo postaviti.

3 – pritisnite **\*\*\***Ponovno postavi. Stil će se ponovo postaviti.

U odjeljku Pomoć pritisnite **\* Popis** i potražite Zvuk kako biste prilagodili pojedinačne postavke zvuka.

Dostupni stilovi zvuka su . . .

- Osobna va\$ odabir u opciji Osobna prilagodba slike i zvuka
- Original standardne tvorničke postavke
- Vijesti idealno za reprodukciju govora
- Film idealno za gledanje filmova
- Igra idealno za igranje
- Glazba idealno za slušanje glazbe

### Postavke zvuka

### Bas

Opcija **Bas** omogućava prilagodbu razine niskih tonova u zvuku.

Prilagodba razine . . .

- 1 pritisnite  $\bigcap$ , odaberite  $\bigotimes$  Podešavanje i pritisnite OK.
- 2 odaberite TV postavke > Zvuk > Bas.
- $3$  pritisnite  $\blacktriangleright$  (desno) i prilagodite vrijednost pomoću  $\blacktriangle$ (gore) ili  $\blacktriangledown$  (dolje).

 $\overline{4}$  – pritisnite  $\overline{4}$ , više puta ako je potrebno, kako biste zatvorili izbornik.

### Visoki tonovi

Opcija Visoki omogućava prilagodbu razine visokih tonova u zvuku.

Prilagodba razine . . .

1 – pritisnite  $\hat{\mathbf{\pi}}$ , odaberite  $\hat{\mathbf{\pi}}$  Podešavanje i pritisnite OK.

2 – odaberite TV postavke > Zvuk > Visoki.

3 – pritisnite ▶ (desno) i prilagodite vrijednost pomoću ▲ (gore) ili  $\blacktriangledown$  (dolje).

 $4$  – pritisnite  $\blacktriangleleft$ , više puta ako je potrebno, kako biste zatvorili izbornik.

### Način rada Surround

Opcija Način rada Surround omogućava postavljanje efekta zvuka zvučnika televizora. Ako odaberete Nevjerojatni surround za 2D prikaz, televizor će automatski prijeći na Nevjerojatni surround 3D kada počnete gledati 3D. Ako ne želite da televizor automatski prelazi, odabente Isključeno u opciji Nevjerojatni automatski 3D surround.

Postavljanje surround načina rada . . .

1 – pritisnite  $\hat{\mathbf{\pi}}$ , odaberite  $\hat{\mathbf{\pi}}$  Podešavanje i pritisnite OK.

2 – odaberite TV postavke > Zvuk > Surround modovi. 3 – pritisnite  $\blacktriangleright$  (desno) i odaberite Stereo, Nevjerojatni

surround ili Nevjerojatni surround 3D.

 $4$  – pritisnite  $\blacktriangle$ , više puta ako je potrebno, kako biste zatvorili izbornik.

### Automatsko uključivanje opcije Incredible surround 3D

Opcija Nevjerojatni automatski 3D surround omogućava blokadu automatskog prebacivanja televizora na Nevjerojatni surround 3D kada televizor prijeđe na 3D prikaza.

Uključivanje ili isključivanje . .

1 – pritisnite  $\hat{\mathbf{\pi}}$ , odaberite  $\hat{\mathbf{\pi}}$  Podešavanje i pritisnite OK.

2 – odaberite TV postavke > Zvuk > Nevjerojatni automatski 3D surround.

3 – pritisnite  $\blacktriangleright$  (desno) i odaberite Uključeno ili Isključeno.  $4$  – pritisnite  $\Delta$ , više puta ako je potrebno, kako biste zatvorili izbornik.

### Glasnoća slušalica

Opcija Glasnoća slušalica omogućava zasebno postavljanje glasnoće povezanih slušalica.

Prilagodba glasnoće . .

1 - pritisnite **III OPTIONS** i u traci izbornika odaberite **in** Slika i zvuk.

2 - pritisnite v (dolje) i odaberite Glasnoća slušalica te pritisnite OK.

3 - pritisnite  $\triangle$  (gore) ili  $\blacktriangledown$  (dolje) kako biste prilagodili glasnoću.  $4$  – pritisnite  $\blacktriangleleft$ , više puta ako je potrebno, kako biste zatvorili izbornik.

### Mono/stereo

Opcija Mono/Stereo omogućava postavljanje zvuka na mono ili stereo. Ova postavka dostupna je samo kada gledate analogni kanal. Možda ćete poželjeti zvuk postaviti na mono ako je digitalni stereo signal koji dolazi s analognim signalom loše kvalitete.

Postavljanje zvuka na mono ili stereo . . .

- 1 pritisnite  $\hat{\mathbf{H}}$ , odaberite  $\hat{\mathbf{W}}$  Podešavanje i pritisnite OK.
- 2 odaberite Postavke kanala > Mono/Stereo.
- 3 pritisnite ▶ (desno) i odaberite Mono ili Stereo.

 $4$  – pritisnite  $\Rightarrow$ , više puta ako je potrebno, kako biste zatvorili izbornik.

Ako televizor ima ugrađen satelitski tuner, a gledate analogni kanal sa satelita, odaberite Postavke satelitskih kanala u izbomiku Podešavanje.

Napredne postavke zvuka

### Automatska glasnoća

Opcija Automatska glasnoća omogućava postavljanje televizora na automatsko izjednačavanje iznenadnih razlika u glasnoći. To je obično na početku reklama ili prilikom promjene kanala.

Uključivanje ili isključivanje . . .

1 – pritisnite  $\bigoplus$ , odaberite  $\bigotimes$  Podešavanje i pritisnite OK.

2 – odaberite TV postavke > Zvuk > Napredno >

Automatska glasnoća.

3 – pritisnite ▶ (desno) i odaberite Uključeno ili Isključeno.

 $4$  – pritisnite  $\blacktriangle$ , više puta ako je potrebno, kako biste zatvorili izbornik.

### Zvučnici televizora

Zvuk televizora možete poslati na povezane audio uređaje – sustav kućnog kina ili audio pojačalo. Opcija Zvučnici televizora omogućava vam da odaberete gdje želite čuti zvuk televizora i način na koji ga želite kontrolirati.

Ako odaberete Isključeno, trajno ćete isključiti zvučnike televizora.

Ako odaberete Uključeno, zvučnici televizora uvijek će biti uključeni.

Ako je audio uređaj povezan preko HDMI CEC veze, možete upotrijebiti neku od EasyLink postavki.

Ako odaberete EasyLink, televizor će poslati zvuk na audio uređaj. Televizor će isključiti zvučnike kada uređaj reproducira zvuk.

Ako odaberete EasyLink aut. pokr., televizor će uključiti audio uređaj, poslati zvuk televizora na uređaj i isključiti zvučnike televizora.

Dok je odabrana postavka EasyLink ili EasyLink aut. pokr., još uvijek možete uključiti zvučnike televizora ili zvučnike uređaja u izborniku Slika i zvuk.

### Postavljanje zvučnika televizora . .

1 – pritisnite  $\hat{\mathbf{H}}$ , odaberite  $\hat{\mathbf{W}}$  Podešavanje i pritisnite OK. 2 – odaberite TV postavke > Zvuk > Napredno > TV zvučnici.

### 3 – pritisnite ▶ (desno) i odaberite Uključeno, Isključeno, EasyLink ili EasyLink aut. pokr..

 $4$  – pritisnite  $\blacktriangleleft$ , više puta ako je potrebno, kako biste zatvorili izbornik.

Uključivanje zvučnika u izbomiku Slika i zvuk.

1 – dok gledate televiziju, pritisnite **III OPTIONS** i odaberite **li** Slika i zvuk.

2 – odaberite Zvučnici i odaberite TV ili Pojačalo (audio uređaj).

 $3$  – pritisnite  $\blacktriangle$ , više puta ako je potrebno, kako biste zatvorili izbornik.

### Clear Sound

Opcija Clear Sound omogućava poboljšanje zvuka za govor. Idealna je za programe s vijestima. Poboljšanje zvuka govora možete uključiti ili isključiti.

Uključivanje ili isključivanje . . .

1 – pritisnite  $\bigoplus$ , odaberite  $\bigoplus$  Podešavanje i pritisnite OK.  $2$  – odaberite TV postavke > Zvuk > Napredno > Clear Sound.

3 – pritisnite  $\blacktriangleright$  (desno) i odaberite Uključeno ili Isključeno.  $4$  – pritisnite  $\Rightarrow$ , više puta ako je potrebno, kako biste zatvorili izbornik.

### Format audio izlaza

Format audio izlaza omogućava vam postavljanje izlaznog audio signala televizora sukladno mogućnostima obrade zvuka sustava kućnog kina.

Kako biste pronašli više informacija, pritisnite **\* LIST** i potražite Format audio izlaza.

### Izjednačavanje audio izlaza

Izjednačavanje audio izlaza omogućava izjednačavanje glasnoće zvuka sustava kućnog kina s glasnoćom televizora prilikom prebacivanja s jednog na drugi. Kako biste pronašli više informacija, pritisnite  $\blacksquare$  LIST i potražite Izjednačavanje audio izlaza.

### HDMI ARC

Ako ne trebate Audio Return Channel (ARC) niti na jednom HDMI priključku, možete isključiti ARC signal. Kako biste pronašli više informacija, pritisnite **\* LIST** i potražite HDMI ARC.

### Odgoda audio izlaza

Ako postavite usklađivanje kašnjenja zvuka na sustavu kućnog kina kako biste uskladili zvuk i sliku, morate isključiti odgodu audio izlaza na televizoru.

Kako biste pronašli više informacija, pritisnite **\* LIST** i potražite Odgoda audio izlaza.

### Pomak audio izlaza

Ako ne možete postaviti kašnjenje na sustavu kućnog kina, možete postaviti odgodu na televizoru s pomakom audio izlaza. Kako biste pronašli više informacija, pritisnite **\* LIST** i potražite Pomak audio izlaza.

### Smještaj televizora

U sklopu prve instalacije ova postavka postavlja se na opciju Na stalku za televizor ili Montiran na zid.

Ako ste u međuvremenu promijenili smještaj televizora, prilagodite postavku sukladno najboljoj reprodukciji zvuka.

1 – pritisnite  $\bigcap$ , odaberite  $\bigotimes$  Podešavanje i pritisnite OK.

 $2$  – odaberite TV postavke > Općenite postavke > Smještaj televizora i pritisnite OK.

3 – odaberite Na stalku za televizor ili Montiran na zid i pritisnite OK.

 $4$  – pritisnite  $\blacktriangle$ , više puta ako je potrebno, kako biste zatvorili izbornik.

### 3.8 Postavke funkcije Ambilight

### Uključivanje ili isključivanje funkcije Ambilight

Pritisnite **AMBILIGHT** na daljinskom upravljaču kako biste otvorili izbornik načina rada Ambilight. Funkciju Ambilight možete postaviti na Uključeno ili Isključeno. Umjesto toga, možete odabrati način rada Ambilight koji želite, Dinamično ili Statički.

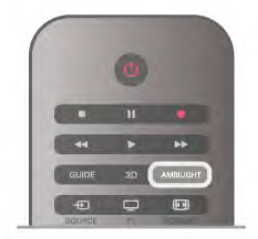

### Svjetlina funkcije Ambilight

Opcija Svietlina omogućava postavljanje razine svjetline za funkciju Ambilight.

Prilagodba razine . . .

1 – pritisnite  $\hat{\mathbf{\pi}}$ , odaberite  $\hat{\mathbf{\pi}}$  Podešavanje i pritisnite OK.

2 – odaberite TV postavke > Ambilight > Svjetlina.

 $3$  – pritisnite  $\blacktriangleright$  (desno) i prilagodite vrijednost pomoću  $\blacktriangle$ (gore) ili  $\blacktriangledown$  (dolje).

 $4$  – pritisnite  $\blacktriangle$ , više puta ako je potrebno, kako biste zatvorili izbornik.

### Način rada Ambilight

Ambilight može imati dinamični ili statični način rada. Ako je odabrana opcija Dinamično, televizor prati boje slike na zaslonu. Možete prilagoditi brzinu kojom Ambilight odgovara. Ako odaberete opciju Statički, Ambilight će imati konstantnu statičnu boju. Statičnu boju za Ambilight možete izraditi i sami. Najprije odaberite željeni način rada Ambilight.

Odabir načina rada Ambilight . .

- 1 pritisnite  $\hat{\mathbf{\pi}}$ , odaberite  $\hat{\mathbf{\pi}}$  Podešavanje i pritisnite OK.
- $2$  odaberite TV postavke > Ambilight > Način rada.
- 3 odaberite Dinamično, Statički ili Iskliučeno.

 $4$  – pritisnite  $\Delta$ , više puta ako je potrebno, kako biste zatvorili izbornik.

### Brzina za opciju Dinamično

Opcija **Dinamično** omogućava postavljanje brzine kojom Ambilight odgovara na sliku na zaslonu. Možete postaviti opciju brzine Opušteno ili Dinamično. Način rada Ambilight mora biti postavljen na Dinamično kako biste mogli postaviti brzinu za opciju Dinamično.

Prilagodba brzine . . .

1 – pritisnite  $\hat{\mathbf{\pi}}$ , odaberite  $\hat{\mathbf{\pi}}$  Podešavanje i pritisnite OK.

 $2$  – odaberite TV postavke > Ambilight > Dinamično.

3 – pritisnite  $\blacktriangleright$  (desno) i prilagodite vrijednost pomoću  $\blacktriangle$ (gore) ili  $\blacktriangledown$  (dolje).

4 – pritisnite  $\triangle$ , više puta ako je potrebno, kako biste zatvorili izbornik.

### Boja za opciju Statički

Opcija Statički omogućava postavljanje statične boje za funkciju Ambilight. Boju možete izraditi i sami ili odabrati jednu od dvije zadane postavke za bijelo svjetlo. Način rada Ambilight mora biti postavljen na opciju Statički kako biste mogli izraditi statičnu boju.

Izrada boje . . .

1 – pritisnite  $\hat{\mathbf{\pi}}$ , odaberite  $\hat{\mathbf{\pi}}$  Podešavanje i pritisnite OK.  $2$  – odaberite TV postavke > Ambilight > Statički i pritisnite OK.

3 – odaberite Paleta kako biste prilagodili boju. Odaberite Zasićenost kako biste prilagodili intenzitet boje. Za odabir i prilagodbu upotrijebite strelice. Pritisnite OK kako biste potvrdili.

4 – ako želite odabrati jednu od zadanih boja, odaberite Topla bijela ili Hladna bijela i pritisnite OK.

5 – odaberite Zatvori i pritisnite OK.

6 – pritisnite  $\blacktriangle$ , više puta ako je potrebno, kako biste zatvorili izbornik.

### ISF topla bijela

Opcija ISF topla bijela pruža vam mogućnost da zamolite ISF stručniaka da kalibrira statičnu boju za Ambilight uz ISF kalibraciju slike. U izbomiku načina rada Ambilight mora biti odabrana opcija ISF topla bijela.

Odabir načina rada ISF topla bijela . . .

- 1 pritisnite  $\hat{\mathbf{\pi}}$ , odaberite  $\hat{\mathbf{\pi}}$  Podešavanje i pritisnite OK.
- $2$  odabente TV postavke > Ambilight > Način rada.
- 3 odaberite ISF topla bijela.

4 – pritisnite  $\blacktriangle$ , više puta ako je potrebno, kako biste zatvorili izbornik.

Stručnjak sada može postaviti statičnu boju u postavci ISF topla bijela u izborniku Napredno.

### Napredne postavke za Ambilight

### Boja zida

Opcija **Boja zida** omogućava vam da neutralizirate utjecaj boje zida na boje Ambilight osvjetljenja. Odaberite boju zida iza televizora i televizor će prilagoditi boje Ambilight osvjetljenja tako da izgledaju onako kako su i zami\$ljene.

Odabir boje zida . . .

1 – pritisnite  $\biguparrow$ , odaberite  $\biguparrow \biguplus$  Podešavanje i pritisnite OK. 2 – odaberite TV postavke > Ambilight > Napredno > Boja zida.

3 – odaberite uzorak boje koji odgovara boji zida iza televizora i pritisnite OK.

4 – pritisnite  $\blacktriangleleft$ , više puta ako je potrebno, kako biste zatvorili izbornik.

### Isključenje televizora

Opcija Isključenje televizora omogućava postavljanje funkcije Ambilight na trenutno isključenje ili sporo postepeno isključenje kada isključite televizor. Sporo postepeno isključenje daje vam vrijeme da uključite svjetlo u prostoriji.

Odabir isključenja televizora . .

- 1 pritisnite  $\hat{\mathbf{m}}$ , odaberite  $\hat{\mathbf{m}}$  Podešavanje i pritisnite OK.
- 2 odaberite TV postavke > Ambilight > Napredno > Isključenje televizora.

3 – odaberite Postepeno isključenje ili Odmah isključi.

4 – pritisnite  $\blacktriangle$ , više puta ako je potrebno, kako biste zatvorili izbornik.

### Svjetlo za opuštanje

Kada je televizor u stanju pripravnosti, možete uključiti Ambilight i dočarati efekt svjetla za opuštanje u prostoriji. Efekt svjetla za opu\$tanje nije dostupan kad je aktivirano brzo pokretanje.

Kako biste uključili Ambilight dok je televizor u stanju pripravnosti, pritisnite AMBILIGHT.

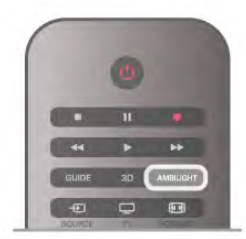

Kako biste promijenili boju u shemi boja za svjetlo za opu\$tanje, ponovo pritisnite AMBILIGHT.

Kako biste isključili efekt svjetla za opuštanje, pritisnite i zadržite AMBILIGHT nekoliko sekundi.

Shemu boja možete postaviti i u izbomiku TV postavke. Dok je televizor uključen, pritisnite  $\bigoplus$ , odaberite

**SPodešavanje** i pritisnite OK.

Odaberite TV postavke > Ambilight > Napredno > Lounge light. Odabente shemu boja s kojom će se efekt svjetla za opu\$tanje pokrenuti.

### 3.9 Univerzalni pristup

### Uključivanje

Kad se uključi opcija univerzalnog pristupa, televizor mogu koristiti osobe oštećena sluha ili vida.

### Uključivanje

Ako Univerzalni pristup niste uključili prilikom instalacije, još uvijek ga možete uključiti u izbomiku Podešavanje. Kako biste uključili univerzalni pristup, pritisnite  $\bigtriangleup$ , odaberite

**SPodešavanje i pritisnite OK.** 

Odaberite TV postavke > Općenite postavke > Univerzalni pristup. Odabente Uključeno i pritisnite OK.

Ako univerzalni pristup uključite u izbomiku Podešavanje, opcija Univerzalni pristup dodat će se u izbornik Opcije.

### Osobe oštećena sluha

Neki digitalni televizijski kanali emitiraju poseban zvuk i titlove prilagođene osobama oštećenog sluha. Kada je uključena opcija Osobe oštećena sluha, televizor automatski prelazi na prilagođeni zvuk i titlove, ako su dostupni. Kako biste mogli uključiti opciju Osobe oštećena sluha, najprije morate uključiti Univerzalni pristup.

### Ukliučivanie

Kako biste uključili opciju Osobe oštećena sluha, pritisnite **III OPTIONS**, odaberite Univerzalni pristup i pritisnite OK. Odaberite Osobe oštećena sluha, odaberite Uključeno i pritisnite OK.

Kako biste provjerili je li dostupan audio jezik za osobe oštećenog sluha, pritisnite *III* OPTIONS, odaberite Audio jezik i potražite audio jezik označen s  $\mathbb{S}^1$ .

Ako se opcija univerzalnog pristupa ne prikazuje u izborniku Opcije, uključite Univerzalni pristup u izbomiku Podešavanje. Kako biste pronašli više informacija, u odjeljku Pomoć pritisnite **• Popis** i potražite Univerzalni pristup.

### Za osobe slabijeg vida

### Uključivanje

Digitalni televizijski kanali mogu emitirati poseban audio komentar koji opisuje što se događa na zaslonu. Kako biste mogli postaviti audio i efekte za slabovidneosobe, najprije morate uključiti opciju Audio opis. Osim toga, kako biste mogli uključiti opciju Audio opis, najprije morate uključiti Univerzalni pristup.

#### Audio opis

Ako je uključena opcija Audio opis, normalnom zvuku dodaje se komentar pripovjedača.

Uključivanje komentara (ako je dostupan) . . .

 $1 -$ ako je uključena opcija Univerzalni pristup, pritisnite  $\mathbf{H}$ OPTIONS i odaberite karticu Opcije u traci izbornika.

2 – odaberite Audio opis i pritisnite OK.

3 – odaberite Uključeno i pritisnite OK.

Možete provjeriti je li audio komentar dostupan.

U izbomiku Opcije odaberite Audio jezik i potražite audi jezik označen s  $\overrightarrow{AB}$ .

### Zvučnici/slušalice

Možete odabrati gdje želite čuti audio komentar. Samo na zvučnicima televizora, samo na slušalicama ili oboje.

Postavljanje opcije Zvučnici/slušalice . . .

- 1 pritisnite  $\hat{\mathbf{m}}$ , odaberite  $\hat{\mathbf{m}}$  Podešavanje i pritisnite OK.
- 2 odaberite Postavke kanala > Jezici > Audio opis >

Zvučnici/slušalice i pritisnite OK.

3 – odaberite Zvučnici, Slušalice ili Zvučnici + slušalice i pritisnite OK.

4 – pritisnite  $\blacktriangle$ , više puta ako je potrebno, kako biste zatvorili izbornik.

### Dva audio kanala

Glasnoću normalnog zvuka možete miješati s audio komentarom.

Miješanje glasnoće . .

1 – pritisnite **III OPTIONS** i odaberite karticu Opcije u traci izbornika.

- 2 odaberite Dva audio kanala i pritisnite OK.
- 3 pomoću strelica gore i dolje postavite kliznu traku.
- 4 pritisnite OK kako biste potvrdili.

#### Audio efekt

Neki audio komentari mogu imati dodatne audio efekte, npr. stereo ili zvuk koji se postepeno smanjuje.

Uključivanje opcije Audio efekti (ako je dostupna) . . .

1 – pritisnite  $\hat{\mathbf{n}}$ , odaberite  $\hat{\mathbf{z}}$  Podešavanje i pritisnite OK. 2 – odaberite Postavke kanala > Jezici > Audio opis > Audio efekti i pritisnite OK.

3 – odaberite Uključeno ili Isključeno i pritisnite OK.  $4$  – pritisnite  $\blacktriangle$ , više puta ako je potrebno, kako biste zatvorili izbornik.

### Govor

Audio komentar može obuhvaćati titlove za riječi koje se izgovaraju.

Uključivanje tih titlova (ako su dostupni) . . .

1 – pritisnite  $\hat{\mathbf{\pi}}$ , odaberite  $\hat{\mathbf{\pi}}$  Podešavanje i pritisnite OK.

2 – odaberite Postavke kanala > Jezici > Audio opis > Govor i pritisnite OK.

3 – odaberite Opis (audio) ili Titlovi i pritisnite OK.

 $4$  – pritisnite  $\blacktriangleleft$ , više puta ako je potrebno, kako biste zatvorili izbornik.

### Zvuk tipki

Zvuk tipki može se čuti svaki put kada pritisnete tipku na daljinskom upravljaču. Glasnoća za zvuk tipki ne može se mijenjati.

### Uključivanje

Kako biste uključili opciju Zvuk tipki, pritisnite **III OPTIONS**, odaberite Univerzalni pristup i pritisnite OK. Odabente Zvuk tipki i zatim odabente Uključeno.

Ako se opcija univerzalnog pristupa ne prikazuje u izborniku Opcije, uključite Univerzalni pristup u izborniku Podešavanje. Kako biste pronašli više informacija, u odjeljku Pomoć pritisnite **• Popis** i potražite Univerzalni pristup.

### 4.1 Što vam je potrebno

Ovo je Easy 3D televizor.

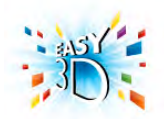

Za gledanje 3D sadržaja trebate učiniti sljedeće:

• odabrati televizijski kanal koji emitira 3D program

· posuditi 3D film iz trgovine videosadržaja na mreži uz Smart TV

• gledati 3D filmove s 3D Blu-ray Disc medija, USB uređaja ili računala

Fotografije Ultra HD rezolucije možete pregledati u 3D prikazu pomoću USB veze.

Videozapise izvorne Ultra HD rezolucije povezane putem HDMI 5 priključka ne možete gledati u 3D prikazu.

Ako želite dodatne naočale, naručite Philips Passive 3D naočale PTA417 ili PTA426 (prodaju se zasebno). 3D naočale drugih proizvođača možda neće biti podržane.

### 4.2 Vaše pasivne 3D naočale

### Uporaba naočala

Kada se 3D program prikazuje na zaslonu, jednostavno stavite 3D naočale kako biste gledali 3D prikaz.

### Preporučena visina za gledanje

Kako biste osigurali najbolju kvalitetu slike prilikom gledanja pasivnih 3D sadržaja, oči trebaju biti u ravnini sa središtem zaslona.

### Briga o 3D naočalama

• Upotrijebite čistu, meku tkaninu (od mikrovlakana ili pamučnog flanela) za čišćenje leća kako ih ne biste izgrebli. • Nemojte koristiti kemikalije za čišćenje koje sadrže alkohol, otapalo, sredstvo za smanjivanje površinske napetosti tekućine, vosak, benzen, razrjeđivač, sredstvo za odbijanje komaraca ili lubrikant. Korištenje takvih kemikalija može uzrokovati gubitak boje ili stvaranje napuklina.

• 3D naočale nemojte izlagati izravnom sunčevom zračenju, toplini, vatri ili vodi. To može dovesti do kvara proizvoda ili požara.

• Nemojte bacati, svijati ili grubo rukovati lećama 3D naočala.

### 4.3 Gledanje 3D sadržaja

### Prijelaz na 3D

Prilikom prvog prepoznavanje 3D signala možete postaviti preference za pokretanje 3D načina rada u budućnosti. Kako bi se televizor automatski prebacio na 3D način rada, odaberite Automatski.

Kako bi se najprije prikazala obavijest, odaberite Obavijesti. Kako televizor nikada ne bi prelazio na 3D način rada, odaberite Bez 3D.

Tu postavku možete promijeniti u izbomiku Podešavanje > TV postavke  $>$  3D  $>$  Prijedi na 3D.

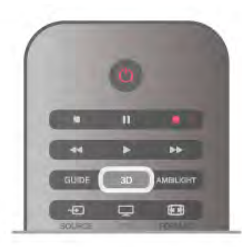

### Pokretanje 3D sadržaja

Kada televizor prijeđe na 3D ili kada se prikaže obavijest da je dostupan 3D sadržaj, stavite 3D naočale.

Ako televizor ne može prepoznati 3D signal (nema oznake 3D signala), 3D program se na zaslonu prikazuje kao dvostruka slika. Kako biste prešli na 3D, pritisnite 3D i odaberite Jedan uz drugi ili Vrh/dno u skladu s položajem dvostruke slike.

### Zaustavljanje 3D sadržaja

Kako biste prestali gledati 3D, pritisnite **III OPTIONS**, odaberite Dubina za 3D i odaberite Isključeno. 3D prelazi u 2D kada prijeđete na drugi kanal ili povezani uređaj.

### Konverzija 2D u 3D

Bilo koji 2D program možete konvertirati kako biste ga gledali u 3D formatu.

Kako biste 2D program konvertirali u 3D, pritisnite 3D, odaberite Konverzija 2D u 3D i potvrdite pomoću tipke OK. Kako biste zaustavili konverziju 2D u 3D, pritisnite 3D, odaberite 2D i pritisnite OK ili prijeđite na drugu aktivnost u izbomiku Početak. Konverzija se neće zaustaviti ako mijenjate kanale.

Dubinu 3D prikaza možete promijeniti radi postizanja slabijeg ili jačeg 3D efekta u konverziji 2D u 3D.

Kako biste promijenili dubinu za 3D, pritisnite **III OPTIONS** i odaberite Dubina za 3D. Odaberite Isključeno (bez 3D), Manje (manja dubina za 3D), Normalno (optimalna 3D kvaliteta) ili Više (veća dubina za 3D).

### 4.4

## Optimalno gledanje 3D sadržaja

Za optimalno 3D iskustvo gledanja preporučujemo sljedeće: • Sjednite na udaljenost od televizora koja odgovara trostrukoj visini zaslona televizora, ali ne dalje od 6 metara.

• Izbjegavajte fluorescentno osvjetljenje (kao što su neonske svjetiljke ili određene štedljive žarulje koje rade na niskoj frekvenciji) i izravna sunčeva svjetlost, jer ti izvori svjetlosti mogu ometati 3D doživljaj.

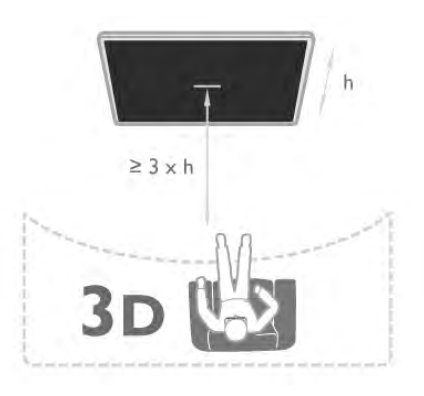

### 4.5 Zdravstveno upozorenje

• Gledanje 3D sadržaja ne preporučuje se djeci mlađoj od šest godina.

•Ako kod vas ili članova vaše obitelji postoje evidentirani slučajevi epilepsije ili napadaja zbog fotosenzitivnosti, prije izlaganja izvorima treperave svjetlosti ili brzim izmjenama slika te prije gledanja 3D sadržaja posavjetujte se s medicinskim stručnjakom.

• Ako primijetite bilo kakvu nelagodu, prestanite gledati 3D sadržaj i nemojte se odmah upuštati u potencijalno opasne aktivnosti (npr. vožnja automobila) te pričekajte da simptomi nestanu. Ako se simptomi nastave, obratite se liječniku prije nego što nastavite gledati 3D sadržaj.

• Kako biste izbjegli nelagodu kao što je vrtoglavica, glavobolja ili dezorijentiranost, preporučujemo vam da 3D sadržaje ne gledate duže vrijeme.

• 3D naočale nemojte koristiti za bilo koju svrhu osim gledanja 3D televizijskih sadržaja.

• Ako inače nosite naočale ili kontaktne leće, 3D naočale nosite zajedno s njima.

• Naočale držite dalje od male djece kako ne bi progutala male dijelove ili baterije.

• Roditelji bi trebali nadgledati djecu tijekom gledanja 3D sadržaja kako bi bili sigurni da se kod djece ne pojavljuju spomenuti simptomi. Gledanje 3D sadržaja ne preporučuje se djeci mlađoj od 6 godina jer njihov sustav vida još nije u potpunosti razvijen.

• Izbjegavajte uporabu 3D naočala u slučaju infekcije oka ili drugih bolesti koje se prenose dodirom (npr. konjuktivitis, uši itd.). 3D naočale počnite ponovo koristiti tek kada infekcija potpuno prođe.

### 5 Smart TV

### 5.1 Izbornik Početak

Iz izbomika Početak možete pokrenuti bilo koju aktivnost dostupnu na televizoru.

Otvorite izbornik Početak kako biste počeli gledati televiziju ili disk na sustavu kućnog kina. U izborniku Početak možete i otvoriti Smart TV kako biste pretraživali internet, pokrenuli Skype ili otvorili Pomoć ako trebate informacije o korištenju televizora.

### Otvaranje izbornika Početak

Kako biste otvorili izbornik Početak, pritisnite  $\bigcap$ . Odaberite aktivnost pomoću tipki sa strelicama i pritisnite OK kako biste pokrenuli aktivnost.

Kako biste zatvorili izbornik Početak bez promjene trenutne aktivnosti, pritisnite  $\blacktriangle$ .

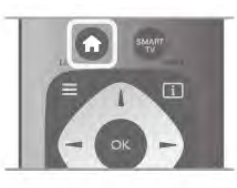

### - TV

Odaberite TV i pritisnite OK kako biste gledali televizijske kanale.

### - Satelit

Odaberite Satelit i pritisnite OK kako biste gledali satelitske kanale (vrijedi samo za televizore s ugrađenim satelitskim tunerom).

### - Smart TV

Odaberite Smart TV i pritisnite OK kako biste otvorili početnu stranicu usluge Smart TV.

### - Izvor

Odaberite Izvor i odaberite povezani uređaj na popisu ispod ikone. Pritisnite OK kako biste prešli na odabrani uređaj.

### - TV vodič

Odaberite TV vodič i pritisnite OK kako biste otvorili popis trenutnih i zakazanih televizijskih programa koje nude kanali.

### - Snimke

Odaberite Snim. i pritisnite OK kako biste otvorili popis svojih snimaka.

### - Skype

Odaberite Skype za uspostavljanje besplatnih videopoziva.

### - Podešavanje

Odaberite Podešavanje kako biste instalirali kanale ili prilagodili sve postavke televizora.

### $-$  Pomoć

Odaberite Pomoć i pritisnite OK kako biste otvorili pomoć na zaslonu. Temu možete potražiti na abecednom popisu.

### $\overline{52}$ Smart TV Apps

### \$to vam je potrebno

Kako biste uživali u usluzi Smart TV Apps, morate povezati televizor s usmjerivačem koji ima brzu (širokopojasnu) vezu s internetom. Možete koristiti kućnu mrežu povezanu s internetom. Ne treba vam računalo.

Kako biste pronašli više informacija, u odjeliku **Pomoć** pritisnite **\* Popis** i potražite Mreža.

### **Saviet**

Kako biste unosili tekst ili se lak\$e kretali internetskim stranicama, možete razmotriti povezivanje USB tipkovnice i USB mi\$a s televizorom.

Kako biste pronašli više informacija, u odjeljku Pomoć pritisnite Popis i potražite USB tipkovnica ili USB miš.

### Konfiguracija

Prilikom prvog otvaranja usluge Smart TV, trebate konfigurirati vezu. Pročitajte odredbe i uvjete te ih prihvatite kako biste nastavili. Kako biste izašli iz usluge Smart TV, pritisnite  $\triangle$ .

### Registracija

Registracija za Club Philips. Odaberite Registracija i pritisnite OK. Unesite adresu e-po\$te, odaberite Nastavi i pritisnite OK. Potvrdite adresu e-po\$te.

### Roditeljska kontrola

Kako biste blokirali aplikacije namijenjene osobama starijim od 18 godina, uključite roditeljski nadzor za Smart TV tako da odaberete Omogući i zatim pritisnite OK. Unesite željeni PIN kôd za poništenje blokade. Potvrdite PIN kôd. Aplikacije namijenjene osobama starijim od 18 godina sada su blokirane.

Kako biste otvorili blokiranu aplikaciju, odaberite je i pritisnite OK. Televizor će zatražiti unos 4-znamenkastog koda.

### Ponovna konfiguracija

Kako biste ponovo konfigurirali vezu sa Smart TV, izbrišite internetsku memoriju na televizoru. Kako biste izbrisali internetsku memoriju, pritisnite  $\biguparrow$ i odaberite  $\clubsuit$  Podešavanje te pritisnite OK. Odabente Postavke mreže > Izbriši internetsku memoriju i pritisnite OK.

### Početna stranica za Smart TV

Početna stranica za Smart TV vaša je veza s internetom. Možete posuđivati filmove na mreži, čitati novine, gledati videozapise i slušati glazbu, kupovati na mreži, otvarati stranicudruštvene mreže (Facebook, Twitter, . . .) ili gledati televizijske programe kada vam to odgovara na televiziji na mreži. Kako biste to učinili, otvorite Apps – web-mjesta prilagođena televizoru. Dok je televizor povezan s internetom, mo#ete otvoriti Smart TV.

### Otvaranje početne stranice za Smart TV

Kako biste otvorili početnu stranicu za Smart TV, pritisnite Smart TV.

Umjesto toga, možete pritisnuti  $\bigoplus$ , odabrati Smart TV i pritisnuti OK.

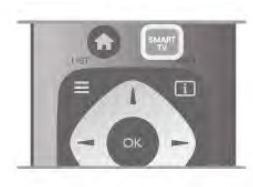

Televizor će se povezati s internetom i otvoriti početnu stranicu za Smart TV. To može potrajati nekoliko sekundi.

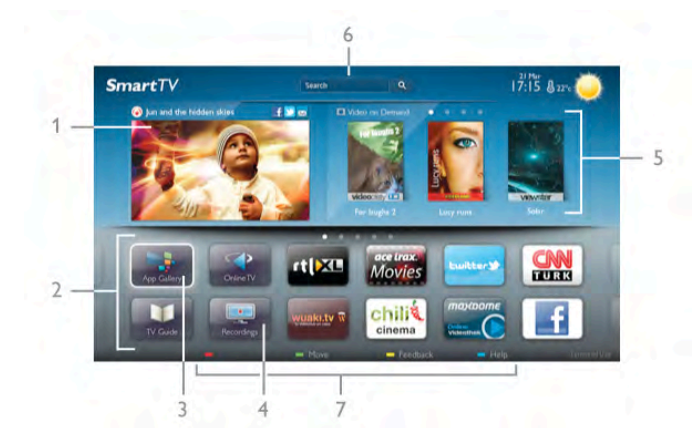

- 1 sada na televizoru
- $2 \vee$ aše Apps
- 3 App gallery (galerija aplikacija)
- $4$  internet
- 5 preporučene Apps
- $6$  pretraživanje
- 7 tipke u boji za upravljanje

### Vaše Apps

Apps možete pokrenuti s početne stranice za Smart TV. Ako na početnoj stranici još nema aplikacija, možete ih dodati iz App gallery (galerije aplikacija).

Popis za Apps može sadržavati više stranica. Pomoću tipki sa strelicama prijeđite na sljedeću ili prethodnu stranicu. Možete i pritisnuti CH+ (sljedeća stranica) ili CH- (prethodna stranica).

### App gallery (galerija aplikacija)

App gallery (galerija aplikacija) sadrži sve dostupne Apps.

### Internet

Internet App otvara internet na televizoru.

Na televizoru možete prikazati bilo koju internetsku stranicu, ali većina njih nije prilagođena prikazu na zaslonu televizora. - Neki programski dodaci (npr. za prikaz stranica ili videozapisa)

nisu dostupni za televizor.

- Internetske stranice prikazuju se jedna po jedna i preko cijelog zaslona.

### Preporučene Apps

U ovom prozoru Philips predstavlja izbor preporučenih aplikacija za vašu državu, aplikacije za Online TV ili izbor filmova koje možete posuditi iz trgovina videosadržaja. Možete ih odabrati i otvoriti u prozoru Preporučene Apps.

### Pretraživanje

Pretraživanje omogućava pretraživanje App gallery (galerija aplikacija).

Unesite ključnu riječ u tekstno polje, odaberite  $\mathsf Q$  i pritisnite OK za početak pretraživanja. Možete unijeti nazive, naslove, žanrove i opis kao ključne riječi za pretraživanje. Umjesto toga, tekstno polje možete ostaviti prazno i pretraživati najpopulamije pretrage / ključne riječi u raznim kategorijama. Na popisu pronađenih ključnih riječi odaberite ključnu riječ i pritisnite OK kako biste pretražili stavke koje sadrže tu ključnu riječ.

Na popisu aplikacija na početnoj stranici za Smart TV može se izvršiti sljedeće . . .

### Uklanjanje aplikacije

Kako biste uklonili aplikaciju s početne stranice za Smart TV, odaberite ikonu aplikacije i pritisnite **\* Ukloni**.

### Premještanje aplikacije

Kako biste premjestili aplikaciju na popisu, odaberite ikonu aplikacije, pritisnite **\* Premjesti** i pomoću tipki sa strelicama premjestite aplikaciju.

Pritisnite OK kako biste potvrdili položaj.

### Zaključavanje aplikacije

Kako biste zaključali aplikaciju, odabente ikonu aplikacije i pritisnite **· Zaključaj**.

Prilikom zaključavanja aplikacije morate unijeti 4-znamenkasti PIN koji ste postavili za roditeljski nadzor prilikom konfiguracije za Smart TV. Zaključana aplikacija na popisu je označena s  $\hat{\blacksquare}$ . Kako biste otključali aplikaciju, odaberite ikonu aplikacije i pritisnite **· Otključaj**. Morate unijeti 4-znamenkasti PIN za otključavanje.

### Povratna informacija o aplikaciji

Odaberite aplikaciju i pritisnite **\* Povratna infor.** kako biste odabrali gumb "sviđa mi se" ili "ne sviđa mi se" i poslali nam prijedlog ili primjedbu. Možete i prijaviti i pogrešku u aplikaciji.

### Zatvaranje početne stranice za Smart TV

Kako biste zatvorili početnu stranicu za Smart TV, pritisnite **francial** i odaberite drugu aktivnost.

TP Vision Netherlands B.V. ne snosi odgovornost za sadržaje ni kvalitetu sadržaja koje pružaju davatelji usluga sadržaja.

### Korištenje aplikacija

Kako biste otvorili aplikaciju, najprije je morate dodati na popis aplikacija na početnoj stranici za Smart TV.

Aplikacije na popis možete dodati iz App gallery (galerija aplikacija).

### App gallery (galerija aplikacija)

App gallery (galerija aplikacija) sadrži sve dostupne aplikacije. App gallery (galerija aplikacija) prikazuje aplikacije na popisu po državi

Kako biste otvorili App gallery (galerija aplikacija), odaberite njezinu ikonu na početnoj stranici za Smart TV i pritisnite OK. U App gallery (galerija aplikacija) koristite tipke sa strelicama za odabir stavki na stranici.

Kako bi se aplikacije prikazale po kategoriji, pritisnite **\* Sve** Apps, odaberite kategoriju i pritisnite OK.

Kako bi se prikazale aplikacije za drugu državu, pritisnite Država, odaberite državu i pritisnite OK.

Kako biste zaključali aplikaciju, odaberite ikonu aplikacije i pritisnite **\* Zaključaj**.

Prilikom zaključavanja aplikacije morate unijeti 4-znamenkasti PIN koji ste postavili za roditeljski nadzor prilikom konfiguracije za Smart TV. Zaključana aplikacija na popisu je označena s  $\blacksquare$ . Kako biste otključali aplikaciju, odaberite ikonu aplikacije i pritisnite **· Otključaj**. Morate unijeti 4-znamenkasti PIN za otključavanje.

Kako biste se vratili na početnu stranicu za Smart TV, pritisnite  $\equiv$  LIST iii  $\pm$ .

### Dodavanje aplikacije na popis

U App gallery (galerija aplikacija), odaberite ikonu aplikacije i pritisnite OK.

Odaberite Dodaji pritisnite OK.

Umjesto toga, odaberite Dodaj i premjesti kako biste aplikaciju dodali i odmah premjestili na željeno mjesto na popisu.

### Pokretanje aplikacije

Kako biste pokrenuli aplikaciju, pritisnite **f** i odaberite Smart TV.

Na početnoj stranici odaberite ikonu aplikacije i pritisnite OK. U aplikaciji pritisnite  $\blacktriangle$  kako biste se vratili jedan korak ili stranicu.

### Ponovno učitavanje stranice aplikacije

Ako se stranica aplikacije nije ispravno učitala, pritisnite **III** OPTIONS i odabente Ponovno učitavanje stranice kako biste ponovo učitali stranicu.

### Zoom izbjeljivanje svjetlom

Stranicu aplikacije možete zumirati.

Kako biste zumirali stranicu, pritisnite **III OPTIONS** i odaberite Zumiranje stranice.

Pomoću klizne trake postavite razinu zumiranja. Vratite se na normalni prikaz tako da ponovo postavite kliznu traku.

### Pregledajte informacije o sigurnosti

Možete provjeriti razinu sigurnosti stranice aplikacije. Na stranici aplikacije pritisnite **III OPTIONS** i odaberite Informacije o sigurnosti. Ako se tijekom učitavanja stranice pokraj animacije učitavanja prikazuje simbol  $\hat{\mathbf{n}}$  na dnu zaslona, prijenos je siguran.

### Zatvaranje aplikacije

Kako biste zatvorili aplikaciju i vratili se na početnu stranicu za Smart TV, pritisnite Smart TV.

### 5.3 Videozapisi, fotografija ili glazba

### Uz USB ili mrežno računalo

### Što vam je potrebno

Možete prikazivati fotografije ili reproducirati glazbu i videozapise s povezanog USB flash pogona ili USB tvrdog diska. Ako imate računalo u kućnoj mreži, na televizoru možete prikazivati i reproducirati datoteke s računala.

### S USB uređaja

Dok je televizor uključen, priključite USB flash pogon ili USB tvrdi disk u jednu od USB priključnica. Televizor će prepoznati uređaj i prikazati popis datoteka.

Ako se popis ne prikaže automatski, pritisnite SOURCE, odaberite Pretraži USB i pritisnite OK.

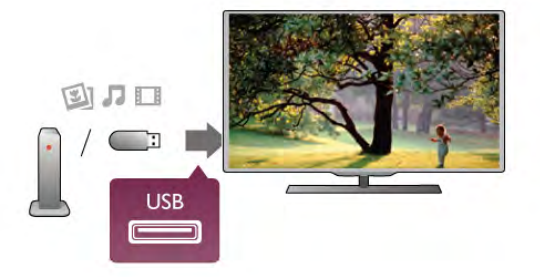

### Upozorenje

Ako poku%ate pauzirati ili snimati program dok je USB tvrdi disk povezan, televizor će zatražiti formatiranje USB tvrdog diska. .<br>Tim formatiranjem izbrisat će se sve datoteke koje se nalaze na USB tvrdom disku.

### S računala

Ako su televizor i računalo u istoj mreži, televizor može pretražiti i reproducirati datoteke pohranjene na računalu. Kako biste datoteke mogli dijeliti s televizorom, na računalu morate instalirati softver multimedijskog poslužitelja kao što je Twonky™. Datoteke i mape na televizoru se prikazuju onako kako su organizirane na računalu.

Kako biste pretraživali datoteke na računalu, pritisnite SOURCE, odaberite Pretraži mrežu i pritisnite OK.

### Traka izbornika i razvrstavanje

Dok je povezan USB uređaj, televizor razvrstava datoteke prema vrsti. Pomaknite se do trake izbornika i odaberite vrstu datoteke koju tražite.

Ako pretražujete datoteke s računala, datoteke i mape možete pretraživati samo onako kako su organizirane na računalu.

### Traka izbornika

Pomaknite se do trake izbornika i odaberite vrstu datoteke koju želite gledati ili reproducirati.

Odaberite **O** Fotografije, J Glazba ili **El Videozapisi**.

Umjesto toga, možete otvoriti prikaz **I Mape** i pretražiti mape kako biste pronašli datoteku.

### Premještanje

Kako biste pretražili fotografije po datumu, mjesecu, godini ili abecednom redoslijedu po nazivu, pritisnite **\* Razvrstaj**. Kako biste pretražili glazbu po albumu, izvođaču, žanru ili abecednom redoslijedu po nazivu, pritisnite **\* Razvrstaj**. Videozapisi su razvrstani abecednim redoslijedom.

### Gledanje fotografija

Kako biste prikazali fotografije, odaberite **D** Fotografije u traci izbomika, odaberite sličicu fotografije i pritisnite OK.

Ako u mapi ima nekoliko fotografija, odaberite fotografiju i pritisnite **\* Pregled stranica** kako biste pokrenuli prikaz slajdova svih fotografija u mapi.

Kako biste prešli na sljedeću ili prethodnu fotografiju, pritisnite CH+ ili CH-.

Kako biste zaustavili prikaz slajdova ili zatvorili fotografiju, pritisnite  $\equiv$  LIST ili  $\equiv$  (zaustavljanje).

Uz prikaz slajdova može se reproducirati glazba.

Prikaz slajdova pokrenite nakon pokretanja glazbe.

1 – odaberite pjesmu ili mapu s pjesmama i pritisnite OK.

 $2$  – pritisnite  $\equiv$  LIST i odaberite  $\blacksquare$  Fotografije.

 $3$  – odaberite fotografiju ili mapu s fotografijama i pritisnite Pregled stranica.

### Informacije

Kako bi se prikazale informacije o fotografiji (veličina, datum snimanja, put datoteke itd.), odaberite fotografiju i pritisnite  $\Box$ INFO.

Ponovo pritisnite za skrivanje informacija.

### Opcije

Pritisnite **III OPTIONS**.

- Nasumično
- Fotografije se prikazuju nasumično.

- Ponavljanje

- Prikaz slajdova kontinuirano se reproducira.
- Brzina prikaza slajdova
- Postavlja brzinu prikaza slajdova.
- Prijelaz prikaza slajdova
- Postavlja stil prijelaza između fotografija.

Kako biste zatvorili opciju Pretraži USB ili Pretraži mrežu, pritisnite  $\bigoplus$  i odaberite drugu aktivnost.

### Reprodukcija glazbe

Kako biste reproducirali glazbu, odabente  $\Box$  Glazba u traci izbomika, odabente pjesmu i pritisnite OK.

Ako u mapi ima više pjesama, pritisnite **\* Reproduciraj sve** kako biste reproducirali sve pjesme u mapi.

Kako biste prešli na sljedeću ili prethodnu pjesmu, pritisnite CH+ ili CH-.

Kako biste pauzirali glazbu, pritisnite OK. Ponovo pritisnite OK kako biste nastavili.

Kako biste u pjesmi napravili skok od 10 sekundi naprijed ili 10 sekundi natrag, pritisnite  $\blacktriangleright$  ili <.

Kako biste premotali unatrag ili brzo naprijed, pritisnite  $\blacktriangleleft$ ili  $\blacktriangleright$ . Pritisnite tipke nekoliko puta kako biste ubrzali – 2x, 4x, 8x, 16x, 32x.

Kako biste zaustavili reprodukciju glazbe, pritisnite  $\blacksquare$ (zaustavljanje).

Ako pritisnete  $\equiv$  LIST ili  $\Rightarrow$ , glazba će se nastaviti reproducirati.

### Informacije

Kako bi se prikazale informacije o pjesmi (naslov, izvođač, trajanje itd.), odaberite pjesmu i pritisnite  $\boxed{\mathbf{i}}$  INFO. Ponovo pritisnite za skrivanje informacija.

### Opcije

Pritisnite **III OPTIONS**. - Nasumično Nasumično reproducira glazbu. - Ponavljanje Reproducira pjesmu jednom ili kontinuirano.

### Zaslon isključen

Ako samo slušate glazbu, možete isključiti zaslon televizora radi u\$tede energije.

Kako biste isključili zaslon, pritisnite **III OPTIONS**, odaberite **6** Ekološke postavke u traci izbornika, odaberite Zaslon isključen i pritisnite OK. Kako biste uključili zaslon, pritisnite bilo koju tipku na daljinskom upravljaču.

Kako biste zatvorili opciju Pretraži USB ili Pretraži mrežu, pritisnite  $\bigoplus$  i odaberite drugu aktivnost.

### Reprodukcija videozapisa

Kako biste reproducirali videozapis, odaberite **II Videozapisi** u traci izbomika, odaberite videozapis i pritisnite OK.

Ako u mapi ima više videozapisa, pritisnite **\* Reproduciraj** sve kako biste reproducirali sve videozapise u mapi.

Kako biste prešli na sljedeći ili prethodni videozapis, pritisnite CH+ ili CH-.

Kako biste pauzirali videozapis, pritisnite OK. Ponovo pritisnite OK kako biste nastavili.

Kako biste u videozapisu napravili skok od 10 sekundi naprijed ili 10 sekundi natrag, pritisnite  $\blacktriangleright$  ili <.

Kako biste premotali unatrag ili brzo naprijed, pritisnite << ili  $\blacktriangleright$ . Pritisnite tipke nekoliko puta kako biste ubrzali – 2x, 4x, 8x, 16x, 32x.

Kako biste zaustavili reprodukciju videozapisa, pritisnite  $\blacksquare$ (zaustavljanje).

### Informacije

Kako bi se prikazale informacije o videozapisu (položaj indikatora reprodukcije, trajanje, naziv, datum itd.), odaberite videozapis i pritisnite **i** INFO.

Ponovo pritisnite za skrivanje informacija.

### Opcije

Pritisnite **III OPTIONS**.

- Titlovi

Ako su dostupni, titlove možete postaviti na Uključeno, Isključeno ili Titl uklj. s tip. mute.

- Nasumično

Nasumično reproducira videozapise.

### - Ponavljanje

Reproducira videozapis jednom ili kontinuirano.

### - DivX® VOD

Otvara DivX registraciju.

Kako biste zatvorili opciju Pretraži USB ili Pretraži mrežu, pritisnite  $\bigoplus$  i odaberite drugu aktivnost.

### DivX® VOD

Ovaj televizor je DivX Certified® i može reproducirati vrlo kvalitetne DivX Video-On-Demand videozapise.

Kako biste reproducirali DivX VOD videozapise iz trgovine videosadržaja ili s računala, najprije trebate aktivirati funkciju DivX VOD na televizoru. DivX VOD aktivacija za vaš televizor je besplatna.

### Registracija

Ako televizor još uvijek nije aktiviran prilikom pokretanja reprodukcije posuđenog DivX videozapisa, televizor će prikazati DivX kôd za registraciju za aktivaciju ovog televizora.

Slijedite ove korake za registraciju.

1 – kada se na televizoru prikaže kôd za registraciju s 8 ili 10 znamenki, zapišite ga i otvorite http://vod.divx.com na računalu 2 – preuzmite i instalirajte softver DivX reproduktora na računalo.

 $3$  – pokrenite softver DivX reproduktora i izradite DivX račun (VOD > Create a DivX Account (izrada DivX računa) . . .) 4 – u DivX reproduktoru registrirajte televizor konsteći kôd za registraciju televizora (VOD > Register a DivX Certified Device (registracija DivX Certified uređaja) . . .)

5 – preuzmite i spremite registracijski videozapis kada se to zatraži.

6 – prenesite registracijski videozapis na televizor. Možete upotrijebiti USB flash pogon ili mrežnu vezu.

7 – reproducirajte registracijski videozapis na televizoru. Time se završava registracija i aktivira DivX na televizoru.

Detaljnu podršku potražite na DivX web-mjestu.

#### Poništavanje registracije

Registraciju televizora možete poništiti i deaktivirati DivX VOD reprodukciju.

Kako biste poništili registraciju, pritisnite SOURCE, odaberite Pretraži USB i pritisnite OK.

Pritisnite **III OPTIONS**, odaberite DivX® VOD i pritisnite OK.

DivX®, DivX Certified® i pripadajući logotipovi zaštitni su znakovi tvrtke Rovi Corporation ili njezinih podružnica te se koriste prema licenci.

O FORMATU DIVX VIDEO: DivX® je digitalni videoformat koji je kreirala tvrtka DivX, LLC, podružnica tvrtke Rovi Corporation.

Ovo je službeni DivX Certified® uređaj koji reproducira DivX video. Više informacija i softverske alate za konverziju datoteka u DivX videozapise možete pronaći na web-mjestu divx.com.

O DIVX VIDEO-ON-DEMAND: Ovaj DivX Certified® uređaj mora biti registriran kako bi se mogli reproducirati kupljeni DivX Video-on-Demand (VOD) filmovi. Kako biste dobili kôd za registraciju, pronađite odjeljak DivX VOD u izborniku za postavljanje uređaja. Više informacija o dovršetku registracije potražite na web-mjestu vod.divx.com.

### Uz Wi-Fi Miracast

### Što je Wi-Fi Miracast?

Vaš televizor je certificirani Wi-Fi Miracast™ uređaj. Miracast™ vam omogućava gledanje i bežično dijeljenje zaslona pametnog telefona, tableta ili računala na zaslonu televizora. Možete usmjeravati videozapise (audio i video), dijeliti fotografije ili bilo što drugo na zaslonu uređaja. Nema potrebe za povezivanjem uređaja u kućnu mrežu. Televizor i uređaj moraju biti certificirani Wi-Fi Miracast™ uređaji i imati uključenu opciju Miracast.

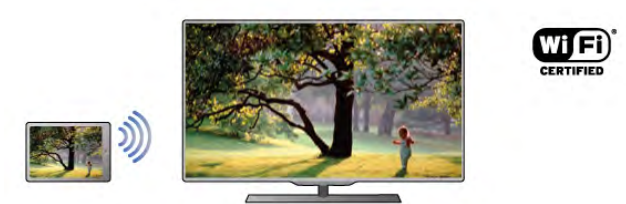

Više informacija o značajci Wi-Fi Certified Miracast™ potražite na web-stranici www.wi-fi.org

Wi-Fi®, logotip Wi-Fi CERTIFIED, logotip Wi-Fi registrirani su zaštitni znakovi udruženja Wi-Fi Alliance. Wi-Fi CERTIFIED Miracast™, Miracast™ zaštitni su znakovi udruženja Wi-Fi Alliance.

### Prebacivanje na Miracast

Televizor se isporučuje uz značajku Miracast postavljenu na Uključeno i spreman je za prikaz uređaja uz Miracast.

### Isključenje značajke Miracast

Ako ne želite da televizor prima zahtjeve za dijeljenje zaslona s drugih uređaja, možete isključiti Miracast na televizoru.

1 – pritisnite  $\bigcap$ , odaberite  $\bigotimes$  Podešavanje i pritisnite OK.

 $2$  – odabente Postavke mreže > Wi-Fi Miracast > Isključeno i pritisnite OK.

 $3$  – pritisnite  $\blacktriangle$ , više puta ako je potrebno, kako biste zatvorili izbornik.

### Dijeljenje zaslona na televizoru

Kako biste dijelili zaslon svog pametnog telefona, tableta ili računala na televizoru . . .

1 – uključite televizor.

2 – na uređaju otvorite aplikaciju kao što je Wi-Fi Miracast, Wi-Fi Direct™, Intel®Wireless Display\* ili neka slična i pokrenite pretraživanje drugih Miracast uređaja.

 $3 -$  na popisu pronađenih uređaja odaberite televizor i uspostavite vezu.

4 – na televizoru prihvatite zahtjev za povezivanje s televizorom. Možda će se zatražiti unos PIN koda s uređaja na televizoru – brojke unesite pomoću numeričkih tipki na daljinskom upravljaču. Umjesto toga, televizor će možda zatražiti unos PIN koda na uređaju. Ako povezivanje uspije, na televizoru će se prikazati zaslon uređaja.

5 – na uređaju odaberite videozapise, fotografije ili datoteke koje želite gledati na televizoru.

\* Miracast podržavaju WiDi 3.5 i novije verzije.

### Prekid dijeljenja zaslona

#### S uređaja

Pomoću aplikacije koju upotrebljavate za pokretanje značajke Miracast, možete prekinuti vezu i zaustaviti prikaz zaslona uređaja na televizoru. Televizor će se vratiti na posljednji odabrani program.

#### S televizora

Kako biste zaustavili prikaz zaslona uređaja na televizoru, učinite nešto od sljedećeg . . .

- pritisnite TV kako biste gledali televizijski program
- pritisnite  $\biguparrow$  kako biste pokrenuli drugu aktivnost na televizoru

• pritisnite **+ SOURCE** kako biste otvorili izbornik Izvor i odaberite povezani uređaj.

### Blokada uređaja

Kada prvi put dobijete zahtjev za povezivanje s uređaja, možete blokirati taj uređaj. Zanemarit će se taj zahtjev, kao i svi budući zahtjevi s ovog uređaja.

Kako biste blokirali uređaj, odaberite **Blokiraj . . .** u prozoru zahtjeva i pritisnite OK.

### Deblokada svih uređaja

Svi prethodno povezani i blokirani uređaji spremaju se na popis Wi-Fi Miracast veza. Ako očistite taj popis, deblokirat će se svi blokirani uređaji.

Deblokiranje svih blokiranih uređaja . . .

1 – pritisnite  $\hat{\mathbf{\pi}}$ , odaberite  $\hat{\mathbf{\pi}}$  Podešavanje i pritisnite OK.  $2$  – odabente Postavke mreže > Wi-Fi Miracast veze > i pritisnite OK.

3 – odaberite Očisti sve i pritisnite OK kako biste očistili popis. 4 – pritisnite  $\blacktriangle$ , više puta ako je potrebno, kako biste zatvorili izbornik.

#### Blokada prethodno povezanog uređaja

Ako želite blokirati uređaj koji ste prethodno povezali, najprije trebate očistiti popis Wi-Fi Miracast veza. Ako očistite taj popis, morat ćete ponovo potvrditi ili blokirati vezu za svaki uređaj.

### Kašnjenje prikaza zaslona

Normalno kašnjenje prilikom dijeljenja zaslona pomoću značajke Miracast je oko 1 sekundu. Kašnjenje može biti duže ako upotrebliavate starije uređaje/računala slabije snage.

### Posebnosti

• Miracast na ovom televizoru podložan je HDCP protokolu i ne podržava prikaz vrhunskih sadržaja zaštićenih autorskim pravima koje šalje uređaj.

• Maksimalna podržana rezolucija videozapisa je 720p.

### 5.4 Multi room

### Što je Multi room?

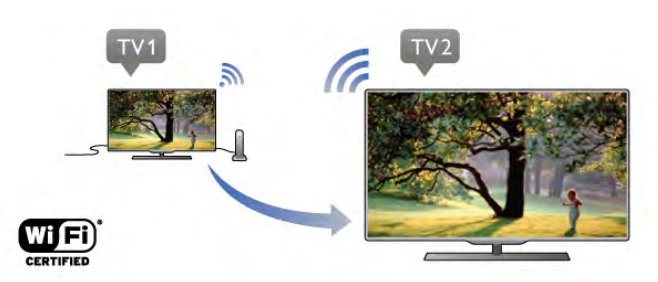

Multi room omogućava bežično slanje/usmjeravanje digitalnih televizijskih kanala s drugog televizora tvrtke Philips na ovaj televizor. Možete usmjeravati bilo koji digitalni televizijski kanal s drugog televizora te kanale s pametne kartice s pretplatom. Ako možete gledati digitalni kanal na drugom televizoru, možete ga gledati i na ovom. Ako nemate antensku vezu u prostoriji u kojoj je televizor, možete koristiti Multi room kako biste gledali digitalne kanale s drugog televizora.

Ako serijski broj oba televizora završava brojem osam, npr. (veličina zaslona) PFLxxx8, ovim televizorom možete uključiti drugi televizor ako je u stanju pripravnosti. Osim toga, snimke snimljene drugim televizorom i spremljene na njegovom povezanom tvrdom disku mogu se gledati na ovom televizoru.

Usmjeravanje televizijskog kanala pomoću funkcije Multi room smanjit će rezoluciju s HD na SD. Ne mogu se usmjeravati radijski kanali (samo zvuk).

### Što vam je potrebno

Kako biste usmjeravali i gledali televizijske kanale s drugog televizora tvrtke Philips, drugi televizor mora imati ulogu izvora televizijskog kanala. Oba televizora moraju biti povezana s bežičnom kućnom mrežom.

Kako biste televizor povezali s kućnom mrežom, u Pomoći pročitajte poglavlje Mreža u odjeljku Postavljanje. Ako drugi televizor tvrtke Philips ima broj modela koji završava brojem sedam, npr. (veličina zaslona) PFLxxx7 i instaliran najnoviji softver, spremni ste.

U Pomoći na drugom televizoru pročitajte poglavlje Nadogradnja softvera kako biste ažurirali softver televizora.

### Uključivanje iz stanja pripravnosti

Ako serijski broj oba televizora završava brojem osam, npr. (veličina zaslona) PFLxxx8, pomoću ovog televizora možete uključiti drugi televizor iz stanja pripravnosti. Na drugom televizoru svakako uključite postavku Uključi uz Wi-Fi. Kako biste uključili postavku Uključi uz Wi-Fi, pritisnite  $\spadesuit$ , odaberite  $\clubsuit$  Podešavanje i pritisnite OK. Odaberite Postavke  $m$ reže > Uključi uz Wi-Fi te odabente Uključeno i pritisnite OK.

Ako se zadovolje svi uvjeti na oba televizora, moći ćete koristiti funkciju Multi room.

### Uporaba funkcije Multi room

### Prva uporaba

Prilikom prve uporabe funkcije Multi room uključite oba televizora.

Kada ovaj televizor uspostavi vezu s drugim televizorom, drugi će se automatski prikazati u izborniku Pretraži mrežu čak i ako je u stanju pripravnosti.

### Usmjeravanje televizijskog kanala

Funkcija Multi room omogućava vam gledanje kanala na trenutnom televizoru ili otvaranje popisa kanala s drugog televizora. Ako odaberete kanal s popisa, i drugi televizor prijeći će na kanal koji ste odabrali. Ako drugi televizor ima ugrađen satelitski tuner s instaliranim kanalima ili povezani tvrdi disk (HDD) sa snimkama\*, i te sadržaje možete gledati na televizoru. Kanale ne možete mijenjati dok je na drugom televizoru pokrenuto snimanje, dok je on u načinu rada Pause TV ili ako se na njemu koristi Skype.

Usmjeravanje i gledanje televizijskog kanala s drugog televizora .

. . 1 – provjerite je li drugi televizor u stanju pripravnosti\* ili uključen.

 $2 -$  na ovom televizoru pritisnite  $\bigoplus$  SOURCE, odaberite Pretraži mrežu i pritisnite OK.

3 - ako televizor još nije povezan s kućnom mrežom, automatski će se pokrenuti instalacija mreže. Ako je televizor već povezan, prijeđite na korak 4.

4 - u izbomiku Pretraži mrežu odaberite naziv drugog televizora i pritisnite OK. Ako u svom domu imate nekoliko televizora, možda bi bilo dobro promijeniti naziv drugog televizora. To možete na samom televizoru.

5 – odaberite sadržaj koji želite gledati s drugog televizora ...

• kako biste gledali trenutni kanal s drugog televizora, odaberite Current channel (Trenutni kanal) i pritisnite OK.

• kako biste otvorili popis kanala drugog televizora, odaberite Gledanje televizije i pritisnite > (desno).

• kako biste otvorili popis satelitskih kanala drugog televizora, odaberite Gledanje satelitskih kanala i pritisnite  $\blacktriangleright$  (desno).

• kako biste otvorili popis snimaka\* s drugog televizora, odabente Gledanje snimaka i pritisnite > (desno).

• kanale možete mijenjati pomoću tipki CH+ i CH-. Kanale ne možete mijenjati dok je na drugom televizoru pokrenuto snimanje, dok je on u načinu rada Pause TV ili ako se na njemu koristi Skype.

\* Kako biste drugi televizor uključili iz stanja pripravnosti ili gledali snimke na njemu s povezanog tvrdog diska, oba televizora moraju imati serijski broj koji završava brojem osam, npr. (veličina zaslona) PFLxxx8.

### Naziv televizora

Kako biste promijenili naziv televizora, pritisnite  $\bigcap$ Podešavanje > Postavke mreže > Naziv TV mreže.

### 5.5 Aplikacija MyRemote

### Više o aplikaciji MyRemote

### Što ova aplikacija može

Aplikacija MyRemote i ovaj televizor pružaju sljedeće mogućnosti . .

• Upravljanje – koristite pametni telefon ili tablet kao daljinski upravljač za televizor

• SimplyShare – dijelite fotografije, glazbu i videozapise s pametnog telefona ili tableta

• TV vodič – provjerite raspored televizijskog programa i prijeđite na željeni kanal na televizoru

MyRemote snimanje – zakažite snimanje u TV vodiču pomoću pametnog telefona ili tableta

• Wi-Fi smart screen – gledajte televizijski kanal na pametnom telefonu ili tabletu

Aplikacija MyRemote v4.x dostupna je za iPhone, iPad i Android™. Funkcije aplikacije MyRemote mogu se razlikovati ovisno o verziji operacijskog sustava na mobilnom uređaju.

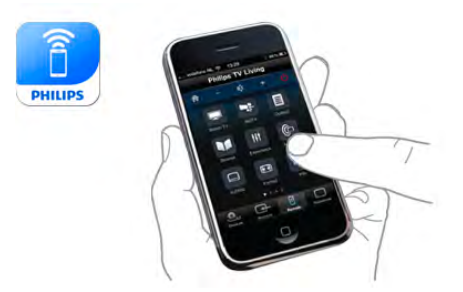

### Aplikacija je besplatna

Aplikaciju MyRemote možete preuzeti besplatno. Ako želite dodati Wi-Fi smart screen funkcije, mogu se primjenjivati mali troškovi.

### Jezici

U aplikaciji MyRemote dostupni su sljedeći jezici: engleski, njemački, francuski, talijanski, španjolski, portugalski, nizozemski i ruski.

Ako jezik postavljen na mobilnom uređaju nije jedan od navedenih, aplikacija MyRemote prebacit će se na engleski.

Aplikacija MyRemote neprestano se razvija. Buduće verzije imat će nove funkcije i s vremenom će postati dostupne. Redovito provjeravajte nudi li App Stores ažuriranja za aplikaciju MyRemote.

Apple, iPhone i iPad zaštitni su znakovi tvrtke Apple Inc., registrirani u SAD-u i drugim državama. Android je zaštitni znak tvrtke Google Inc. Google Play zaštitni je znak tvrtke Google Inc.

Uporaba aplikacije na drugim televizorima tvrtke Philips

### Aplikacija MyRemote na drugim televizorima

Aplikaciju MyRemote možete koristiti na televizorima tvrtke Philips proizvedenima od 2009. godine nadalje.

Ako je vaš televizor iz 2009. godine, ažurirajte softver televizora i aktivirajte **JointSpace**. Ako imate model televizora iz 2010., jednostavno aktivirajte JointSpace na televizoru. Na modelima televizora iz 2011. i novijima možete odmah koristiti aplikaciju MyRemote.

Kako biste saznali koje je godine vaš televizor proizveden, provjerite broj modela televizora (npr. xxPFLxxx4). Ako je posljednji broj "4", vaš je televizor iz 2009. Ako je posljednji broj "5", vaš je televizor iz 2010. "6" označava 2011., "7" 2012., a "8" 2013.

### Vaša mreža

### Kućna mreža

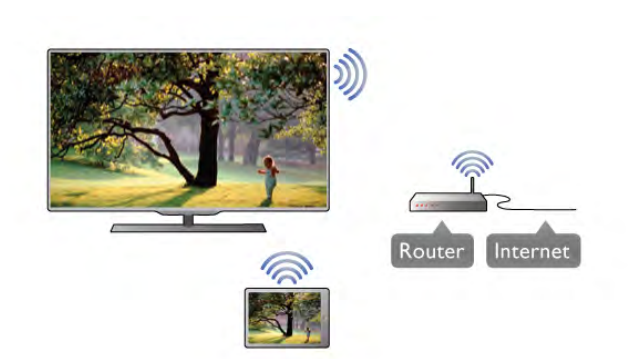

### Kućna mreža

Vaš televizor, pametni telefon, tablet i računalo moraju biti povezani s kućnom mrežom kako biste mogli koristiti aplikaciju MyRemote.

Povezivanje televizora s kućnom mrežom . . .

1 – uspostavite intemetsku vezu na mrežnom usmjerivaču ako to još niste učinili (širokopojasna internetska veza).

2 – televizor povežite s mrežnim usmjerivačem. Možete uspostaviti žičnu ili bežičnu vezu.

Kako biste pronašli više informacija, u odjeljku Pomoć pritisnite **• Popis** i potražite Mreža, bežična ili Mreža, žična.

### Softver multimedijskog poslužitelja

### Softver multimedijskog poslužitelja

Ako na televizoru želite pregledati fotografije ili reproducirati glazbu i videozapise s računala, na računalo morate instalirati softver multimedijskog poslužitelja. Postavite softver multimedijskog poslužitelja kako biste dijelili datoteke u kućnoj mreži.

U odjeljku Pomoć pritisnite **\* Popis** i potražite Multimedijski poslužitelji, podržani kako biste pronašli popis softvera multimedijskog poslužitelja koji su kompatibilni s televizorom.

### Digital Media Renderer – DMR

### Digital Media Renderer – DMR

Ako se multimedijske datoteke ne reproduciraju na televizoru, provjente je li uključen Digital Media Renderer. DMR je uključen prema tvorničkim postavkama.

Provjera je li DMR uključen . .

- 1 pritisnite  $\bigoplus$  i odaberite  $\bigotimes$  Podešavanje i pritisnite OK.
- 2 odaberite Postavke mreže i pritisnite OK.
- 3 Odaberite Digital Media Renderer DMR i pritisnite OK.
- 4 odaberite Uključeno i pritisnite OK.

 $5$  – pritisnite  $\Delta$ , više puta ako je potrebno, kako biste zatvorili izbornik.

#### Mrežno ime televizora

#### Mrežno ime televizora

Ako u kućnoj mreži imate više od jednog televizora, u Postavkama mreže možete promijeniti naziv televizora. Promjena naziva televizora . . .

- $1$  pritisnite  $\bigoplus$  i odaberite  $\bigotimes$  Podešavanje i pritisnite OK. 2 – odaberite Postavke mreže i pritisnite OK.
- 3 odaberite Mrežno ime televizora i pritisnite OK kako bi se prikazalo trenutno ime. Mrežno ime televizora možete
- promijeniti pomoću tipkovnice na daljinskom upravljaču.

4 – odaberite Gotovo i kada ste spremni, pritisnite OK.  $5$  – pritisnite  $\blacktriangle$ , više puta ako je potrebno, kako biste zatvorili izbornik.

### Uključivanje pomoću funkcije Wi-Fi – WoWLAN

Ovaj televizor možete uključiti s pametnog telefona ili tableta ako je televizor u stanju pripravnosti. Postavka Uključi uz Wi-Fi (WoWLAN) mora biti postavljena na Uključeno.

Uključivanje postavke . . .

- 1 pritisnite  $\biguparrow$  i odaberite  $\biguplus$  Podešavanje i pritisnite OK.
- 2 odaberite Postavke mreže > Uključi uz Wi-Fi

(WoWLAN).

 $\mathbf{\hat{3}}$  – odaberite Uključeno i pritisnite OK.

 $4$  – pritisnite  $\blacktriangle$ , više puta ako je potrebno, kako biste zatvorili izbornik.

### Preuzimanje aplikacije

Ako aplikaciju MyRemote preuzmete na pametni telefon ili tablet, moći ćete koristiti QR kodove s ove stranice. Odaberite željeni operacijski sustav (ili vrstu uređaja) i pomoću čitača QR kodova prijeđite izravno na stranicu za preuzimanje.

### Apple iPhone

Ako aplikaciju želite preuzeti na iPhone, otvorite Apple App Store i potražite aplikaciju Philips MyRemote.

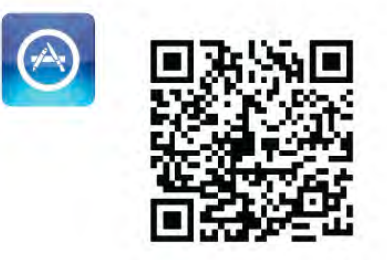

### Apple iPad

Ako aplikaciju želite preuzeti na iPad, otvorite Apple App Store i potražite aplikaciju Philips MyRemote HD.

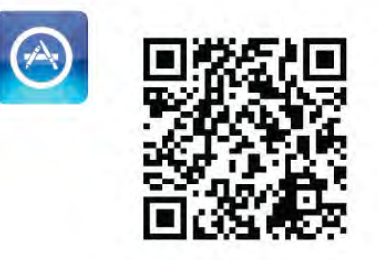

### Google Play

Želite li preuzeti aplikaciju na Android uređaj, otvorite Google Play i potražite aplikaciju Philips MyRemote.

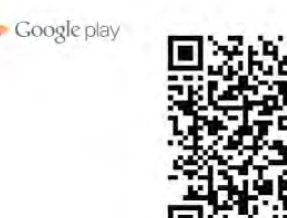

### Izbornik aplikacije

Iz App menu (Izbornik aplikacije) aplikacije MyRemote možete pokrenuti razne funkcije aplikacije MyRemote. Jednostavno dodirnite funkciju kako biste je otvorili.

Za povratak u App menu (Izbornik aplikacije) dodirnite gumb izbornika aplikacije koji se nalazi na vrhu stranice.

### Savieti za alate  $\bigcirc$

Kako biste saznali što omogućava određeni gumb u aplikaciji, dodimite ikonu  $\bigoplus$ . Savjeti za alat prikazuju se iznad dostupnih gumba.

Kako biste zatvorili savjete, dodimite bilo koji dio zaslona osjetljivog na dodir.

### Odabir uređaja

U izbomiku aplikacije MyRemote možete odabrati uređaj, npr. ovaj televizor, s kojim želite koristiti sve funkcije aplikacije. Dodimite gumb Odaberi uređaj u gomjem desnom kutu izbornika aplikacije.

Kompatibilnost aplikacije MyRemote sa svojim proizvodom tvrtke Philips možete provjeriti na stranici podrške na mreži za svoj proizvod na adresi www.philips.com/support. Provjerite i jeste li softver svog proizvoda nadogradili na najnoviju verziju.

### **SimplyShare**

Uz SimplyShare možete slati multimedijske datoteke poput fotografija, glazbe ili videozapisa s uređaja iz kućne mreže na drugi uređaj u mreži.\*

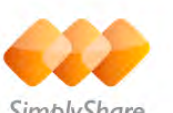

SimplyShare

Značajku SimplyShare u aplikaciji MyRemote možete otvoriti tako da dodimete gumb SimplyShare u izbomiku aplikacije MyRemote.

#### Odabir uređaja s kojeg će se multimedija slati

1 – dodirnite bijelu traku na vrhu zaslona kako bi se otvorio popis uređaja dostupnih na mreži.  $2$  – dodimite uređaj na popisu.

Odabir uređaja za reprodukciju multimedije

1 – dodirnite donju traku na vrhu zaslona kako bi se otvorio popis uređaja dostupnih na mreži. 2 – dodimite uređaj na popisu.

### Odabir multimedijske datoteke

Neki uređaji za reprodukciju multimedijskih datoteka dijele ih prema njihovoj vrsti. U tom slučaju možete odabrati željenu vrstu multimedije - Glazba, Videozapisi ili Fotografije. 1 – dodimite vrstu multimedijske datoteke koju tražite. 2 – na popisu dodirnite pjesmu, videozapis ili fotografiju koju želite reproducirati na odabranom uređaju.

#### Kompatibilni multimedijski formati

Na televizoru možete reproducirati različite multimedijske formate.

U odjeljku Pomoć, pritisnite **\* Popis** i potražite Formati za reprodukciju kako biste pronašli popis datotečnih formata koji su kompatibilni s televizorom.

\* Kompatibilnost aplikacije MyRemote sa svojim proizvodom tvrtke Philips možete provjeriti na stranici podrške na mreži za svoj proizvod na adresi www.philips.com/support. Provjerite i jeste li softver svog proizvoda nadogradili na najnoviju verziju.

### **Upravljanje**

Pomoću funkcije Control (Upravljanje) u početnom izborniku aplikacije MyRemote pametni telefon ili tablet možete pretvoriti u daljinski upravljač televizora.

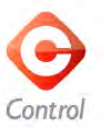

Dodimite gumb Control (Upravljanje) kako biste odabrali televizor (odnosno Blu-ray reproduktor ili sustav kućnog kina tvrtke Philips) kojim želite upravljati.

Dodimite ikonu uređaja kako bi se prikazao odgovarajući daljinski upravlja&.

### Wi-Fi smart screen

### Što vam je potrebno

Funkcija Wi-Fi smart screen omogućava gledanje kanala digitalne televizije s televizora na pametnom telefonu ili tabletu. Ako koristite operacijski sustav Android, možete gledati samo besplatne televizijske kanale.

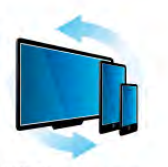

Wi-Fi smart screen

### Što vam je potrebno

Za gledanje televizije na pametnom telefonu ili tabletu . . .

• morate imati instalirane digitalne televizijske kanale instalirane na svom televizoru (kanali koje gledate pomoću opcije Gledanje TV-a)

• televizor mora biti uključen

• kućna mreža mora biti zaštićena. Zaštitite mrežu putem WEP, WPA ili WPA2 zaštite ili koristeći WPS.

• morate uključiti postavku Wi-Fi smart screen. Pritisnite  $\hat{\mathbf{r}}$ (Početak) > Podešavanje > Postavke mreže > Wi-Fi smart screen.

#### Kupite Wi-Fi smart screen

#### Kako kupiti

Dodimite Wi-Fi smart screen u izborniku aplikacije kako biste otvorili funkciju. Ako još niste kupili ovu funkciju, ponudit će vam se njena kupnja na mreži. Nakon kupnje, automatski će se otvoriti Wi-Fi smart screen i moći ćete započeti s gledanjem televizora.

### Roditeljski nadzor

Neke televizijske kuće koje nude digitalnu televiziju svoje programe dijele prema dobnim skupinama. Ako je klasifikacija prema dobnoj skupini jednaka ili vi\$a od one koju ste postavili za dob svojeg djeteta, program će se blokirati. Za otključavanje i gledanje programa potrebna vam je PIN šifra.

Kako biste uključili Parental rating (Roditeljski nadzor), dodimite gumb Setup (Podešavanje) u izborniku aplikacije. Uključite Parental rating (Roditeljski nadzor), odredite PIN kod i postavite dob. Roditeljski nazor u aplikaciji MyRemote postavljen je za gledanje televizora na pametnom telefonu ili tabletu, ne na televizoru.

Ako ste zaboravili PIN kod, ponovo instalirajte aplikaciju MyRemote iz trgovine aplikacija. Na stranici za kupnju funkcije Wi-Fi smart screen možete obnoviti kupljeno bez dodatnih tro\$kova.

### Gledanje televizijskog kanala

Želite li gledati televizijski kanal pomoću funkcije Wi-Fi smart screen, dodimite Wi-Fi smart screen u App menu (Izbornik aplikacije). Wi-Fi smart screen prikazat će televizijski kanal koji se trenutno prikazuje na televizoru. Ako je televizor postavljen na prikaz sadržaja s priključenog uređaja, trebat ćete ga vratiti na postavku Gledanje televizije ili Gledanje satelitskih kanala (ako je dostupan ugrađeni satelitski tuner).

#### Promjena televizijskih kanala

Za promjenu televizijskih kanala prstom prijeđite preko zaslona pametnog telefona ili tableta osjetljivog na dodir. Pomaknite udesno ako želite gledati prethodni kanal ili ulijevo ako želite gledati sljedeći kanal. Redoslijed kanala prati popis kanala na televizoru.

Televizijske kanale možete gledati i mijenjati ih i s popisa kanala.

#### Pauziranje i snimanje televizijskog programa

Ako pauzirate televizijski prijenos na televizoru ili ga počnete snimati putem televizora (na povezani USB tvrdi disk), funkcija Wi-Fi smart screen zaustavit će se.

### Zvuk

Zvuk programa televizijskog kanala je mono zvuk.

### Titl

Funkcija Wi-Fi smart screen ne podržava titlove.

### Popis kanala

Kako biste prešli na kanal koji se nalazi više ili niže na popisu televizijskih kanala, možete otvoriti popis kanala. Kako biste otvorili popis kanala, jednom dodimite sredinu zaslona osjetljivog na dodir. Na dnu zaslona prikazat će se popis kanala, a na vrhu alatna traka. Popis kanala možete pomicati kako biste pronašli željeni televizijski kanal.

Kako biste pre\$li na televizijski kanal, jednom dodirnite ikonu kanala.

Kako biste zatvorili popis kanala i alatnu traku, ponovo dodimite sredinu zaslona.

### Alatna traka

U alatnoj traci funkcije Wi-Fi smart screen možete odabrati format slike, odabrati popis televizijskih ili satelitskih kanala (ako ih televizor prima), otvoriti savjete ili staviti televizor u stanje pripravnosti.

Kako biste otvorili alatnu traku, jednom dodimite sredinu zaslona osjetljivog na dodir. Na vrhu zaslona prikazat će se alatna traka, zajedno s popisom kanala. Kako biste zatvorili alatnu traku i popis kanala, ponovo dodirnite sredinu zaslona.

#### Gumb izbornika aplikacije

Za povratak na izbornik aplikacije MyRemote, dodirnite gumb App menu (Izbornik aplikacije).

#### Format

Želite li odabrati format slike, dodimite gumb Format kako biste odabrali željeni izgled slike.

### Televizija ili satelitski kanali

Ako u televizor imate ugrađen satelitski tuner, možete odabrati popis kanala za Gledanje televizije ili Gledanje satelitskih kanala. Gumb prikazuje koji je popis kanala trenutno odabran. Kako biste promijenili trenutni popis kanala, dodirnite gumb i zatim dodimite **Televizija** ili **Satelitski kanali** te odaberite željeni popis kanala. Ako nemate ugrađeni satelitski tuner, neće biti gumba za odabir.

### 6 Skype

### 6.1 Što je Skype ?

Pomoću aplikacije Skype™ možete uspostavljati besplatne video pozive na televizoru. Možete nazvati i vidjeti svoje prijatelje iz cijelog svijeta. Razgovarajte s prijateljima dok ih gledate na velikom zaslonu svog televizora.

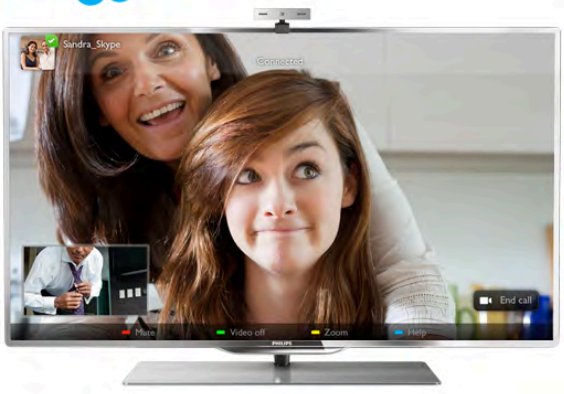

Za uspostavljanje video poziva pomoću aplikacije Skype, treba vam Philips PTA317 TV kamera (prodaje se zasebno) s ugrađenim mikrofonom i dobra veza s internetom.

Televizor mora biti povezan s internetom kako biste mogli postaviti Skype. Televizor možete povezati žičnim ili bežičnim putem.

U odjeljku Pomoć pritisnite **\* Popis** i potražite Mreža, bežična kako biste televizor povezali s kućnom mrežom i internetom.

### Račun za Skype

Kako biste koristili Skype, trebate izraditi račun za Skype za sebe ili svoju obitelj. Novi računa za Skype možete izraditi na televizoru ili na računalu.

### Skype kredit ili Skype pretplata

Skype vam omogućava da, uz niske troškove, upućujete pozive na telefone ili mobilne telefone. Koristeći računalo, možete kupiti Skype kredit ili uzeti Skype pretplatu na web-mjestu www.skype.com

### 6.2 Pokretanje aplikacije Skype

### Instalacija kamere

Kabel TV kamere priključite na neku od USB priključnica na televizoru.

Savijte malu spojnicu kao što je prikazano na slici u nastavku i postavite kameru na vrh televizora.

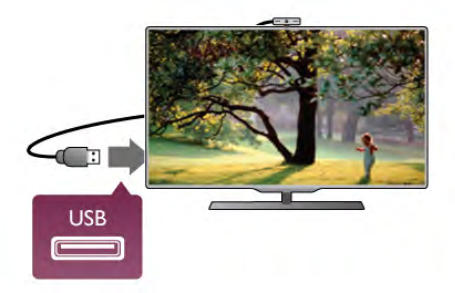

Usmjerite kameru prema mjestu na kojem obično sjedite. U postavkama za Skype možete testirati kameru, provjeriti prikaz i postaviti razinu zumiranja.

Kameru možete postaviti gdje želite, ali preporučuje se da je udaljite od zvučnika televizora.

Ako TV kamera nije povezana, Skype se neće pokrenuti.

### Prijava – novi račun

Ako je televizor povezan s internetom, a kamera montirana ili ugrađena, možete pokrenuti Skype na televizoru.

Kako biste otvorili stranicu za prijavu na Skype, pritisnite  $\bigcap$ kako biste otvorili izbornik Početak, odaberite Skype i pritisnite OK.

Unesite Skype ime i lozinku, odaberite Prijava i pritisnite OK. Na zaslonu će se otvoriti izbornik Skype.

### Zaboravili ste ime ili lozinku za Skype?

Pokrenite Skype na računalu kako biste dobili privremenu lozinku.

### Izrada novog računa

Ako još nemate ime i lozinku za Skype, možete izraditi novi račun na stranici za prijavu na televizoru.

1 – na stranici za prijavu odaberite Novi račun i pritisnite OK.

2 – izradite svoj novi račun.

### - Puno ime

Unesite svoje puno ime.

### - Skype ime

Unesite ime koje želite kao Skype ime. Vaše Skype ime prikazivat će se na popisu kontakata drugih Skype korisnika. Skype ime mora započinjati slovom, velikim ili malim. Mora imati između 6 i 32 znaka i može sadržavati brojeve. Skype ime ne može sadržavati razmak.

#### - Lozinka

Unesite svoju lozinku. Vaša lozinka mora imati između 6 i 20 znakova i mora sadržavati barem jedno slovo ili jedan broj. Ne može sadržavati posebne znakove kao što je zaštitni znak, znak nabrajanja ili znak eura. Skype lozinka ne može sadržavati razmak.

### - E-pošta

Unesite svoju adresu e-pošte.

3 – pročitajte i prihvatite Skype odredbe korištenja.

Vaši kontakti vide da ste prijavljeni, ali ne gledate televizor. Kontakti vas i dalje mogu pokušati nazvati.

4 – ako je vaš novi račun prihvaćen, prijavljeni ste.

Svoj Skype profil možete urediti ili dovršiti na računalu. Pokrenite Skype na računalu, prijavite se koristeći Skype ime i lozinku te otvorite Skype profil. Možete promijeniti sliku profila, dodati poruku raspolo\$enja ili postaviti postavke privatnosti.

### Nema hitnih poziva

Nema hitnih poziva – Skype nije zamjena za telefon i ne može se koristiti za hitne pozive.

### 6.3 Kontakti

### Stranica Kontakti

Na stranici & Kontakti možete pronaći popis Skype kontakata. Kontakti se prikazuju sa Skype imenom. Na ovoj stranici mo\$ete dodati, blokirati ili izbrisati kontakte. Mo\$ete prikazati pojedinosti kontakta ili prikazati povijest poziva s tim kontaktom.

### Informacije o kontaktu

Kako bi se prikazale pojedinosti o kontaktu, odaberite kontakt i pritisnite **i** INFO.

### Povijest kontakta

Kako bi se prikazali pozivi s određenim kontaktom, pritisnite **Exercise Soldiers** Povijest kontakata.

Kada se na televizoru prijavite s drugim računom za Skype, izbrisat će se povijest svih kontakata računa.

### Status na mreži

Kako biste znali je li kontakt na mreži, provjerite ikonu statusa pokraj Skype imena. Kao za sve korisnike, vaš status na mreži prikazuje se na njihovim stranicama s kontaktima. No, kao i svi korisnici, i vi možete promijeniti status.

1 – na stranici s kontaktima pritisnite **III OPTIONS** i odaberite Status na mreži.

2 – na popisu odaberite status i pritisnite OK.

Kada uključite televizor, status se prikazuje Na mreži.

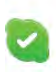

### - Na mreži

Ovo je uobičajena postavka kada se prijavite na Skype. Vaši kontakti mogu vidjeti da ste na mreži i kontaktirati vas.

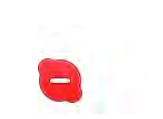

### - Ne smetaj

Vaši kontakti vide da ste na mreži, ali da ne želite da vam smetaju. Mogu vas nazvati i vi ćete biti zvučno obaviješteni.

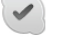

### - Nevidljivo

Vaši kontakti će vidjeti da niste na mreži, a vi ćete i dalje moći koristiti Skype kao i obično. Možete koristiti Skype, a da vas pritom ometaju pozivi.

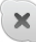

### - Izvan mreže

Automatski se prikazuje kada niste prijavljeni na Skype. Ovaj status možete i ručno postaviti.

### Brojevi fiksnih i mobilnih telefona

Na popis kontakata možete dodati i brojeve fiksnih i mobilnih telefona. Ti kontakti bit će označeni ovom ikonom.

**CO** 

### Dodavanje kontakta

Ako znate Skype ime ili adresu e-pošte prijatelja, možete ga jednostavno dodati na popis kontakata. Ako ne znate njegovo Skype ime ili e-adresu, možete ga potražiti po imenu.

1 – na traci izbomika odaberite stranicu & Kontakti. Možete pritisnuti  $\equiv$  LIST ili  $\rightarrow$  kako biste prešli na traku izbornika.  $2$  – pritisnite  $\Box$  Dodaj kontakt.

 $3 - u$  tekstnom polju unesite Skype ime, adresu e-pošte ili ime. Za unos teksta koristite tipkovnicu na daljinskom upravljaču.

4 – odaberite Traži i pritisnite OK.

5 – Skype će pronaći korisnike koji odgovaraju pretrazi. Kako biste saznali jeste li pronašli osobu koju ste tražili, pritisnite i INFO kako bi se prikazale pojedinosti kontakta.

6 – ako je to osoba koju tražite, odabente Dodaj i pritisnite OK.

### $22$

Kontakt kojeg ste dodali mora prihvatiti vaš zahtjev za dodavanje na popis kontakata. Dok kontakt ne prihvati vaš zahtjev, prikazivat će vam se kao izvan mreže.

### Prihvaćanje zahtjeva za kontakt

Drugi Skype korisnici mogu vas pozvati da budete na njihovom popisu kontakata. Dobit ćete obavijest o njihovom zahtjevu, koji onda mo\$ete prihvatiti ili odbiti.

### Blokiranje kontakta

Možete blokirati bilo kojeg Skype korisnika tako da vas ne može pronaći na mreži. Blokirani kontakt neće vas moći kontaktirati putem aplikacije Skype. Blokirani kontakt neće dobiti obavijest da ste ga blokirali, a na njegovom popisu kontakata uvijek će biti prikazano da ste izvan mreže.

Na stranici  $\bullet$  Kontakti odaberite kontakt i pritisnite Blokiraj kontakt.

Kontakt uvijek možete odblokirati. Kako biste odblokirali, odaberite kontakt na popisu i pritisnite **\* Odblokiraj** kontakt.

# $\epsilon$

Na popisu kontakata blokirani kontakt ima ovu ikonu.

Kako biste prikazali popis blokiranih kontakata, pritisnite **tit** OPTIONS i odaberite Blokirani kontakti. Kako biste odblokirali nekoga na popisu, odaberite ime i pritisnite OK.

### 6.4 Pozivi u aplikaciji Skype

### Videopozivi i glasovni pozivi

### Uspostavljanje videopoziva

Videopoziv vam omogućava da prijatelje nazovete i gledate na zaslonu televizora, besplatno.

### Uspostavljanje videopoziva

Na stranici  $\bullet$  Kontakti odabente osobu koju želite pozvati i zatim odaberite tipku **II Videopoziv** te pritisnite OK.

Ako kontakt ima povezanu kameru i prihvati poziv, vidjet ćete ga na cijelom zaslonu televizora. Kada je vaša TV kamera uključena, svijetli plavi LED indikator. Na malom zaslonu na televizoru možete provjeriti što vaš kontakt vidi.

Kako biste isključili zvuk mikrofona dok traje poziv, pritisnite t Isključi zvuk.

Kako biste isključili kameru, pritisnite **\* Kamera isključena**. Kako biste zumirali i kadrirali kameru, pritisnite **Zumiranje**. Sada možete pritisnuti **\* Smanji ili \* Povećaj**. Pomoću strelica možete kadrirati kameru. Kada budete zadovolini zumiranjem i kadriranjem, pritisnite **· Postavi zumiranje**.

Kako biste prekinuli poziv, odaberite gumb Završi poziv i pritisnite OK.

#### Uspostavljanje glasovnog poziva

Skype poziv možete uspostaviti bez video prikaza, dok je kamera isključena.

Kako biste uspostavili poziv bez video prikaza, odaberite kontakt, a zatim odaberite gumb  $\bigcirc$  Glasovni poziv i pritisnite OK.

Kako biste isključili zvuk mikrofona dok traje poziv, pritisnite t Isključi zvuk.

Kako biste završili glasovni poziv, odaberite gumb Završi poziv i pritisnite OK.

Dok je u tijeku glasovni poziv, možete prijeći na videopoziv. Kako biste prešli na videopoziv, pritisnite **\* Kamera** uključena.

Kontakt vas može dodati u poziv s više sudionika. Vi ne možete sami dodati sudionike.

### Pozivanje fiksnih i mobilnih telefona

Skype omogućava pozivanje i fiksnih i mobilnih telefona. Kako biste pozivali telefone, trebate kupiti Skype kredit putem aplikacije Skype na računalu. Možete kupiti Skype kredit ili pretplatu.

### Pozivanje telefona

1 – odaberite **\* Nazovi telefone** na traci izbornika. Možete pritisnuti  $\equiv$  LIST kako biste prešli na traku izbornika.  $2$  – unesite telefonski broj pomoću tipki daljinskog upravljača ili odaberite brojeve na tipkovnici na zaslonu. Kako biste unijeli + (plus), pritisnite  $\Box$  +. Kako biste unijeli \* (zvjezdica), pritisnite Kako biste unijeli # (ljestve), pritisnite  $\Box$  #. Kako biste izbrisali jednu znamenku, pritisnite **Backspace**.

3 – nakon unosa cijelog broja odaberite gumb Pozovi i pritisnite OK za početak pozivanja. Kako biste isključili zvuk mikrofona dok traje poziv, pritisnite Isključi zvuk.

Kako biste prekinuli telefonski poziv, odaberite gumb Završi poziv i pritisnite OK.

### Popis nedavno pozivanih brojeva

Ako ste ranije pozivali neke brojeve pomoću aplikacije Skype, broj telefona možete odabrati s popisa na lijevoj strani stranice. Kako biste izbrisali odabrani broj telefona, pritisnite **· Obriši** broj.

Kako biste broj dodali na popis kontakata, pritisnite **Dodaj** u kontakte.

Kako biste izbrisali sve telefonske brojeve, pritisnite **Dbriši** sve.

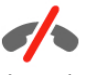

Nema hitnih poziva – Skype nije zamjena za telefon i ne može se koristiti za hitne pozive.

### Primanje poziva

Kada ste prijavljeni na Skype i gledate televiziju, primit ćete obavijest o dolaznom pozivu u poruci na zaslonu. U obavijesti se navodi pozivatelj, a poziv možete prihvatiti ili odbiti. Kako biste prihvatili poziv, odaberite gumb Odgovori u obavijesti i pritisnite OK.

Kako biste odbili, odaberite gumb Odbij i pritisnite OK.

Osim toga, odmah će se prikazati zahtievi za novi kontakt.

#### Skype tijekom gledanja posuđenih filmova ili korištenja značaike Pause TV

Dok gledate posuđeni film od dobavljača sadržaja ili trgovine videosadržaja ili koristite značajku Pause TV, prihvaćanjem Skype poziva prekinut će se film ili pauzirati program. Kako biste nastavili gledati posuđeni film, morate se vratiti na trgovinu videosadržaja ili uslugu dobavljača sadržaja. Neke trgovine videosadržaja i usluge ne dopuštaju ponovno pokretanje filma. Pohrana programa uz Pause TV će se izgubiti.

### Skype tijekom snimanja

Dok snimate program na povezani USB tvrdi disk, televizor će vas obavijestiti o dolaznom pozivu i pozivatelju. Televizor spriečava prihvaćanje Skype poziva tijekom snimanja. Na poziv jednostavno možete odgovoriti sa stranice  $\Theta$  Nedavno, nakon dovršetka snimanja.

### Obavijesti o kontaktima

Osim uobičajenih poziva, možete primati obavijesti i o tome jesu li kontakti na mreži ili izvan nje. Te obavijesti o kontaktima možete isključiti na stranici  $\clubsuit$  Postavke.

### Nedavni pozivi

Na stranici  $\Theta$  Nedavno možete prikazati svoje nedavne Skype događaje.

Najprije se prikazuje najnoviji Skype događaj. Prikazuje se kontakt, vrsta događaja – videopoziv ili telefonski poziv i vrijeme.

Kao i na stranici Kontakti, odabranom kontaktu možete uputiti videopoziv, glasovni poziv ili telefonski poziv.

### Povijest

Zadržavanje Skype događaja na popisu povijest ovisi o broju kontakata koje imate i intenzitetu konštenja usluge Skype. Osim toga, ako koristite drugi računa za Skype na ovom televizoru, nedavna povijest će se izbrisati.

### Glasovna pošta

Ako vas netko nazove na Skype, a ne možete primiti poziv, pozivatelj može ostaviti izgovorenu poruku u Skype glasovnoj pošti.

Kako biste ostavili poruku u glasovnoj pošti kontakta, trebate postaviti Skype glasovnu poštu na svom računalu. Ako vi niste postavili glasovnu poštu, ali je postavljena kod pozivatelja, onda pozivatelj može ostaviti glasovnu poruku vama. Na stranici **e Glasovna pošta** možete reproducirati glasovnu poruku koja je ostavljena za vas. Ako se pokraj ikone glasovne po%te na traci izbornika prikazuje broj, imate novu glasovnu poruku –  $\bullet$  1.

### Reprodukcija glasovne pošte

Kako biste reproducirali glasovnu poštu, odaberite ikonu glasovne pošte e na traci izbornika, odaberite novu glasovnu poruku na popisu i pritisnite OK. Novu glasovnu poruku možete preslušavati neograničen broj puta. Međutim, kada napustite stranicu e Glasovna pošta, sve reproducirane glasovne poruke uklonit će se s popisa.

Kao i na stranici Kontakti, odabranom kontaktu možete uputiti videopoziv, glasovni poziv ili telefonski poziv.

### 6.5 Skype kredit

U aplikaciji Skype možete kupiti Skype kredit ili uzeti Skype pretplatu. Ako imate Skype kredit ili Skype pretplatu, možete pozivati fiksne i mobilne telefone sa svog televizora.

### Kupnja Skype kredita

Kako biste kupili Skype kredit ili uzeli Skype pretplatu, prijavite se na Skype na svom računalu.

Skype kredit koji kupite bit će dostupan kada se prijavite na Skype na televizoru.

Informacije o kreditu ili pretplati prikazuju se na svakoj stranici na kojoj možete uputiti telefonski poziv.

### Nema dovoljno Skype kredita

Bit ćete obaviješteni ako nemate dovoljno Skype kredita za upućivanje poziva.

### 6.6 Skype postavke

### Automatska prijava

Skype možete postaviti da izvršava automatsku prijavu kada uključite televizor. Ne morate unositi Skype ime ili lozinku.

Pomaknite se do trake izbomika i odaberite  $\clubsuit$  Postavke kako biste otvorili stranicu Postavke.

Odaberite Automatska prijava i pritisnite OK kako biste označili ili odznačili.

### Obavijesti o kontaktima

Možete primati ili blokirati obavijesti o statusu na mreži za svoje kontakte dok gledate televiziju.

Pomaknite se do trake izbomika i odaberite  $\bullet$  Postavke kako biste otvorili stranicu Postavke.

Odaberite Obavijesti o kontaktima i pritisnite OK kako biste označili ili odznačili.

### Status na mreži

Možete promijeniti svoj status na mreži.

Pomaknite se do trake izbornika i odaberite **S** Postavke kako biste otvorili stranicu Postavke.

Odaberite Status na mreži i zatim odaberite status na mreži koji želite da vaši kontakti vide dok ste na mreži te pritisnite OK.

### Glasnoća zvuka zvona

Možete prilagoditi glasnoću Skype zvuka zvona.

Pomaknite se do trake izbomika i odabente  $\clubsuit$  Postavke kako biste otvorili stranicu Postavke.

Odaberite Glasnoća zvuka zvona i zatim prilagodite glasnoću pomoću strelica gore i dolje.

### Test kamere

Možete provjeriti rade li vaša Skype kamera i mikrofon. Možete i zumirati i kadrirati sliku kamere prema onome što želite da kontakti vide.

Pomaknite se do trake izbornika i odaberite **S** Postavke kako biste otvorili stranicu Postavke.

Odaberite Test kamere. Trebala bi se prikazati slika kamere, a kada govorite, glasnoća mikrofona trebala bi naznačivati vaš glas.

### Zumiranje i kadriranje slike

- $1$  pritisnite  $\blacksquare$  Zumiranje.
- 2 pritisnite **\* Smanji ili \* Povećaj**.

3 – dok je slika povećana, okvir kamere možete pomicati gore, dolje, lijevo ili desno kako biste točno kadrirali sliku. Za pomicanje koristite strelice na daljinskom upravljaču. 4 – pritisnite **· Postavi zumiranje** kada završite.

Glasnoća mikrofona automatski se prilagođava.

### Promjena lozinke

Možete promijeniti trenutnu Skype lozinku i unijeti novu lozinku.

 $1$  – pomaknite se do trake izbomika i odaberite  $\clubsuit$  Postavke kako biste otvorili stranicu Postavke.

2 – odaberite Promjena lozinke.

3 – odaberite tekstno polje Trenutna lozinka kako biste unijeli lozinku.

4 – odaberite tekstno polje Nova lozinka i unesite novu lozinku.

5 – odaberite tekstno polje Ponovi novu lozinku i ponovo unesite novu lozinku.

6 – pritisnite OK za potvrdu nove lozinke.

### 6.7 **Odjava**

Pomaknite se do trake izbomika i odaberite  $\clubsuit$  Postavke kako biste otvorili stranicu Postavke.

Odaberite Odjava kako biste izašli iz aplikacije Skype na televizoru.

### 6.8 Odredbe korištenja

Pročitajte odredbe korištenja usluge Skype na web-stranici www.skype.com/go/tou

Pročitajte i Izjavu o privatnosti na web-stranici www.skype.com/privacy

7 Igre

### 7.1 Igranje igre

Dok je igraća konzola povezana s televizorom, na televizoru možete igrati igre.

### Pokretanje igre

Uključite igraću konzolu i pritisnite **f**, odaberite ikonu koju ste postavili za igraću konzolu (npr. Igra ili Reproduktor) i pritisnite OK za prikaz igre.

### Idealne postavke za igre

Za igre u kojima su potrebni brzina i preciznost, televizor postavite na idealne postavke za igre prije nego što počnete igrati.

Ako je igraća konzola dodana kao vrsta uređaja Igra u izborniku Izvor (popis priključnica), televizor će se automatski postaviti na idealnu postavku za opciju Igra.

Ako je igraća konzola dodana kao vrsta uređaja Reproduktor i većinu vremena se koristi kao reproduktor diskova, vrstu uređaja ostavite na opciji Reproduktor.

Ručno postavljanje televizora na idealne postavke . . .

1 – pritisnite  $\bigcap$ , odaberite  $\bigotimes$  Podešavanje i pritisnite OK.

 $2$  – odaberite TV postavke > Slika > Igra ili računalo i pritisnite OK.

3 – odaberite Igra i pritisnite OK.

4 – pritisnite  $\blacktriangleleft$ , više puta ako je potrebno, kako biste zatvorili izbomik. Ne zaboravite vratiti postavku Igra ili računalo na Isključeno kada završite s igranjem igre.

U odjeljku Pomoć pritisnite **\* Popis** i potražite Igraća konzola, povezivanje kako biste igraću konzolu povezali s televizorom.

### 7.2 Igre za dva igrača

### Sto je igra za dva igrača

Ako igrate igru za više igrača s podijeljenim zaslonima, televizor možete postaviti da prikazuje svaki zaslon preko cijelog zaslona. Svaki igrač vidi samo svoju igru preko cijelog zaslona. Televizor koristi 3D tehnologiju kako bi prikazao oba zaslona. Kako bi se dva različita prikaza preko cijelog zaslona mogla vidieti, svaki igrač mora imati 3D naočale.

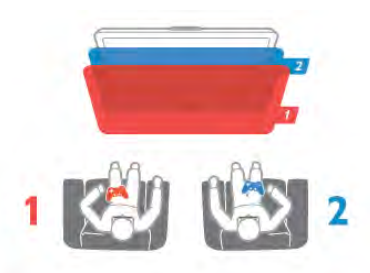

### \$to vam je potrebno

Kako biste igrali igru za dva igrača na ovom televizoru, treba vam komplet za dva igrača s 2 para pasivnih 3D naočala – Philips PTA436 (prodaju se zasebno).

Osim toga, igraća konzola mora biti povezana HDMI vezom.

### Reprodukcija igre za dva igrača

Pokretanje igre za dva igrača . . .

 $1$  – pritisnite  $\bigoplus$  Izvor, odaberite igraću konzolu i pritisnite OK.

2 – na igraćoj konzoli pokrenite igru i odaberite način rada za više ili dva igrača. Odaberite način rada za prikaz podijeljenog zaslona.

3 – na televizoru pritisnite **III OPTIONS**, odaberite **n** Slika i zvuk, odaberite Ig. za 2 igrača i pritisnite OK<sup>\*</sup>.

4 – odaberite format u kojem će se igra s podijeljenim prikazom na zaslonu prikazivati Jedan uz drugi ili Vrh/dno i pritisnite OK. Televizor će dva prikaza na zaslonu prikazati preko cijelog zaslona televizora.

Za gledanje 2 različita zaslona, svaki igrač treba staviti naočale – igrač 1 ili igrač 2.

### Otvaranje/zatvaranje podijeljenog prikaza na zaslonu

U podijeljenom prikazu na zaslonu za dva igrača možete prebacivati iz podijeljenog prikaza u kombinirani i obrnuto kako biste vidjeti izbornik ili rezultate igre. Kako biste prebacivali prikaze, pritisnite OK na daljinskom upravljaču televizora.

### Zaustavljanje igre za dva igrača

Kako biste zaustavili podijeljeni prikaz na zaslonu za dva igrača, pritisnite  $\biguparrow$  i odaberite drugu aktivnost.

\* Ako igra za dva igrača nije dostupna u izborniku, pritisnite 3D na daljinskom upravljaču i odaberite 2D te pritisnite OK.

### 8 Specifikacije televizora

### $Q<sub>1</sub>$ Zaštita okoliša

### Ušteda energije

Ušteda energije obuhvaća postavke televizora koje pomažu u zaštiti okoliša.

Dok gledate televizijske kanale, pritisnite **\* kako biste otvorili** Ekološke postavke. Aktivne postavke označene su s  $I$ . Ponovo pritisnite **\* za zatvaranje**.

### Ušteda energije

Ova postavka Smart slike postavlja sliku, zajedno s funkcijom Ambilight, na energetski najučinkovitiju postavku. Kako biste je uključili, odaberite Štednja energije pod Ekološke postavke i pritisnite OK.

Kako biste isključili uštedu energije, odaberite drugu postavku Smart slike.

### Zaslon isključen

Ako samo slušate glazbu, možete isključiti zaslon televizora i tako štedjeti energiju. Odabente Zaslon isključen i pritisnite OK. Kako biste ponovo uključili zaslon, pritisnite bilo koju tipku na daljinskom upravljaču.

### Svjetlosni senzor

Kako bi se uštedjela energija, ugrađeni senzor za ambijentalno osvjetljenje smanjuje svjetlinu zaslona kada se razina osvjetljenja u okolini smanji. Ugrađeni svjetlosni senzor automatski prilagođava sliku, zajedno s funkcijom Ambilight, u skladu s uvjetima osvjetljenja prostorije. Kako biste ga uključili, odaberite Svjetlosni senzor i pritisnite OK. Kako biste ga isključili, ponovo pritisnite OK.

### Mjerač vremena za isključivanje

Ako u razdoblju od 4 sata ne pritisnete nijednu tipku na daljinskom upravljaču ili ako televizor 10 minuta ne primi signal, automatski će se isključiti radi uštede energije. Odaberite Mjerač vremena za isključivanje.

### Ako televizor koristite kao monitor ili koristite digitalni prijemnik

za gledanje televizije (set top box – STB) i ne koristite daljinski upravljač televizora, deaktivirajte funkciju automatskog isključivanja.

Osim tih ekoloških postavki, televizor ima i ekološki prihvatljive prilagodbe vezane uz potrošnju energije.

### Niska potrošnja energije u stanju pripravnosti

Ovaj napredni strujni sklop, koji je vodeći u svojoj klasi, smanjuje potrošnju energije televizora na iznimno nisku razinu, bez gubitka na funkcionalnosti stanja pripravnosti.

### Štednja energije

Napredna štednja energije ovog televizora osigurava najučinkovitije korištenje njegove energije. Možete provjeriti kako osobne postavke na televizoru, razina svjetline trenutnih slika na zaslonu te svjetlo u okolini određuju relativnu potrošnju energije.

Kako biste provjerili relativnu potrošnju energije, pritisnite  $\bigcap$  $>$  Podešavanje  $>$  Gledaj demo prikaze  $>$  Active control i pritisnite OK. Odaberite postavku kako biste provjerili odgovarajuće vrijednosti.

### Europska energetska oznaka

Europska energetska oznaka pruža informacije o klasi energetske učinkovitosti ovog proizvoda. Što je klasa energetske učinkovitosti viša, to je potrošnja energije niža. Na oznaci je navedena klasa energetske učinkovitosti, prosječna potrošnja energije kada je proizvod uključen i prosječna potrošnja energije tijekom razdoblja od jedne godine. Informacije o potrošnji energije za ovaj proizvod možete pronaći i na web-stranici tvrtke Philips na www.philips.com/TV

### Kraj korištenja

### Odlaganje starog proizvoda i baterija

Proizvod je proizveden od vrlo kvalitetnih materijala i komponenti, pogodnih za recikliranje i ponovno korištenje.

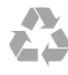

Kada je na proizvod pričvršćen ovaj znak prekrižene kante za smeće, to znači da proizvod pokriva smjemica EU-a 2002/96/EC.

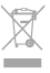

Upoznajte se s lokalnim sustavom odvojenog prikupljanja električnih i elektroničkih proizvoda.

Ponašajte se u skladu s lokalnim propisima i ne odlažite proizvode s uobičajenim kućanskim otpadom. Ispravno odlaganje starih proizvoda pomaže u sprječavanju potencijalnih negativnih posljedica za okoliš i ljudsko zdravlje.

Proizvod sadrži baterije koje su obuhvaćene direktivom EU-a 2006/66/EC koje se ne smiju odlagati s drugim kućanskim otpadom.

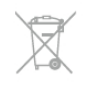

Saznajte koji su lokalni propisi o odvojenom prikupljanju baterija jer ispravno odlaganje pomaže u sprječavanju negativnih posljedica za okoliš i ljudsko zdravlje.

8.2 Snaga

Specifikacije proizvoda mogu se promijeniti bez prethodne najave. Više detalja za ovaj proizvod potražite na web-mjestu www.philips.com/support.

### Snaga

- Strujno napajanje: AC 220 240 V  $+$ /-10%
- Temperatura okoline: 5 °C do 35 °C
- Potrošnja energije u stanju pripravnosti: < 0,1 W

• Značajke za uštedu energije: svjetlosni senzor, ekološki način rada, isključenje zaslona (za radio), programiranje automatskog isključivanja, izbomik s ekološkim postavkama.

Oznaka napajanja navedena na pločici proizvoda predstavlja potrošnju energije ovog proizvoda tijekom uobičajene uporabe u kućanstvu (IEC 62087 izdanje 2). Oznaka najvećeg napajanja, navedena u zagradama, predstavlja najvišu sigurnu vrijednost (IEC 60065 izdanje 7.2).

### $\overline{8.3}$ Prijem

- Antenski ulaz: 75 ohma, koaksijalni (IEC75)
- Frekvencijski pojas tunera: Hyperband; S-Channel; UHF; VHF
- DVB: DVB-T (zemaljski, antena) COFDM 2K/8K; DVB-T2:
- samo za televizore '. . . T/12'; DVB-C (kabelski) QAM
- Reprodukcija analognog videozapisa: NTSC; SECAM; PAL
- Reprodukcija digitalnog videozapisa: MPEG2 SD/HD (ISO/IEC
- 13818-2), MPEG4 SD/HD (ISO/IEC 14496-10)
- Reprodukcija digitalnog zvuka (ISO/IEC 13818-3)
- Pogledajte odabrane države na pločici televizora

### 8.4 Zaslon

### Vrsta

- Veličina dijagonale:
- 65PFL9708: 165 cm / 65 inča
- 84PFL9708: 213 cm / 84 inča
- Rezolucija zaslona: 3840 x 2160p
- 3D: Easy 3D, igranje za dva igrača uz prikaz preko cijelog zaslona, prilagodba dubine za 3D, konverzija 2D u 3D

### Ulazne rezolucije

### Video formati

Rezolucija — brzina osvježavanja

- $\cdot$  480i 60 Hz
- 480p 60 Hz
- 576i 50 Hz
- 576p 50 Hz
- 720p 50 Hz, 60 Hz • 1080i - 50 Hz, 60 Hz
- 1080p 24 Hz, 25 Hz, 30 Hz
- 1080p 50 Hz, 60 Hz
- 2160p 24 Hz, 25 Hz, 30 Hz (samo putem HDMI 5 priključka)

### Računalni formati

Rezolucije (među ostalima)

- $640 \times 480p 60$  Hz
- 800  $\times$  600p 60 Hz
- $1024 \times 768p 60$  Hz
- $1280 \times 768p 60$  Hz
- $1360 \times 765p 60$  Hz
- $1360 \times 768p 60$  Hz
- $1280 \times 1024p 60$  Hz
- 1920  $\times$  1080p  $-$  60 Hz
- 3840 x 2160p 24 Hz, 25 Hz, 30 Hz (samo putem HDMI 5 priključka)

### 8.5 Zvuk

### HD Stereo 3D wOOx

• Izlazna snaga (RMS): 27 W @ 30% THD (84PFL9708S : 90W)

· Značajke za poboljšanje zvuka: Auto Volume Leveller, Dynamic Bass Enhancement, Clear Sound, Incredible surround, Incredible Surround 3D, Pure Bass

### 8.6 Multimedija

### Priključnice

- USB 2.0
- Ethernet LAN RJ-45
- $\bullet$  Wi-Fi 802.11b/g/n (ugrađeni)

- Podržani USB sustavi datoteka • FAT 16, FAT 32, NTFS
- 
- Formati reprodukcije • Datoteke: 3GP, AVCHD, AVI, DivX®, MPEG-PS, MPEG-TS, MPEG-4, Matroska (MKV), Quicktime (MOV, M4V, M4A), Windows Media (ASF/WMV/WMA)
- Video kodek: DivX®, MPEG-1, MPEG-2, MPEG-4 Part 2,
- MPEG-4 Part 10 AVC (H264), VC-1, WMV9

• Audio kodek: AAC, HE-AAC (v1/v2), AMR-NB, Dolby Digital, Dolby Digital Plus, DTS 2.0 + Digital Out™, MPEG- $1/2/2.5$  Layer I/II/III (obuhvaća MP3), WMA (v2 do v9.2), WMA Pro (v9/v10)

• Titlovi:

– Formati: SAMI, SubRip (SRT), SubViewer (SUB), MicroDVD (TXT), mplayer2 (TXT), TMPlayer (TXT), DivX® titlovi – Kodiranje znakova: UTF-8, Srednja Europa i Istočna Europa (Windows-1250), cirilica (Windows-1251), grčki (Windows-1253), turski (Windows-1254), Zapadna Europa (Windows-1252)

- Kodek za slike: IPEG
- Ograničenja:
- Maksimalna podržana ukupna brzina za multimedijske datoteke je 30 Mb/s.
- Maksimalna podržana brzina videozapisa za multimedijske datoteke je 20 Mb/s.

– MPEG-4 AVC (H.264) je podržan do High Profile  $@$  L4.1. – VC-1 je podržan do Advanced Profile @ L3.

### Wi-Fi Certified Miracast™

Ovaj televizor podržava WiDi 4.x uređaje.

### DivX®

Kako biste pronašli više informacija, u odjeljku Pomoć pritisnite **• Popis** i potražite DivX® VOD.

### Podržani softver multimedijskog poslužitelja (DMS)

- PC Microsoft Windows XP, Vista ili Windows 7
- Možete koristiti bilo koji DLNA certified® softver
- multimedijskog poslužitelja.
- Microsoft Windows Media Player
- Mac OS X
- Možete koristiti bilo koji DLNA certified® softver
- multimedijskog poslužitelja.
- Mobilni uređaji
- Philips MyRemote iOS, Android
- Interoperabilnost i radne zna\$ajke mogu se razlikovati ovisno
- o značajkama mobilnog uređaja i softvera koji se koristi.

### ESD direktive

Ovaj uređaj zadovoljava radne kriterije A za ESD. U slučaju da se uređaj ne oporavi u načinu rada za dijeljenje datoteka uslijed elektrostatičkog izboja, potrebna je intervencija korisnika.

### 8.7 Mogućnost povezivanja

### Stražnja strana televizora

- 3 HDMI ulaza s ARC (3D)
- Audio ulaz (DVI na HDMI)(stereo mini priključnica 3,5 mm)
- SCART (adapter je u kompletu): Audio L/R, CVBS ulaz, RGB
- YPbPr: Y Pb Pr (adapter je u kompletu), Audio L/R (stereo mini priključnica 3,5 mm)
- Audio izlaz L/R usklađen s prikazom (optički, Toslink)
- $\bullet$  LAN mreža (RJ45)

### Bočna strana televizora

- 1 HDMI ulaza s ARC (3D)
- 1 HDMI za Ultra HD, podržava 4K
- 3x USB 2.0
- Common interface utor (CI+/CAM)
- Slušalice (stereo mini priključnica 3,5 mm)

### 8.8 Dimenzije i težine

### 65PFL9708

Širina 1467 mm – visina 846 mm – dubina 59 mm – težina  $±38$  kg

 $\ldots$  s postoljem – visina 925 mm – dubina 281 mm – težina ±40 kg

### 84PFL9708

Širina 1918 mm – visina 1114 mm – dubina 77 mm – težina ±68 kg  $\ldots$  s postoliem – visina 1190 mm – dubina 413 mm – težina  $±77$  kg

### 9 Softver televizora

### 9.1 Verzija softvera

Kako biste vidjeli trenutnu verziju softvera televizora, pritisnite f., odaberite  $\clubsuit$  Podešavanje i pritisnite OK. Odaberite Softverske postavke i pritisnite OK.

Odaberite Podaci o trenutnom softveru i pogledajte Verzija: . . . .

### 9.2 Nadogradnja softvera

### Ažuriranje softvera s interneta

Ako je televizor povezan s internetom, možda će se prikazati poruka u kojoj će vas tvrtka TP Vision obavijestiti o dostupnosti nove verzije softvera za televizor. Treba vam brza (širokopojasna) internetska veza.

Ako primite tu poruku, preporučujemo vam da izvršite ažuriranje. Odaberite Ažuriraj. Slijedite upute na zaslonu.

Nova ažuriranja možete potražiti i sami.

Kako biste sami potražili ažuriranje, pritisnite  $\biguparrow$ , odaberite  $\bigcirc$ Podešavanje i pritisnite OK.

Odaberite Ažuriranje softvera i pritisnite OK. Slijedite upute na zaslonu.

Nakon dovršetka ažuriranja televizor će se automatski isključiti i ponovo uključiti. Pričekajte da se sam uključi. Nemojte koristiti prekidač za napajanje  $\theta$  na televizoru.

### Ažuriranje softvera putem USB-a

Možda će biti potrebno ažurirati softver televizora. Treba vam računalo s brzom internetskom vezom i USB memorijski uređaj pomoću kojeg ćete softver prenijeti na televizor. Koristite USB memorijski uređaj s 256 MB slobodnog prostora. Provjerite je li isključena zaštita od zapisivanja.

### 1 – pokretanje ažuriranja na televizoru

Kako biste pokrenuli ažuriranje softvera, pritisnite  $\bigcap$ , odaberite **S** Podešavanje i pritisnite OK.

Odaberite Ažuriranje softvera > USB i pritisnite OK.

### 2 – odaberite televizor

Umetnite USB memoriju u neku od priključnica na televizoru, odaberite Početak i pritisnite OK. Na USB memorijski uređaj zapisat će se identifikacijska datoteka.

### 3 – preuzimanje softvera televizora

Umetnite USB memoriju u računalo. Na USB memorijskom uređaju pronađite datoteku update.htm i dvaput je pritisnite. Pritisnite **Pošalji ID**. Ako je dostupan novi softver, preuzmite .zip datoteku. Nakon preuzimanja raspakirajte datoteku i kopirajte datoteku autorun.upg na USB memorijski uređaj. Tu datoteku nemojte stavljati u mapu.

### 4 – ažuriranje softvera televizora

USB ponovo umetnite u televizor. Ažuriranje će se pokrenuti automatski. Televizor će se isključiti na 10 sekundi i zatim se ponovo uključiti. Pričekajte.

### Nemojte . . .

- koristiti daljinski upravljač
- vaditi USB memorijski uređaj iz televizora

Ako tijekom ažuriranja dođe do prekida napajanja, nemojte vaditi USB memorijski uređaj iz televizora. Kada se napajanje vrati, televizor će nastaviti s ažuriranjem.

Po dovršetku ažuriranja na zaslonu će se prikazati poruka Operation successful (Postupak uspješno dovršen). Izvadite USB memorijski uređaj i pritisnite  $\bullet$  na daljinskom upravljaču.

### Nemojte . . .

- pritisnuti  $\bigcup$  dva puta
- koristiti prekidač $\bigcirc$  na televizoru

Televizor će se isključiti (na 10 sekundi) i zatim se ponovo uključiti. Pričekajte.

Softver televizora je ažuriran. Možete ponovo koristiti televizor.

Kako biste spriječili slučajno ažuriranje softvera televizora, izbrišite datoteku autorun.upg s USB memorijskog uređaja.

### 9.3 Softver otvorenog koda

Ovaj televizor ima softver otvorenog koda. Tvrtka TP Vision Netherlands B.V. ovim putem nudi da na zahtjev isporuči potpun odgovarajući izvorni kôd za pakete softvera otvorenog koda zaštićene autorskim pravima koji se koriste u ovom proizvodu, ako je takav zahtjev sadržan u odgovarajućim licencama.

Ova ponuda vrijedi do tri godine od datuma kupnje proizvoda za sve koji dođu do ovih informacija. Kako biste dobili izvorni kôd, obratite se na engleskom jeziku na . . .

### Intellectual Property Dept.

TP Vision Netherlands B.V. P.O. Box 80077 5600 KA Eindhoven The Netherlands

9.4

### Licenca za otvoreni kod

### 10 Podrška

### $10.1$ Registracija

Registrirajte svoj televizor i uživajte u nizu prednosti, uključujući punu podršku (uz sadržaje za preuzimanje), privilegirani pristup informacijama o novim proizvodima, ekskluzivne ponude i popuste, priliku za osvajanje nagrada i čak sudjelovanje u posebnim anketama o novim izdanjima.

Idite na www.philips.com/welcome

### 10.2

# Korištenje pomoći i pretrage

Ovaj televizor pruža pomoć na zaslonu. Informacije koje tražite možete pronaći na popisu tema ili pročitati u Pomoći kao knjizi s poglavljima.

### Otvaranje Pomoći

Pritisnite **f** kako biste otvorili izbornik Početak. Odaberite **?** Pomoć i pritisnite OK.

Kako bi se prikazao abecedni popis tema, odaberite karticu  $\equiv$ Popis u traci izbornika.

Kako biste Pomoć čitali kao knjigu, odaberite **II Knjiga** na traci izbornika.

Prije izvršenja uputa u Pomoći, zatvorite Pomoć. Kako biste zatvorili Pomoć, pritisnite  $\blacktriangle$  ili  $\blacktriangle$ .

Za većinu postavki i opcija u izbomicima možete pritisnuti (plava tipka) kako biste pročitali informacije o odabranoj postavci ili opciji.

Ako su informacije o postavki ili opciji dostupne, možete ponovo pritisnuti **\* (plava tipka)** kako biste otvorili relevantnu stranicu u Pomoći.

Za neke aktivnosti, kao \$to je Teletekst, tipke u boji imaju specifične funkcije i ne mogu otvoriti Pomoć.

### Pomoć za televizor na tabletu, pametnom telefonu ili računalu

Pomoć za televizor možete preuzeti u PDF formatu kako biste je mogli čitati na pametnom telefonu, tabletu ili računalu. Kako biste lakše izvršili šire sljedove uputa, s računala možete ispisati relevantnu stranicu Pomoći.

Kako biste preuzeli Pomoć (korisnički priručnik), posjetite www.philips.com/support

### 10.3 Pomoć na mreži

Kako biste rije\$ili bilo koji problem vezan uz televizor tvrtke Philips, možete se obratiti našoj podršci na mreži. Možete odabrati svoj jezik i unijeti broj modela svog proizvoda.

### Posjetite www.philips.com/support.

Na web-stranici podrške možete pronaći telefonski broj u svojoj državi na koji nas možete kontaktirati, kao i odgovore na česta pitanja. U nekim državama možete putem mreže razgovarati s jednim od na\$ih suradnika i postaviti pitanje izravno ili putem e-po\$te

Možete preuzeti novi softver za televizor ili priručnik koji ćete čitati na računalu.

### 10.4 Služba za potrošače

Za podršku možete nazvati službu za podršku potrošačima u svojoj državi. Telefonski broj pronaći ćete u tiskanoj dokumentaciji isporučenoj s televizorom. Ili posjetite na\$e web-mjesto www.philips.com/support.

### Broj modela i serijski broj televizora

Od vas će se možda zatražiti da ostavite broj modela i serijski broj televizora. Te brojeve možete pronaći na naljepnici na ambalaži ili na naljepnici uređaja sa stražnje strane ili na donjem dijelu televizora.

### 11 Autorska prava i licence

### 11.1 HDMI

### HƏMI

### **HDMI®**

HDMI, HDMI High-Definition Multimedia Interface i logotip HDMI zaštitni su znaci ili registrirani zaštitni znaci tvrtke HDMI Licensing LLC u Sjedinjenim Državama i ostalim državama.

### 11.2 Dolby

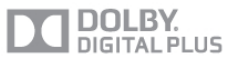

### Dolby®

Proizvedeno uz licencu tvrtke Dolby Laboratories. Dolby i simbol dva slova D trgovački su znakovi tvrtke Dolby Laboratories.

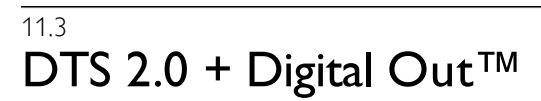

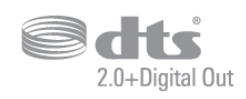

### DTS 2.0 + Digital Out™

Proizvedeno uz licencu pod patentima u SAD-u: 5.956.674, 5.974.380, 6.487.535 te drugim patentima u SAD-u i svijetu koji su izdani i na čekanju. DTS, simbol te DTS i simbol zajedno registrirani su zaštitni znakovi, a DTS 2.0+Digital Out zaštitni je znak tvrtke DTS, Inc. Proizvod obuhvaća softver. © DTS, Inc. Sva prava pridržana.

### 11.4 Skype

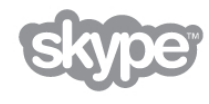

Skype™ je zaštitni znak tvrtke Skype™ Limited ili s njom povezanih tvrtki.

11.5

# DLNA Certified®

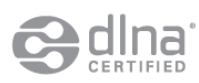

© 2013 Digital Living Network Alliance. Sva prava pridržana. © 2013 DLNA. Sva prava pridržana.

### 11.6 DivX Certified®

# HD

O DIVX VIDEO FORMATU: DivX® je digitalni video format tvrtke DivX, LLC, podružnice tvrtke Rovi Corporation. Ovo je službeni DivX Certified® uređaj koji omogućava reprodukciju DivX videozapisa. Više informacija i softverske alate za pretvaranje datoteka u DivX video format potražite na webmjestu divx.com.

O USLUZI DIVX VIDEO-ON-DEMAND: ovaj DivX Certified® uređaj morate registrirati kako biste reproducirali kupljene DivX Video-on-Demand (VOD) filmove. Kako biste dobili kôd za registraciju, pronađite odjeljak DivX VOD u izbomiku za postavljanje uređaja. Više informacija o dovršetku registracije potražite na web-mjestu vod.divx.com.

### 11.7 Microsoft

### Windows Media

Windows Media registrirani je zaštitni znak tvrtke Microsoft u Sjedinjenim Američkim Državama i/ili drugim državama.

### Microsoft PlayReady

Vlasnici sadržaja pomoću tehnologije pristupa sadržaju Microsoft PlayReady™ štite svoje intelektualno vlasništvo, uključujući sadržaj zaštićen autorskim pravima.

Ovaj uređaj koristi tehnologiju PlayReady za pristup sadržaju s PlayReady i/ili WMDRM zaštitom. Ako uređaj ne uspije ispravno provesti ograničenje korištenja sadržaja, vlasnici sadržaja mogu zatražiti od tvrtke Microsoft opoziv mogućnosti uređaja da pristupa sadržaju s PlayReady zaštitom. Opoziv ne bi trebao utjecati na nezaštićeni sadržaj ili sadržaj zaštićen drugim tehnologijama za pristup sadržaju. Vlasnici sadržaja mogu zatražiti od vas da nadogradite PlayReady kako biste pristupili njihovom sadržaju. Ako odbijete nadogradnju, nećete moći pristupiti sadržaju koji zahtijeva nadogradnju.

### 11.8 Wi-Fi Alliance

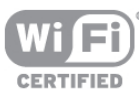

Wi-Fi®, logotip Wi-Fi CERTIFIED, logotip Wi-Fi registrirani su zaštitni znakovi udruženja Wi-Fi Alliance. Wi-Fi CERTIFIED Miracast™, Miracast™ zaštitni su znakovi udruženja Wi-Fi Alliance.

### 11.9 MHEG softver

Autorska prava na MHEG softver ("Softver") sadržan u ovom televizoru ("ovaj proizvod") radi omogućavanja uporabe interaktivnih televizijskih značajki u vlasništvu je tvrtke S&T CLIENT SYSTEMS LIMITED ("Vlasnik"). Softver smijete koristiti samo zajedno s ovim proizvodom.

### $11.10$ Drugi zaštitni znakovi

Svi ostali registrirani ili neregistrirani tržišni znaci vlasništvo su svojih vlasnika.

# Indeks

### 3

3D naočale, korištenje 42 3D naočale, vrsta 42 3D, 2D u 3D 42 3D, optimalno gledanje 42 3D, zdravstveno upozorenje 43 3D, čišćenje naočala 42

### A

Aktivna kontrola 17 Ambilight, boja zida 40 Ambilight, brzina za opciju Dinamično 39 Ambilight, ISF 40 Ambilight, isključenje televizora 40 Ambilight, način rada 39 Ambilight, postavljanje televizora 5 Ambilight, statična boja 39 Ambilight, svjetlina 39 Ambilight, uključivanje ili isključivanje 39 Aplikacija MyRemote, Control 52 Aplikacija MyRemote, izbornik 52 Aplikacija MyRemote, JointSpace 51 Aplikacija MyRemote, mre \$a 51 Aplikacija MyRemote, preuzimanje 51 Aplikacija MyRemote, SimplyShare 52 Aplikacija MyRemote, Wi-Fi smart screen 53 App, galerija 46 App, povratna informacija 45 App, preporučeno 45 App, pretraživanje 45 App, zaključavanje 45 Audio efekt 41 Audio izlaz – optički 9 Audio komentar 41 Automatska glasnoća 38 Automatski pomak titlova 10 Automatsko ažuriranje kanala 27 Automatsko isključivanje 32 Automatsko uključivanje opcije Incredible surround 3D 37

### B

Bas 37 Blokada kanala 27 Boja 33 Briga za zaslon 18 Brzo postavljanje slike 16

### C

Clear LCD zaslon 34 Crne trake 30

### $\overline{D}$

Daljinski upravljač, Azerty 22 Daljinski upravljač, baterije 24 Daljinski upravljač, naglasci i simboli 22 Daljinski upravljač, pokazivač 23 Daljinski upravljač, tipke 21 Daljinski upravljač, tipkovnica 22 Daljinski upravljač, uparivanje 23 Daljinski upravljač, velika slova 22 Daljinski upravljač, ćirilica 22

Dinamičko pozad. osvjetlj. 34 DivX<sup>®</sup> VOD 48 DMR – Digital Media Renderer 7 Dva audio kanala 41 DVB 28 DVB, postavke 29 DVI, povezivanje 8

### E

EasyLink 9 EasyLink, postavke 10 EasyLink, veze 8 Ekološke postavke 61 ESD 63 Europska energetska oznaka 61

### F

Formati reprodukcije 62 Fotoaparat, povezivanje 15 Fotografije, prikaz slajdova 47 Frekvencija mreže 29

### G

Gama 35 Glasnoća slušalica 37 Glazbene datoteke, reprodukcija 47 Gledanje televizije 24 Govor<sup>41</sup> Gustoća simbola 29

### H

HbbTV 31 HDCP, zaštita od kopiranja 8 HDMI ARC 8 HDMI veza, savjeti 8

### I

lgra ili računalo 36 Igra ili računalo, igra 60 Igra ili računalo, računalo 16 lgra, dva igrača 60 Igra, pokretanje igre za dva igrača 60 Igra, reprodukcija 60 Igra #a konzola, A/V LR veza 13 Igra #a konzola, Ultra HD veza 13 Ikona uređaja 31 Infracrveni senzor 23 Interaktivna televizija 31 Internet App 45 Internetska memorija, brisanje 8 ISF® kalibracija 36 Isključivanje zaslona 47 Izbornik Izvor 31 Izbomik Početak 44

### K

Kanal, logotipovi 26 Kanal, promjena naziva 26 Kanal, promjena redoslijeda 26 Kanali, ažuriranje 27 Kanali, mijenjanje 24 Kanali, omiljeni 26 Kanali, ponovna instalacija 28 Kontrast pozadinskog osvjetljenja 33 Kontrast videozapisa 35 Kopiranje popisa kanala 28 Kopiranje popisa kanala, kopiranje 28 Kopiranje popisa kanala, prijenos 28 Kraj korištenja 61 Kratke upute za početak korištenja 20 Kvaliteta prijema 30 Kôd za blokadu 27

### M

MHEG 31 Miracast, blokiranje/deblokiranje 49 Miracast, dijeljenje zaslona 48 Miracast, prekid dijeljenja 49 Miracast™ 48 Miš, brzina 14 Miš, povezivanje 14 Mjerač vremena za isključivanje 61 Mono/stereo 38 Montaža na zid, VESA 5 Mreža, bežično 6 i Mreža, lozinka 6 Mreža, postavke 7 Mreža, žična 7 i Mreže, DHCP 6 Mreže, statički IP 6 Mrežni usmjerivač 6 Mrežno ime televizora 8 Multi room, kako 50 Multi room, postavljanje 49 Multi room, što je to 49 Multimedijski poslužitelji, podržani 63

### N

Naglašavanje boje 34 Način rada za frekvenciju mreže 29 Način rada za protok podataka 29

### O

Odabir video-signala 25 Odgoda stanja pripravnosti 20 Opcije, na kanalu 25 Osobe oštećena sluha 40 Osobna temperatura boje 35 Oštrina 33

### P

Perfect Natural Motion 34 Pixel Plus veza 10 Podrška na mreži 65 Pojačalo 38 Pokazivač, brzina 23 Pokazivač, isključivanje 23 Pokazivač, uporaba 23 Pokazivač, više informacija 23 Pomak slike 36 Pomoć, korištenje 65 Pomoć, na tabletnom uređaju 65 Ponovna instalacija televizora 28 Popis kanala, Novi 27 Popisi kanala 25 Poruka o ažuriranju kanala 27 Potrošnja energije 61 Povezivanje antene, savjeti 8 Priključnica za antenu 5 Priključnica za napajanje 5 Priključnice, popis 31

### R

Radijski kanal 25

Roditeljski nadzor 27 Rubovi zaslona 36 Ručna instalacija 30

### S

Sat 32 Savršen kontrast 34 SCART veza, savjeti 9 Sigurnosne upute 17 Skeniranje frekvencija 29 Skype 55 Skype, automatska prijava 58 Skype, blokiranje kontakta 57 Skype, događaj 58 Skype, glasovna pošta 58 Skype, glasovni poziv 57 Skype, isključen zvuk 57 Skype, kontakti 56 Skype, kredit 58 Skype, novi račun 55 Skype, obavijesti 58 Skype, odjava 59 Skype, povijest 58 Skype, pozivanje telefona 57 Skype, prijava 55 Skype, primanje poziva 58 Skype, promjena lozinke 59 Skype, status na mreži 56 Skype, test kamere 59 Skype, videopoziv 57 Skype, zvuk zvona 59 Slušalice, povezivanje 16 Smanjenje MPEG smetnji 34 Smanjivanje šuma 33 Smart TV, PIN kôd 44 Smart TV, početna stranica 45 Smart TV, registracija 44 Smještaj televizora 39 Softver multimedijskog poslužitelja 7 Softver otvorenog koda 64 Softver, ažuriranje putem interneta 64 Softver, ažuriranje putem USB uređaja 64 Softver, trenutna verzija 64 Stanje pripravnosti 20 Status 25 Stil slike 33 Stil zvuka 37 Super rezolucija 34 Surround zvuk 37 Sustav kućnog kina, izjednačavanje glasnoće 12 Sustav kućnog kina, višekanalni 12 Svjetlina 35 Svjetlo za opuštanje 40 Svjetlosni senzor 61

### T

Temperatura boje 35 Tipkovnica, povezivanje 14 Trgovina 36 TV sat 32 Tvomičke postavke 28

### U

Udaljenost za gledanje 5 Uključivanje i isključivanje 20 Uključivanje pomoću funkcije Wi-Fi 51 Ultra HD 3

Ultra HD, veza 9 Unaprijed definirani protok podataka 29 Univerzalni pristup 40 USB flash pogon, povezivanje 15 USB miš 14 USB tipkovnica 14 USB tvrdi disk, informacije 13 USB tvrdi disk, instalacija 13 Usklađivanje zvuka i slike 11, 11 Ušteda energije 61

### V

Veličina frekvencijskog koraka 29 Video datoteke, reprodukcija 47 Visoki tonovi 37 Vodič za povezivanje 8

### W

Wi-Fi smart screen, alatna traka 53 Wi-Fi smart screen, gledanje televizora 53 Wi-Fi smart screen, popis kanala 53 WPS - Wi-Fi Protected Setup 6 WPS, PIN kôd 6 WWW. 45

### Y

YPbPr veza, savjeti 9

### Z

Zvuk tipki 41 Zvučnici televizora 38 Zvučnici/slušalice 41

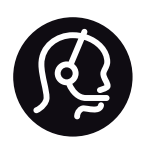

## Contact information

Argentina 0800 444 7749 Buenos Aires 0810 444 7782

België / Belgique  $070\overline{700}035(0.15)$ 

Bosna i Hercegovina 033 941 251 (Lokalni poziv)

**Brazil** 0800 701 0245 Sao Paulo 2938 0245

**Бълария** 02 4916 273 (Национален номер)

Česká republika 228880895 (Místní tarif)

Danmark 3525 8314

Deutschland 0180 501 04 69 (0,14€/Min.)

Ελλάδα 2111983028 (Εθνική κλήση)

España 902 88 10 83 (0,10 $\in$  + 0,08 $\in$ /min.)

 $F<sub>st</sub>onia$ 6683061 (Kohalikud kõned)

France 01 57 32 40 50 (local)

Hrvatska 01 777 66 01 (Lokalni poziv)

**Italia** 0245 28 70 14 (chiamata nazionale)

Ireland 0818 210 140 (national call)

Northern Ireland 0844 338 04 88 (5p/min BT landline)

Казакстан 8 10 800 2000 00 04 (free)

l atvia 6616 3263 (Vietējais tarifs)

Lithuania 8 5 214 0293 (Vietinais tarifais)

Luxembourg / Luxemburg 2487 1100 (Nationale Ruf / appel national)

Magyarország 06 1 700 8151 (Belföldi hívás)

Nederland 0900 202 08 71 (0,10€/min.)

Norge 22 97 19 14

Österreich 0820 40 11 33 (0,145€/Min.)

Polska 22 397 15 04 (Połączenie lokalne)

Portugal 707 78 02 25 (0,12€/min. - Móvel  $0,30 \in \text{/min.}$ 

Romānä 031 6300042 (Tarif local)

Россия 8-800-22 00004 (бесплатно)

Suisse / Schweiz / Svizzera 0848 000 291 (0,081 CHF/Min.)

Србија 011 321 6840 (Lokalni poziv)

Slovakia 2 332 154 93 (Vnútroštátny hovor)

Slovenija 1 888 83 12 (Lokalni klic)

Suomi 09 88 62 50 40

Sverige 08 5792 9096 (lokalsamtal)

ประเทศไทย (Thailand) 02 652 7650

Türkiye 444 8445

United Kingdom 0844 338 04 88 (5p/min BT landline)

Україна 0-800-500-480 (безкоштовно)

www.philips.com/support

Non-contractual images / Images non contractuelles / Außervertragliche Bilder

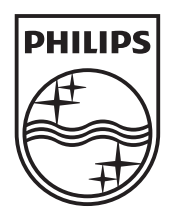

Specifications are subject to change without notice. Philips and the Philips' shield emblem are registered trademarks of Koninklijke Philips N.V. and are used under license from Koninklijke Philips N.V. All registered and unregistered trademarks are property of their respective owners. 2013 © TP Vision Netherlands B.V. All rights reserved.

www.philips.com